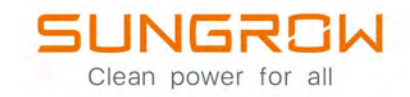

## 1-phase Hybrid Inverter User Manual SH3.0RS/SH3.6RS/SH4.0RS/SH5.0RS/SH6.0RS

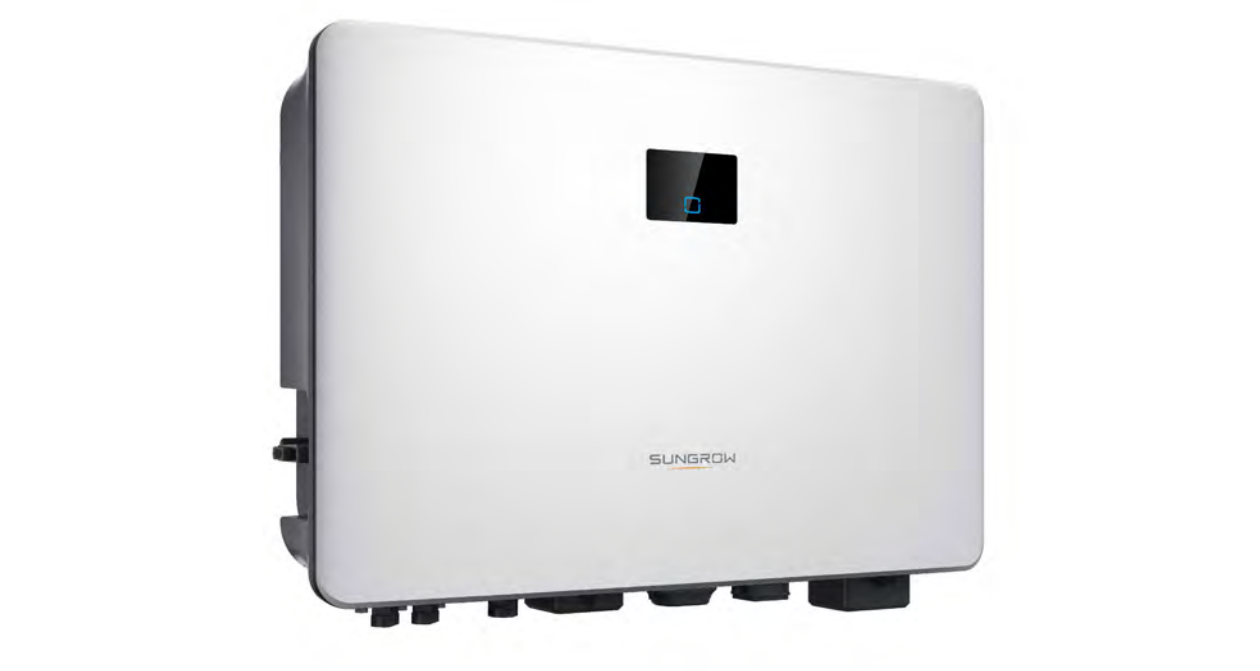

## <span id="page-2-0"></span>**All Rights Reserved**

#### **All Rights Reserved**

No part of this document can be reproduced in any form or by any means without the prior written permission of Sungrow Power Supply Co., Ltd (hereinafter "SUNGROW").

#### **Trademarks**

**SUNGROW** and other Sungrow trademarks used in this manual are owned by SUNGROW.

All other trademarks or registered trademarks mentioned in this manual are owned by their respective owners.

#### **Software Licenses**

- It is prohibited to use data contained in firmware or software developed by SUNGROW, in part or in full, for commercial purposes by any means.
- It is prohibited to perform reverse engineering, cracking, or any other operations that compromise the original program design of the software developed by SUNGROW.

## <span id="page-3-0"></span>**About This Manual**

The manual mainly contains the product information, as well as guidelines for installation, operation and maintenance. The manual does not include complete information about the photovoltaic (PV) system. The reader can get additional information about other devices at **[www.sungrowpower.com](http://www.sungrowpower.com)** or on the webpage of the respective component manufacturer.

#### **Validity**

This manual is valid for the following inverter models:

- SH3.0RS
- SH3.6RS
- SH<sub>4.0</sub>RS
- SH<sub>5.0RS</sub>
- SH<sub>6.0RS</sub>

They will be referred to as "inverter" hereinafter unless otherwise specified.

#### **Target Group**

This manual is intended for inverter owners who will have the ability to interact with the inverter and qualified personnel who are responsible for the installation and commissioning of the inverter. Qualified personnel should have the following skills:

- Training for installation and commissioning of electrical system, as well as dealing with hazards
- Knowledge of the manual and other related documents
- Knowledge of the local regulations and directives

#### **How to Use This Manual**

Read the manual and other related documents before performing any work on the inverter. Documents must be stored carefully and be available at all times.

Contents may be periodically updated or revised due to the product development. The manual content of subsequent versions of the inverter may be subject to change. The latest manual can be found at **[support.sungrowpower.com](http://support.sungrowpower.com)**.

#### **Symbols**

Important instructions contained in this manual should be followed during installation, operation and maintenance of the inverter. They will be highlighted by the following symbols.

## A DANGER

**Indicates a hazard with a high level of risk that, if not avoided, will result in death or serious injury.**

## **A WARNING**

**Indicates a hazard with a medium level of risk that, if not avoided, could result in death or serious injury.**

## **A**CAUTION

**Indicates a hazard with a low level of risk that, if not avoided, could result in minor or moderate injury.**

## **NOTICE**

**Indicates a situation that, if not avoided, could result in equipment or property damage.**

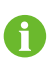

Indicates additional information, emphasized contents or tips that may be helpful, e.g. to help you solve problems or save time.

# **Contents**

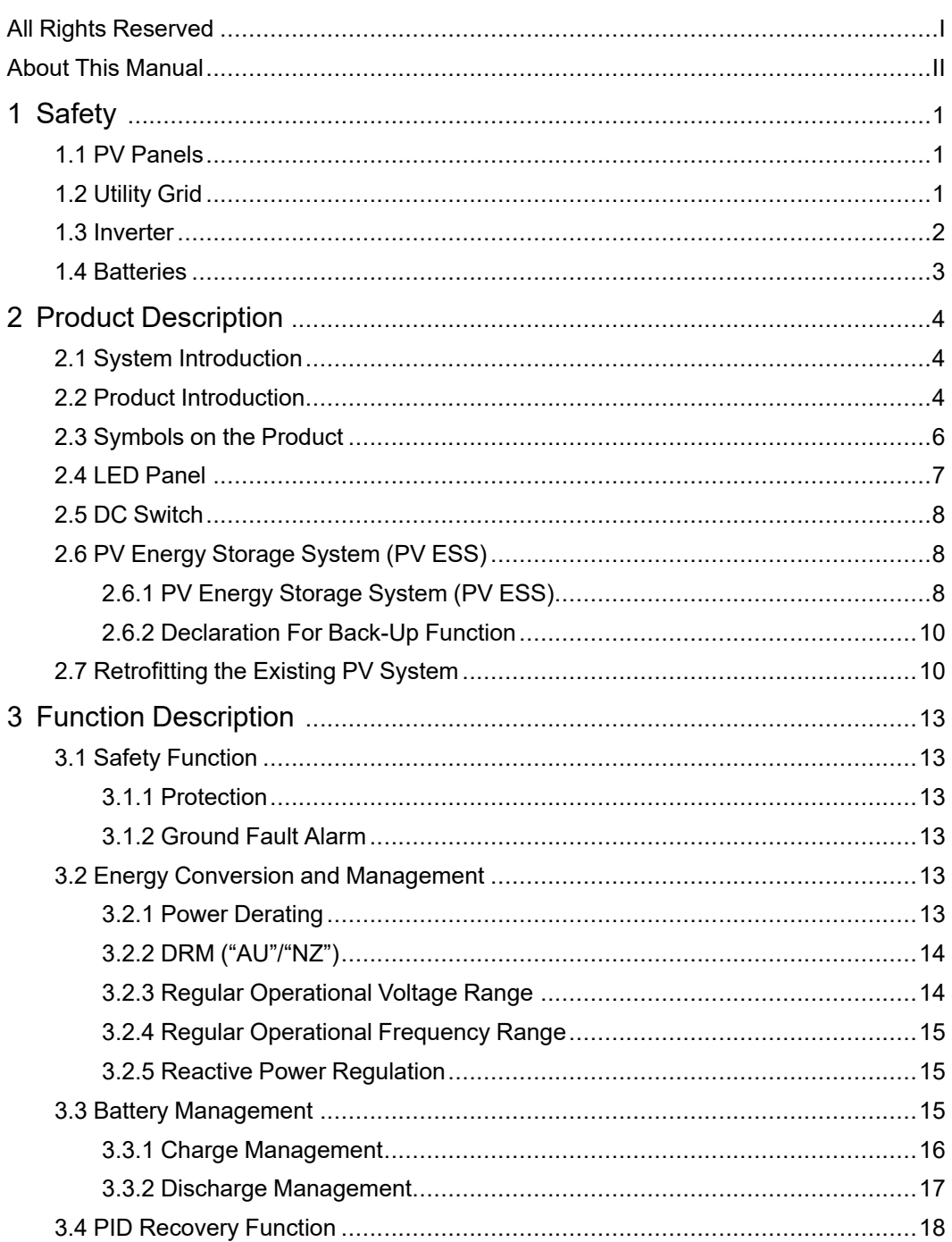

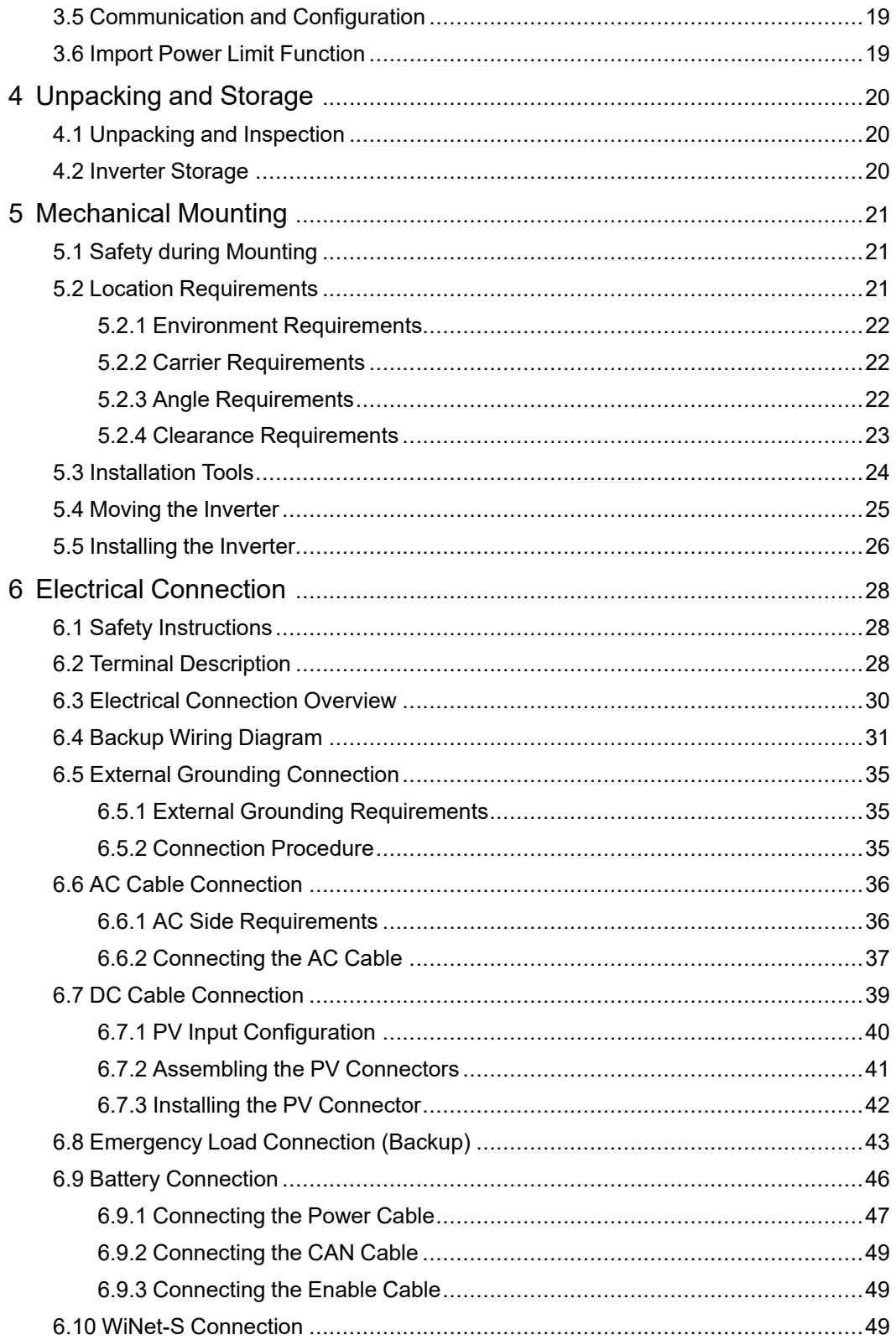

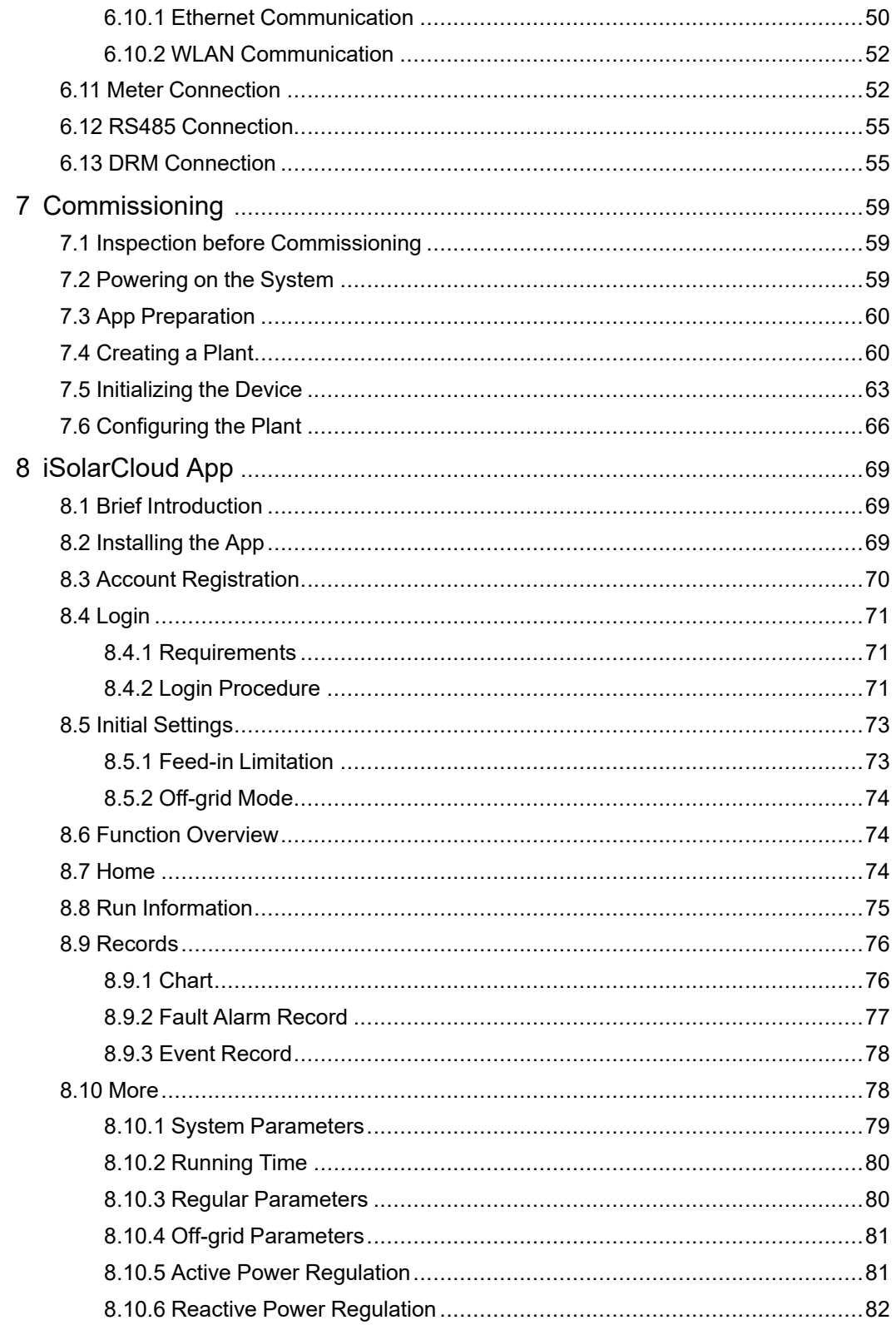

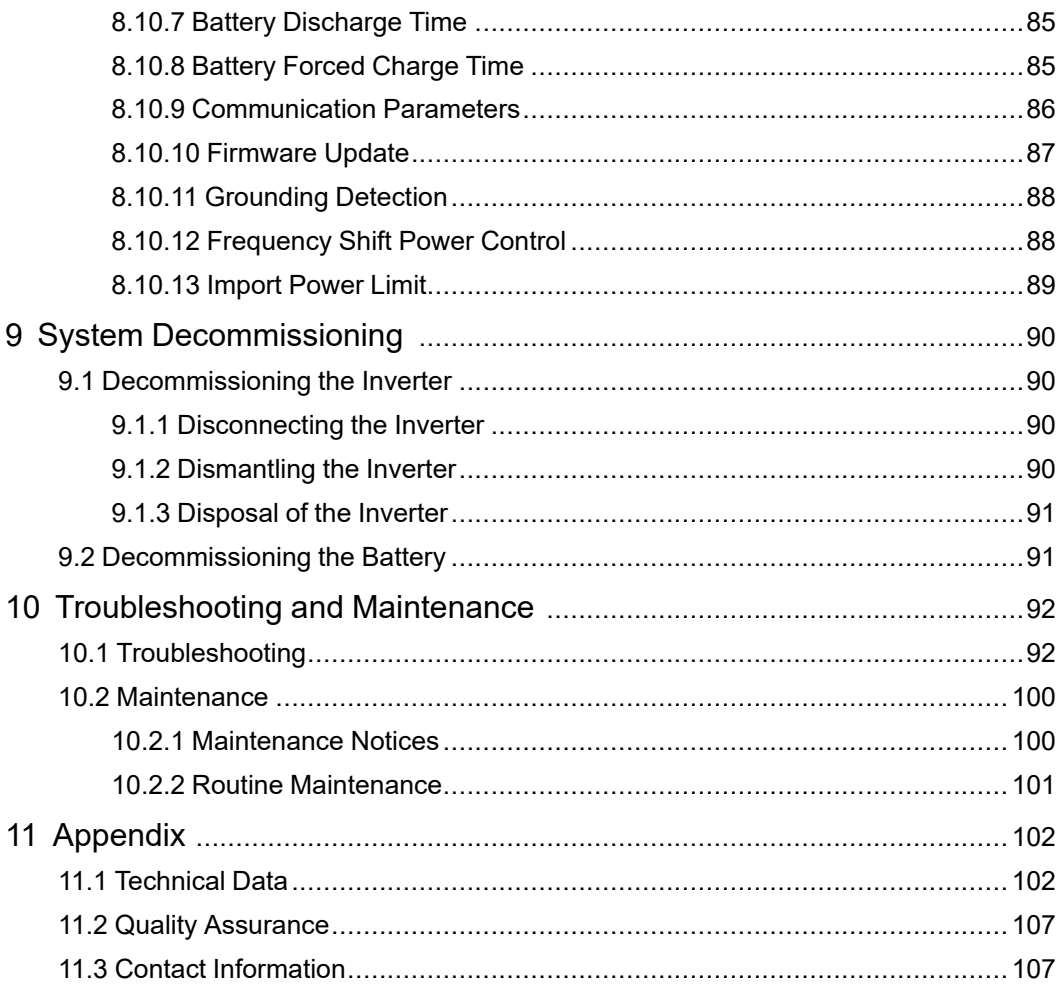

## **1 Safety**

The device has been designed and tested strictly according to international safety regulations. Read all safety instructions carefully prior to any work and observe them at all times when working on or with the device.

Incorrect operation or work may cause:

- Injury or death to the operator or a third party;
- Damage to the device and other properties.

All detailed work-related safety warnings and notes are specified at critical points in this manual.

- The safety instructions in this manual cannot cover all the precautions that should be followed. Perform operations considering actual onsite conditions.
- SUNGROW shall not be held liable for any damage caused by violation of the safety instructions in this manual.
- When installing, operating, and maintaining the device, comply with local laws and regulations. The safety precautions in this manual are only supplements to local laws and regulations.

## <span id="page-10-0"></span>**1.1 PV Panels**

A

#### **ADANGER**

**PV strings will produce electrical power when exposed to sunlight and can cause a lethal voltage and an electric shock.**

- **Always keep in mind that the inverter is dual power supplied. Electrical operators must wear proper personal protective equipment: helmet, insulated footwear, gloves, etc.**
- **Before touching the DC cables, operator must use a measuring device to ensure that the cable is voltage-free.**
- **The operator must follow all warnings on the PV strings and in its manual.**

## <span id="page-10-1"></span>**1.2 Utility Grid**

Follow the regulations related to the utility grid.

SUNGROW

### **NOTICE**

**All electrical connections must be in accordance with local and national standards. Only with the permission of the local utility grid company, the inverter can be connected to the utility grid.**

## **1.3 Inverter**

#### **ADANGER**

**Danger to life from electric shocks due to live voltage**

**Do not open the enclosure at any time. Unauthorized opening will void warranty and warranty claims and in most cases terminate the operating license.**

#### A WARNING

**Risk of inverter damage or personal injury**

- **Do not connect or disconnect the PV, battery and AC connectors when the inverter is running.**
- **Wait at least 10 minutes for the internal capacitors to discharge after all electric devices are removed and the inverter is powered off.**
- **Ensure that there is no voltage or current before connecting or disconnecting the PV**, **battery and AC connectors.**

#### A WARNING

**All safety instructions, warning labels, and nameplate on the inverter:**

- **Must be clearly legible.**
- **Should not be removed or covered.**

## **A CAUTION**

**Risk of burns due to hot components!**

- **Do not touch any hot parts (such as the heat sink) during operation. Only the DC switch and the LED panel can safely be touched at any time.**
- **Even if the inverter is shut down, it may still be hot and cause burns. Wear protective gloves before operating the inverter after it cools down.**

#### **NOTICE**

**Only qualified personnel can perform the country setting. Unauthorized alteration may cause a breach of the type-certificate marking.**

**Risk of inverter damage due to electrostatic discharge (ESD)!**

**By touching the electronic components, you may damage the inverter. For inverter handling, be sure to:**

- **avoid any unnecessary touching;**
- **wear a grounding wristband before touching any connectors.**

## **1.4 Batteries**

#### A DANGER

**Batteries deliver electric power, resulting in burns or a fire hazard when they are short circuited, or wrongly installed.**

**Lethal voltages are present at the battery terminals and cables connecting to the inverter. Severe injuries or death may occur if the cables and terminals in the inverter are touched.**

#### **NOTICE**

**Improper settings or maintenance can permanently damage the battery. Incorrect inverter parameters will lead to the premature aging of battery.**

## <span id="page-13-0"></span>**2 Product Description**

## <span id="page-13-1"></span>**2.1 System Introduction**

The inverter is a transformerless 1-phase hybrid inverter. As an integral component in the power system, the inverter is designed to convert the direct current power generated from the PV modules or batteries into grid-compatible AC current and feeds the AC current to the utility grid.

The 1-phase hybrid inverters are applicable to both on-grid and off-grid PV systems. With the integrated Energy Management System (EMS), they can control and optimize the energy flow so as to increase the self-consumption of the system.

## **A WARNING**

- **The inverter must only be operated with PV strings with class II protection in accordance with IEC 61730, application class A. It is not allowed for the positive pole or the negative pole of the PV strings to be grounded. This can cause the inverter to be destroyed.**
- **Damages to the product due to a faulty or damaged PV installation are not covered by warranty.**
- **Any use other than the one described in this document is not permitted.**
- **During the installation and operation of the inverter, please ensure that the positive or negative polarities of PV strings and those of batteries do not short-circuit to the ground. Otherwise, an AC or DC short-circuit may occur, resulting in equipment damage. The damage caused by this is not covered by the warranty**
- **Do not short-circuit the Backup port during operation. Otherwise, the inverter or power distribution system will be seriously damaged. The loss is not covered by the SUNGROW warranty.**

## **NOTICE**

- **For the TT utility grid, the N line voltage to ground must be 30 V or less.**
- **The utility grid must be a TN system for the off-grid application.**
- **The system is not suitable for supplying life-sustaining medical devices. It cannot guarantee backup power in all circumstances.**

## <span id="page-13-2"></span>**2.2 Product Introduction**

#### **Model Description**

The model description is as follows (take SH5.0RS as an example):

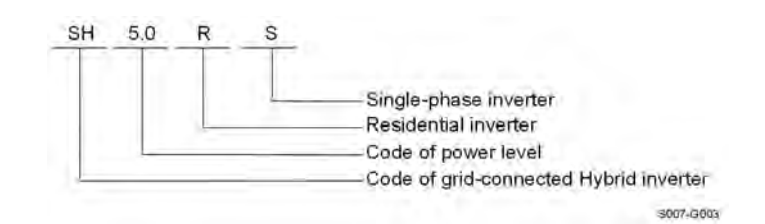

### **Appearance**

The following figure shows the dimensions of the inverter. The image shown here is for reference only. The actual product received may differ.

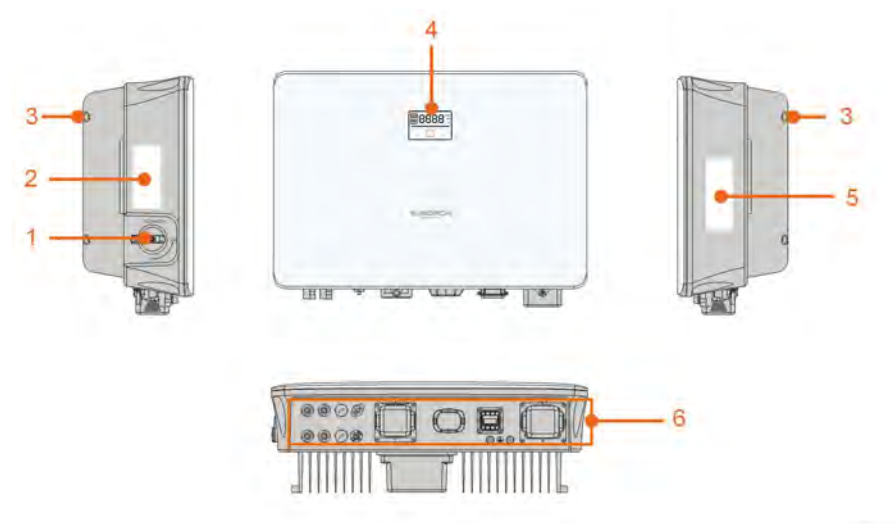

S007-G004

**figure 2-1** Inverter Appearance

| No. | <b>Name</b>        | <b>Description</b>                                             |
|-----|--------------------|----------------------------------------------------------------|
|     | DC switch *        | To safely disconnect the DC circuit whenever necessary.        |
| 2   | Label              | Information about COM2 pin definition, supported DRM           |
|     |                    | modes, etc.                                                    |
| 3   | Hanger             | To hang the inverter on the wall-mounting bracket.             |
| 4   | LED pannel         | The LED screen indicates the running information and the       |
|     |                    | LED indicator indicates the current working state of the       |
|     |                    | inverter.                                                      |
| 5   | Nameplate          | To clearly identify the product, including device model, S/N,  |
|     |                    | important specifications, marks of certification institutions, |
|     |                    | etc.                                                           |
| 6   | Electrical connec- | PV terminals, battery terminal, AC terminal, additional        |
|     | tion area          | grounding terminal and communication terminals.                |

\* This function is only available for non-AU versions.

## **Dimensions**

The following figure shows the dimensions of the inverter.

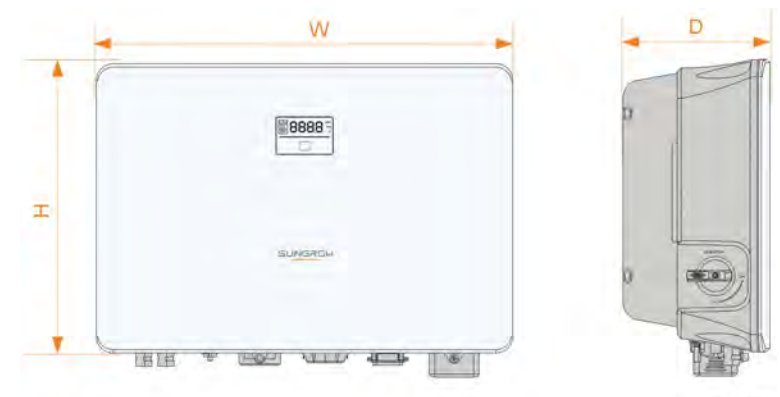

\$007-6005

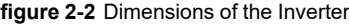

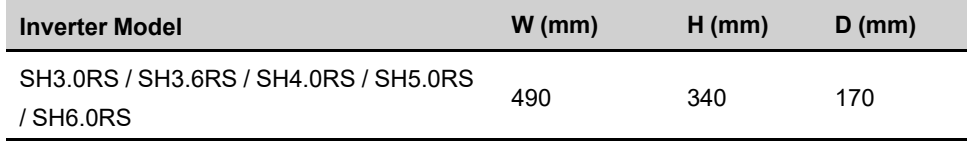

## <span id="page-15-0"></span>**2.3 Symbols on the Product**

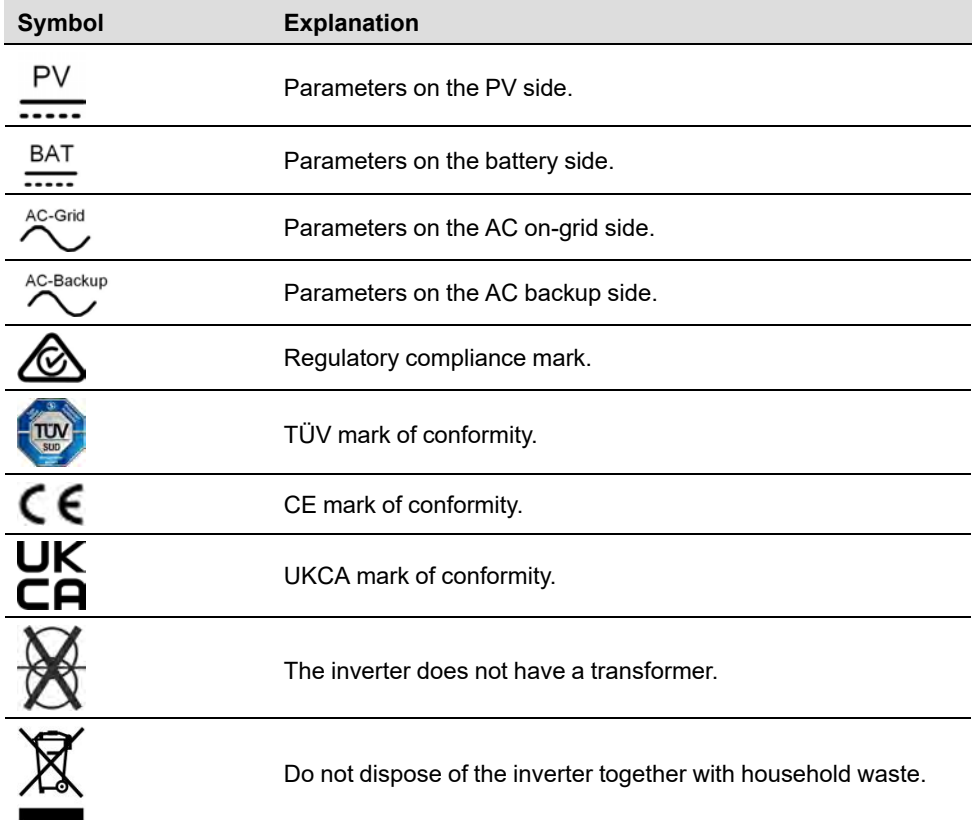

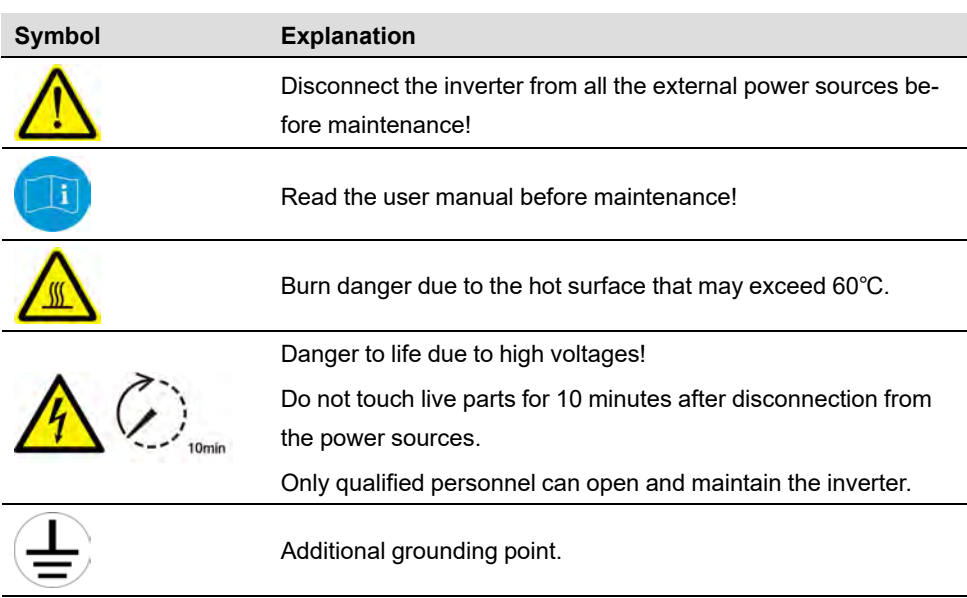

\* The table shown here is for reference only. The actual product received may differ.

## <span id="page-16-0"></span>**2.4 LED Panel**

The LED panel with a display screen and an indicator is on the front of the inverter.

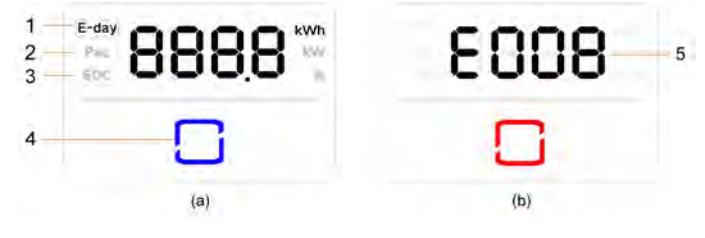

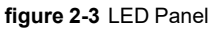

(a) Normal state (b) Error state

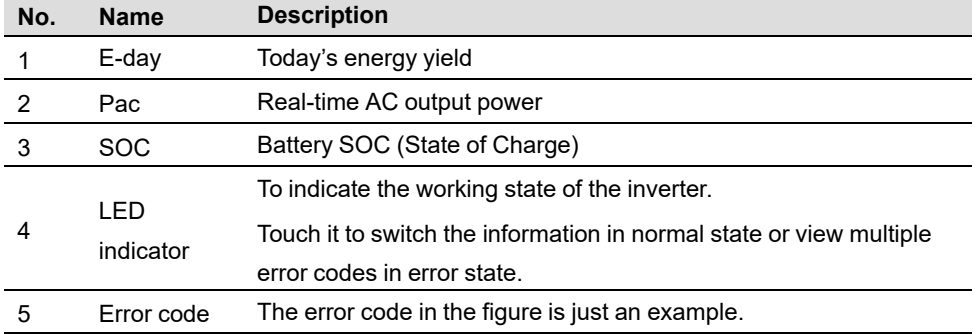

• In normal state, the E-day, Pac and SOC information will be displayed alternately. Also you can touch the LED indicator to switch the information.

• In error state, touch the LED indicator to view multiple error codes.

• If there is no operation for 5 minutes, the display screen will be off. Touch the LED indicator to activate it.

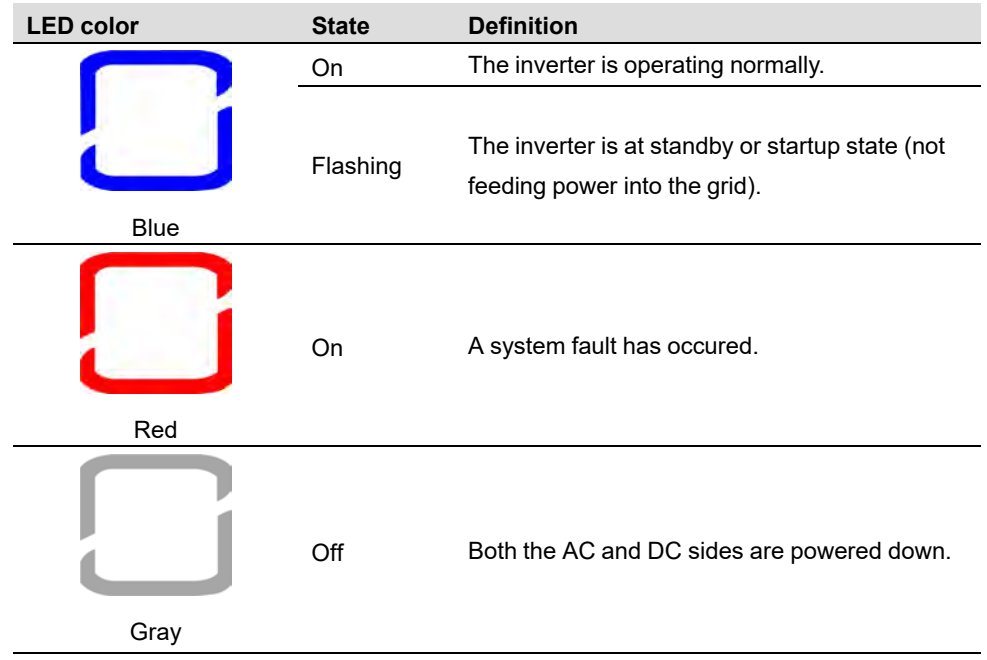

table 2-1 State description of the LED indicator

## <span id="page-17-0"></span>**2.5 DC Switch**

The DC switch is used to safely disconnect the DC circuit whenever necessary. The inverter operates automatically when input and output requirements are met. Rotate the DC switch to the "OFF" position to stop the inverter when a fault occurs or when you need to stop the inverter.

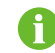

Turn the DC switch to the "ON" position before restarting the inverter.

## **2.6 PV Energy Storage System (PV ESS)**

## <span id="page-17-1"></span>**2.6.1 PV Energy Storage System (PV ESS)**

The following figure shows inverter application in a PV energy storage system.

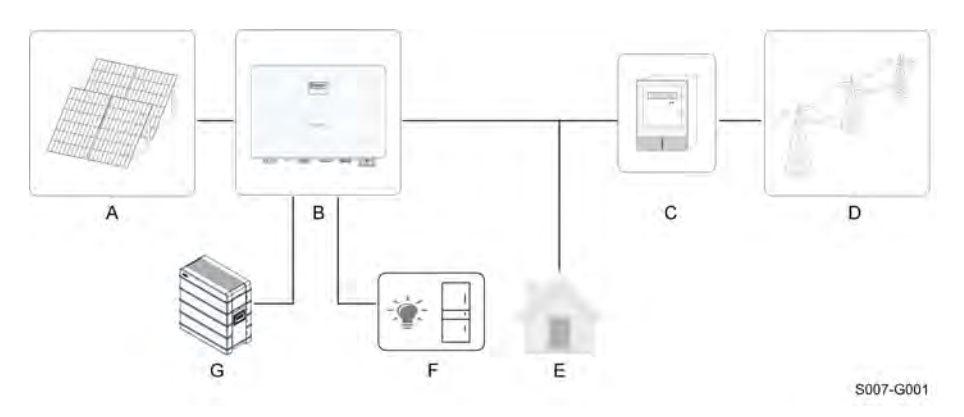

**figure 2-4** PV Energy Storage System

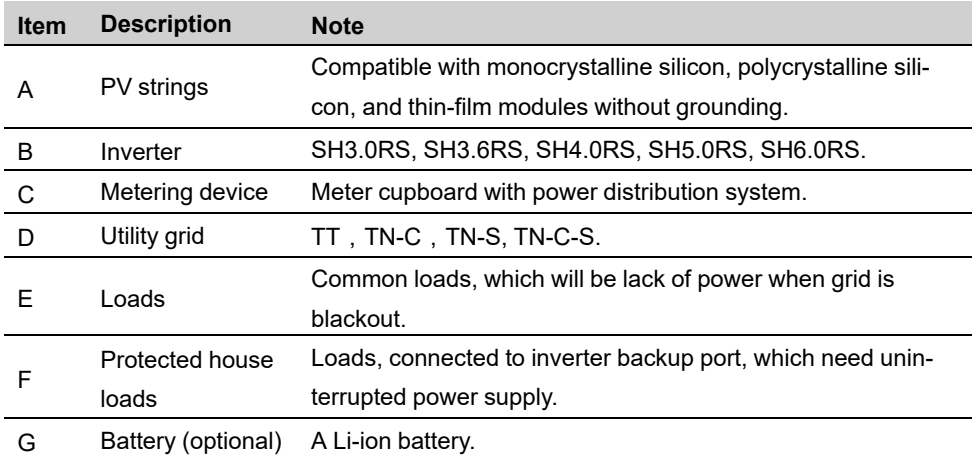

The following figure shows the common grid configurations.

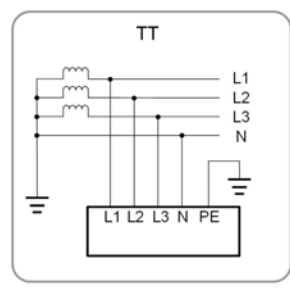

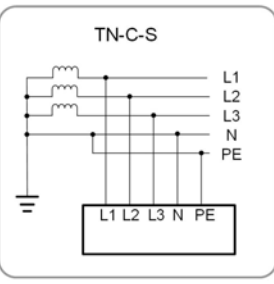

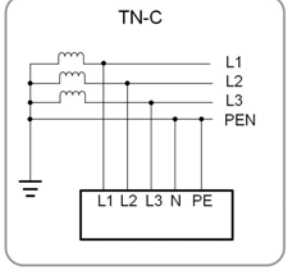

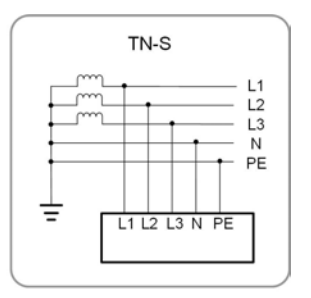

 $S000 - G001$ 

## <span id="page-19-0"></span>**2.6.2 Declaration For Back-Up Function**

The following statement involves SUNGROW general policies about the hybrid inverters described in this document.

- 1 For hybrid inverters, the electrical installation typically includes connection of the inverter to both PV modules and batteries. If there is no available power from batteries or PV modules in backup mode, the backup power supply will be automatically terminated. SUNGROW shall hold no liability for any consequences arising from failing to observe this instruction.
- 2 Normally, the Back-Up switching time is less than 10 ms. However, some external factors may cause the system to fail on Back-Up mode. Therefore, the users must be aware of conditions and follow the instructions as below:
- Do not connect loads that are dependent on a stable energy supply for a reliable operation.
- Do not connect the loads whose total capacity is greater than the maximum Back-Up capacity.
- Do not connect the loads that may cause very high start-up current surges, such as airconditioner, high-power pump, vacuum cleaner, and hair drier.
- Due to the condition of the battery itself, battery current might be limited by some factors, including but not limited to the temperature and weather.

### **Declaration For Back-Up Overload Protection**

The inverter will restart in case of overload protection. The time required for restarting will increase (10 min at most) if overload protection repeats. Try to reduce Back-Up load power within maximum limitation or remove the loads which may cause very high start-up current surges.

## <span id="page-19-1"></span>**2.7 Retrofitting the Existing PV System**

The hybrid inverter is compatible with any single-phase PV grid-connected inverters. An existing PV system can be retrofitted to be a PV ESS with the addition of the hybrid inverter. The power generation from the existing PV inverter will be firstly provided to the loads and then charge the battery. With the energy management function of the hybrid inverter, the self-consumption of the new system will be greatly improved.

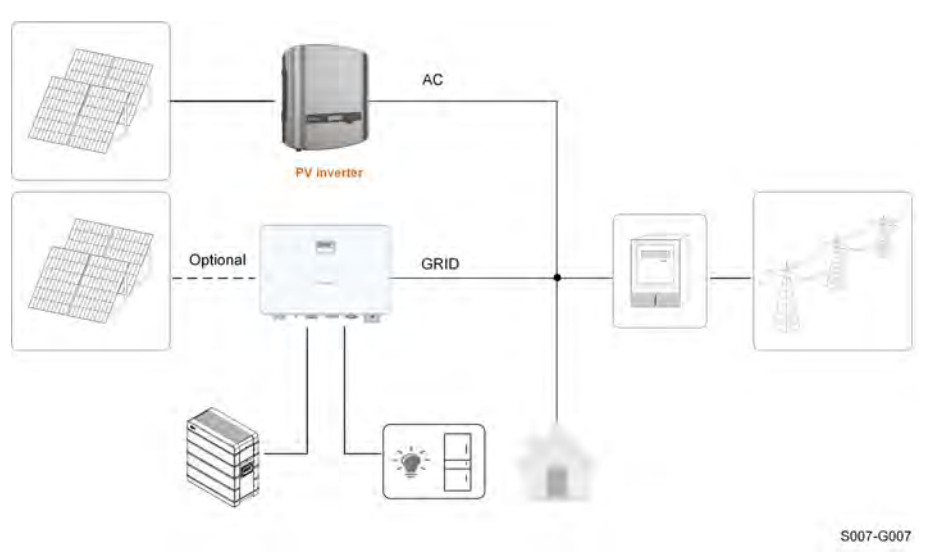

## **Retrofit the Existing PV Inverter(s) to the Hybrid Inverter On-grid Port**

**figure 2-5** Retrofit the Existing PV Inverter(s) to the Hybrid Inverter On-grid Port

The AC terminal of the PV inverter and the GRID terminal of the hybrid inverter are combined to the grid.

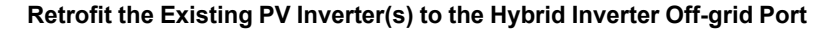

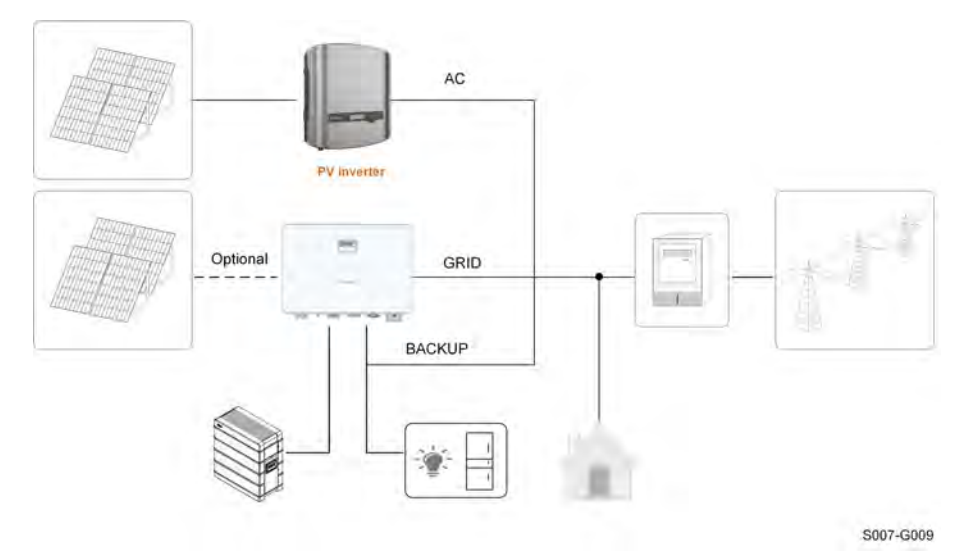

**figure 2-6** Retrofit the Existing PV Inverter(s) to the Hybrid Inverter Off-grid Port

The off-grid port retrofits the existing PV system in order to maximize the use of PV energy by allowing the PV inverter to work even when off-grid.

The AC terminal of the PV inverter and the BACK-UP terminal of the hybrid inverter are combined to the backup loads.

The PV inverter power cannot exceed the nominal power of the hybrid inverter .

0

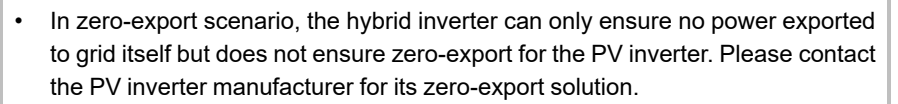

• PV modules for hybrid inverter are optional.

## <span id="page-22-0"></span>**3 Function Description**

## <span id="page-22-1"></span>**3.1 Safety Function**

## <span id="page-22-2"></span>**3.1.1 Protection**

Several protective functions are integrated in the inverter, including short circuit protection, grounding insulation resistance surveillance, residual current protection, anti-islanding protection, DC overvoltage / over-current protection, etc.

## <span id="page-22-3"></span>**3.1.2 Ground Fault Alarm**

Due to the transformerless topology of the product, the occurance of ground faults on DC side during operation can lead to irreparable damage. Damages to the product due to a faulty or damaged DC installation are not covered by warranty. The product is equipped with a protective device that checks whether a ground fault is present during the starting sequence. The product is not protected during operation.

Ensure that the DC installation is carried out correctly and no ground fault occurs during operation.

If a ground fault occurs, the buzzer inside the inverter will beep and the LED indicator will turn red.

## **3.2 Energy Conversion and Management**

The inverter converts the DC power from the PV array or the battery to the AC power, in conformity with the grid requirements. It also transmits the DC power from the PV panel to the battery.

With the bidirectional converter integrated inside, the inverter can charge or discharge the battery.

Multiple string MPP trackers are used to maximize the power from PV strings with different orientations, tilts, or module structures.

## **3.2.1 Power Derating**

Power derating is a way to protect the inverter from overload or potential faults. In addition, the derating function can also be activated following the requirements of the utility grid. Situations requiring inverter power derating are:

- over-temperature (including ambient temperature and module temperature)
- high input voltage
- grid under-voltage

SUNGROW

- grid over-voltage
- grid over-frequency
- power factor (when values out of the rated values)

## <span id="page-23-0"></span>**3.2.2 DRM ("AU"/"NZ")**

The inverter provides a terminal block for connecting to a demand response enabling device (DRED). The DRED asserts demand response modes (DRMs). The inverter detects and initiates a response to all supported demand response commands within 2s. The following table lists the DRMs supported by the inverter.

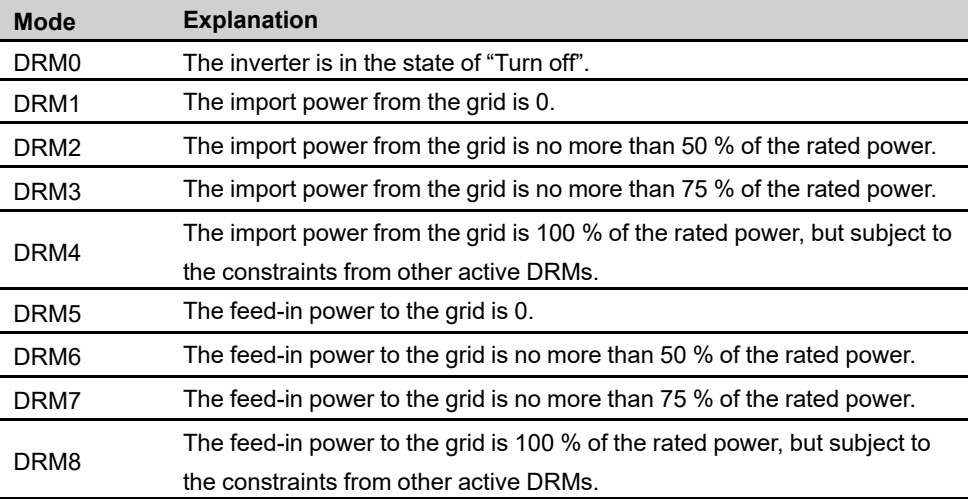

table 3-1 Demand Response Modes (DRMs)

The DRED may assert more than one DRM at a time. The following shows the priority order in response to multiple DRMs.

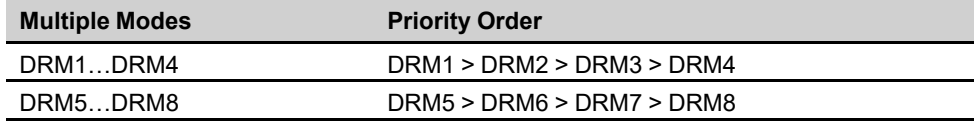

## <span id="page-23-1"></span>**3.2.3 Regular Operational Voltage Range**

The inverters can operate within the allowable voltage range for at least the specified observation time. The setting of the conditions depends on whether the connection is due to a normal operational start-up or an automatic reconnection after tripping of the interface protection.

When the voltage level is out of the operational levels, the inverter will disconnect from the grid within the protection time. If a disturbance lasts less than the required protection time, the inverter can reconnect to the grid once the voltage level goes back to normal levels after the disturbance.

### <span id="page-24-0"></span>**3.2.4 Regular Operational Frequency Range**

The inverter can operate within its frequency range for at least the specified observation time. The setting of conditions depends on whether the connection is due to a normal operational start-up or an automatic reconnection after tripping of the interface protection. When the frequency level is outside the operational levels, the inverter will disconnect from the grid. If a disturbance lasts less than the required protection time, the inverter can reconnect to the grid once the frequency level goes back to normal levels after the disturbance.

### <span id="page-24-1"></span>**3.2.5 Reactive Power Regulation**

The inverter is capable of operating in reactive power regulation modes for the purpose of providing support to the grid. The reactive power regulation mode can be set via the iSolar-Cloud App.

## <span id="page-24-2"></span>**3.3 Battery Management**

Li-ion battery from SUNGROW and BYD are compatible with the PV ESS, further battery models will be made compatible in the furture.

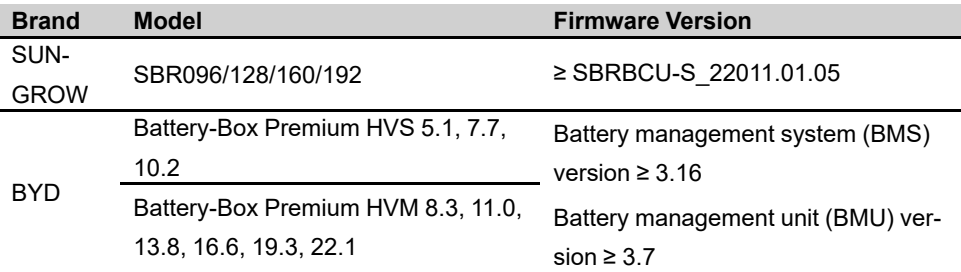

The currently supported battery brands and models are shown in the following table.

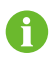

The table is continually updated. If the battery model is not in the table, consult SUNGROW if it is supported.

To maximize the battery life, the inverter will perform battery charge, discharge, and battery maintenance based on the battery status communicated by the BMS.

#### **NOTICE**

**The recommended parameters listed in this section may be updated or revised due to product development. Please refer to the manual supplied by the battery manufacturer for the latest information.**

## **State Definition**

In order to avoid overcharging or deep discharging of the battery, three battery statuses according to different voltage ranges has been defined, as shown in the following table.

## SUNGROW

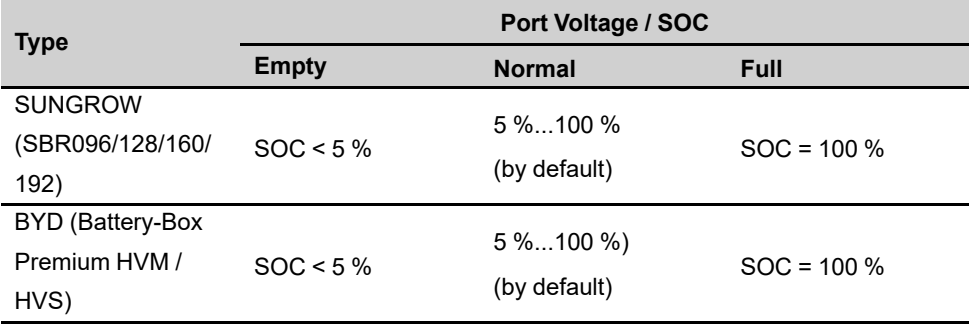

table 3-2 Battery Status Definition

## **SUNGROW**

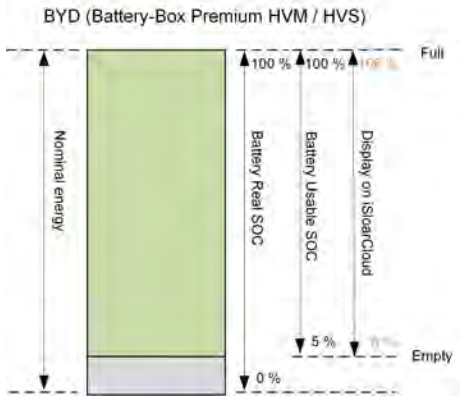

The SOC limits of Li-ion batteries can be modified via the iSolarCloud App by qualified personnel.

## **NOTICE**

**If the battery has not been used or fully charged for a long time, it is recommended to fully charge the battery manually every 15 days to ensure battery life and performance.**

## <span id="page-25-0"></span>**3.3.1 Charge Management**

#### **Backup Charge Management**

The emergency charge management function is to protect the battery from the damage caused by long time excessive discharge. The inverter cannot respond to discharge command during emergency charge. The following tables describe the emergency charge conditions for different types of batteries.

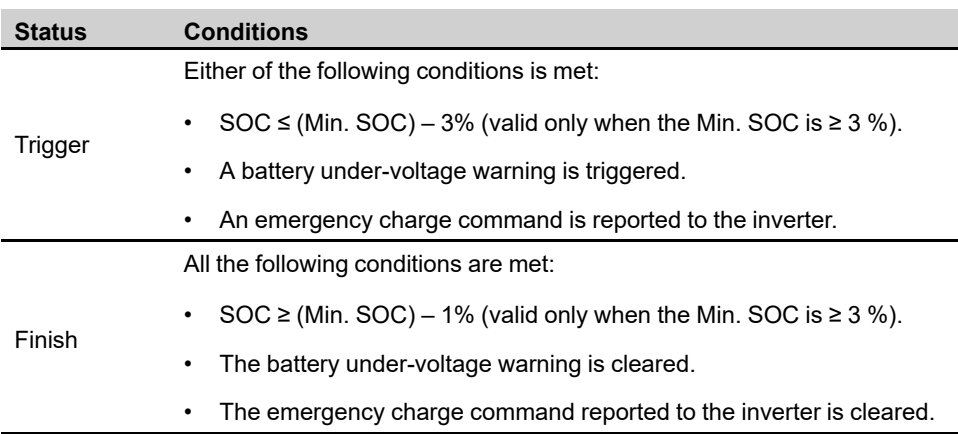

table 3-3 Backup Charge Management for Li-ion Battery

table 3-4 Default SOC Conditions for Li-ion Battery Backup Charge

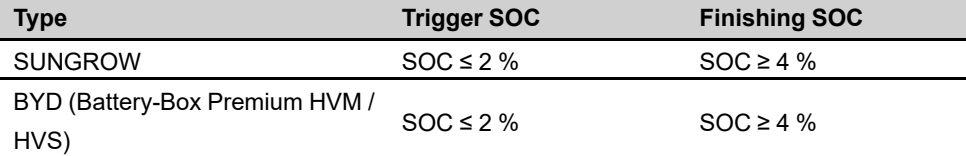

#### **Normal Charge Management**

When the battery voltage is within the normal range, the inverter can charge the battery if the PV power is higher than the load power and can ensure that the battery is never overcharged.

The maximum allowable charge current is limited to the smaller value among the following:

- the maximum charge current of the inverter (30A);
- the maximum / recommended charge current from the battery manufacturer.

For this reason, the battery charge power may not reach the nominal power.

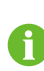

- If the PV voltage is higher than the upper limit value of MPP voltage (560 V), the battery cannot charge.
- The hybrid inverter will start to charge the battery when the export power value exceeds a pre-defined threshold value of 70 W.

## <span id="page-26-0"></span>**3.3.2 Discharge Management**

Discharge management can effectively protect the battery from deep discharging.

The maximum allowable discharge current is limited to the smaller value among the following:

- the maximum discharge current of the inverter (30A);
- the maximum / recommended discharge current from the battery manufacturer.

î.

For this reason, the battery discharge power may not reach the nominal power.

- If the PV voltage is higher than the upper limit value of MPP voltage  $(560 V)$ , the battery cannot discharge.
- The hybrid system will start to discharge the battery when the import power value exceeds a threshold value of 70 W.

## <span id="page-27-0"></span>**3.4 PID Recovery Function**

The inverter is equipped with PID phenomenon recovery function to improve the PV power generation. During the power generation process, the inverter could carry out a main Anti-PID function without any influence to the grid side thanks to a particular technology.

• P-type panels

The PID recovery function only applies to P-type panels. When it is enabled, the inverter rises the potential between the negative pole of PV arrays of P-type panels and the ground through PID module, to recover the PID effect.

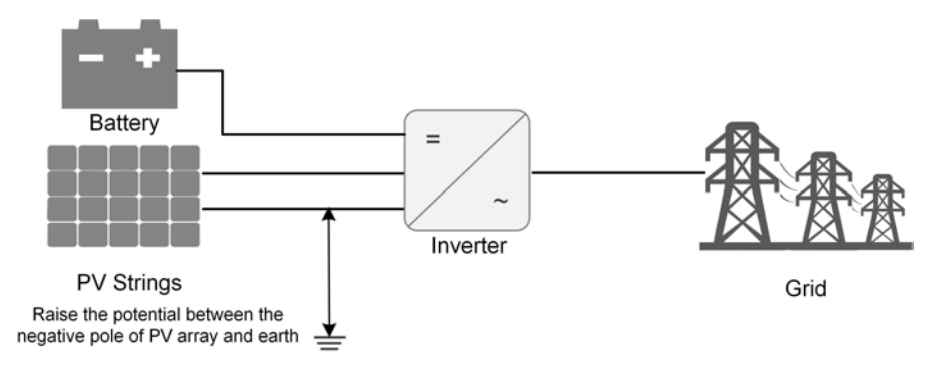

**figure 3-1** PID Recovery Scheme

- The PID recovery function is inapplicable to N-type panel, please disable it;
- About 20W is consumed during PID recovery at night.

## A DANGER

**Keep the DC switch "ON" in the PID recovery process. During the process, there is voltage hazard between inverter / PV module live conductors and ground. Do not touch any of them.**

## <span id="page-28-0"></span>**3.5 Communication and Configuration**

The inverter provides various ports for device and system monitoring, including RS485, Ethernet, WLAN, and CAN; various parameters can be configured for optimal operation. All the inverter information is accessible through the iSolarCloud App.

## **3.6 Import Power Limit Function**

Import power is the sum of the battery charging power and the load power of the Backup. Following local regulations, calculate the maximum system tolerable power based on the wire and circuit breaker that required by the selected model, and the value can be set as the **Import Power Limit**.**Import Power Limit** can be set on the iSolarCloud App.

**SUNGROW** 

## <span id="page-29-0"></span>**4 Unpacking and Storage**

## <span id="page-29-1"></span>**4.1 Unpacking and Inspection**

The device is thoroughly tested and strictly inspected before delivery. Nonetheless, damage may still occur during shipping. For this reason, please conduct a thorough inspection after receiving the device.

- Check the packing case for any visible damage.
- Check the scope of delivery for completeness according to the packing list.
- Check the inner contents for damage after unpacking.

Contact SUNGROW or the transport company in case of any damage or incompleteness, and provide photos to facilitate services.

Do not dispose of the original packing case. It is recommended to store the device in the original packing case when the device is decommissioned.

## **4.2 Inverter Storage**

Proper storage is required if the inverter is not installed immediately.

- Store the inverter in the original packing case with the desiccant inside.
- The storage temperature must be always between -30℃ and +70℃, and the storage relative humidity must be always between 0 and 95 %, non-condensing.
- In case of stacking storage, the number of stacking layers should never exceed the limit marked on the outer side of the packing case.
- The packing case should be upright.
- If the inverter has been stored more than half a year, the qualified personnel should thoroughly check and test it before installation.

## <span id="page-30-0"></span>**5 Mechanical Mounting**

## **A WARNING**

**Respect all local standards and requirements during mechanical installation.**

## <span id="page-30-1"></span>**5.1 Safety during Mounting**

## A DANGER

**Make sure there is no electrical connection before installation.**

**In order to avoid electric shock or other injury, make sure that holes will not be drilled over any electricity or plumbing installations.**

## **A**CAUTION

**Risk of injury due to improper handling!**

- **Always follow the instructions when moving and positioning the inverter.**
- **Improper operation may cause injuries or serious wounds.**

**In the case of poor ventilation, the system performance may compromise.**

**• Keep the heat sinks uncovered to ensure heat dissipation performance.**

## <span id="page-30-2"></span>**5.2 Location Requirements**

Select an optimal mounting location for safe operation, long service life and expected performance.

- The inverter with protection rating IP65 can be installed both indoors and outdoors.
- Install the inverter at a place convenient for electrical connection, operation, and maintenance.

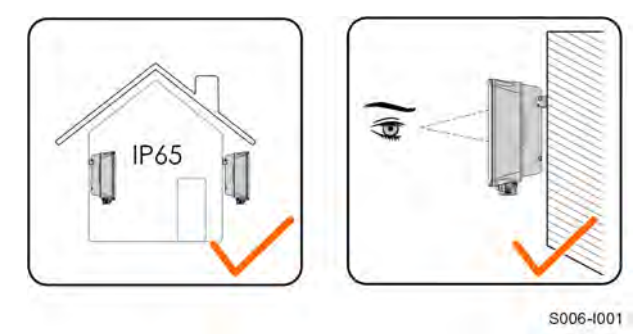

SUNGROW

### <span id="page-31-0"></span>**5.2.1 Environment Requirements**

- The installation environment must be free of inflammable or explosive materials.
- The location should be not accessible to children.
- The ambient temperature and relative humidity must meet the following requirements.

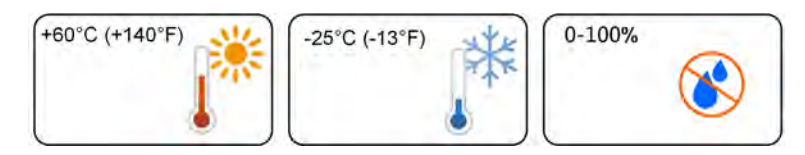

- Avoid direct exposure to sun, rain and snow.
- The inverter should be well ventilated. Ensure air circulation.

#### <span id="page-31-1"></span>**5.2.2 Carrier Requirements**

The concrete wall should be capable of withstanding a force of four times the weight of the inverter and be suitable for the dimensions of the inverter.

The installation carrier should meet the following requirements:

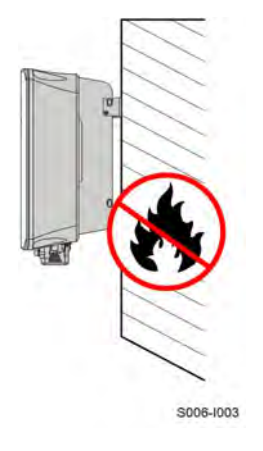

## <span id="page-31-2"></span>**5.2.3 Angle Requirements**

Install the inverter vertically. Never install the inverter horizontally, or at forward/backward tilted, side tilted, or upside down.

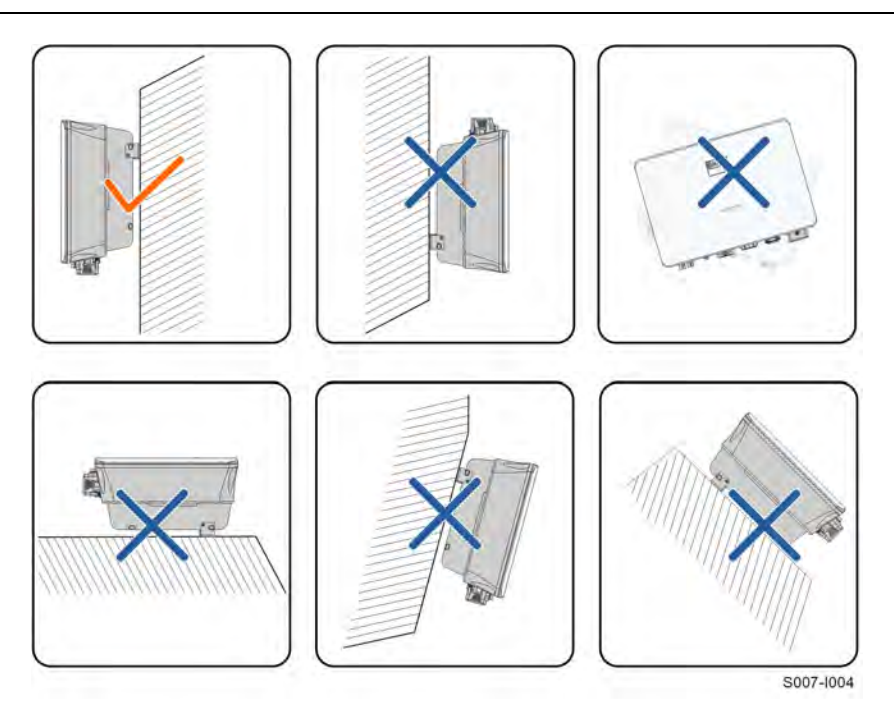

## <span id="page-32-0"></span>**5.2.4 Clearance Requirements**

Reserve enough clearance around the inverter to ensure sufficient space for heat dissipation.

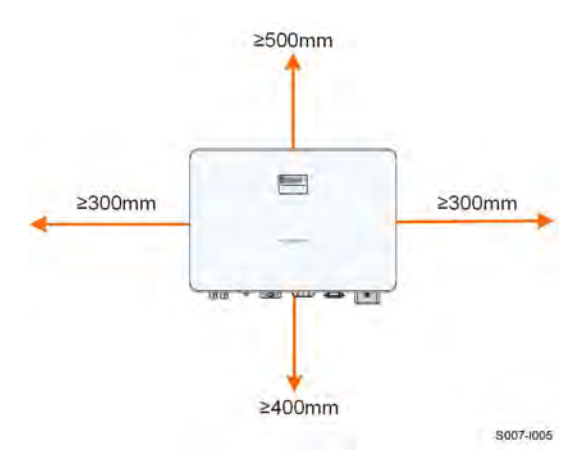

In case of multiple inverters, reserve specific clearance between the inverters.

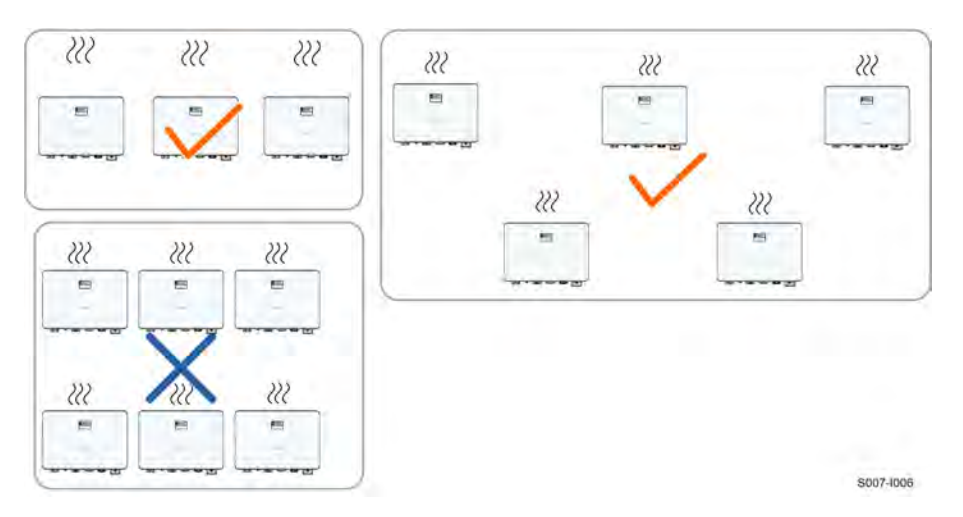

Install the inverter at an appropriate height for ease of viewing the screen and LED indicator and operating switch(es).

## <span id="page-33-0"></span>**5.3 Installation Tools**

Installation tools include but are not limited to the following recommended ones. If necessary, use other auxiliary tools on site.

table 5-1 Tool specification

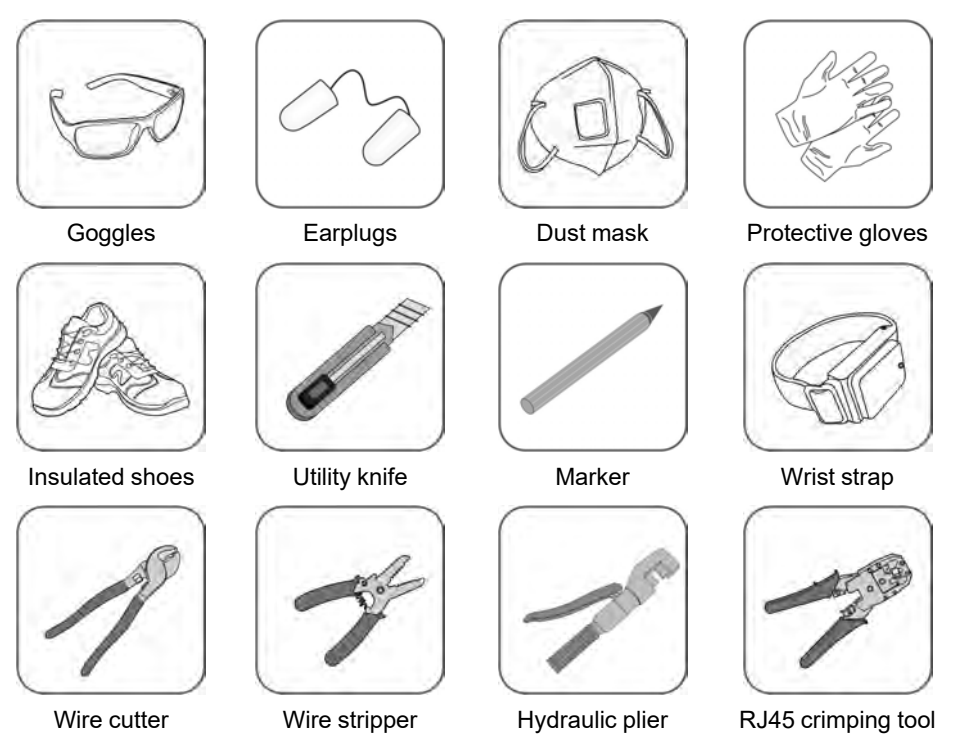

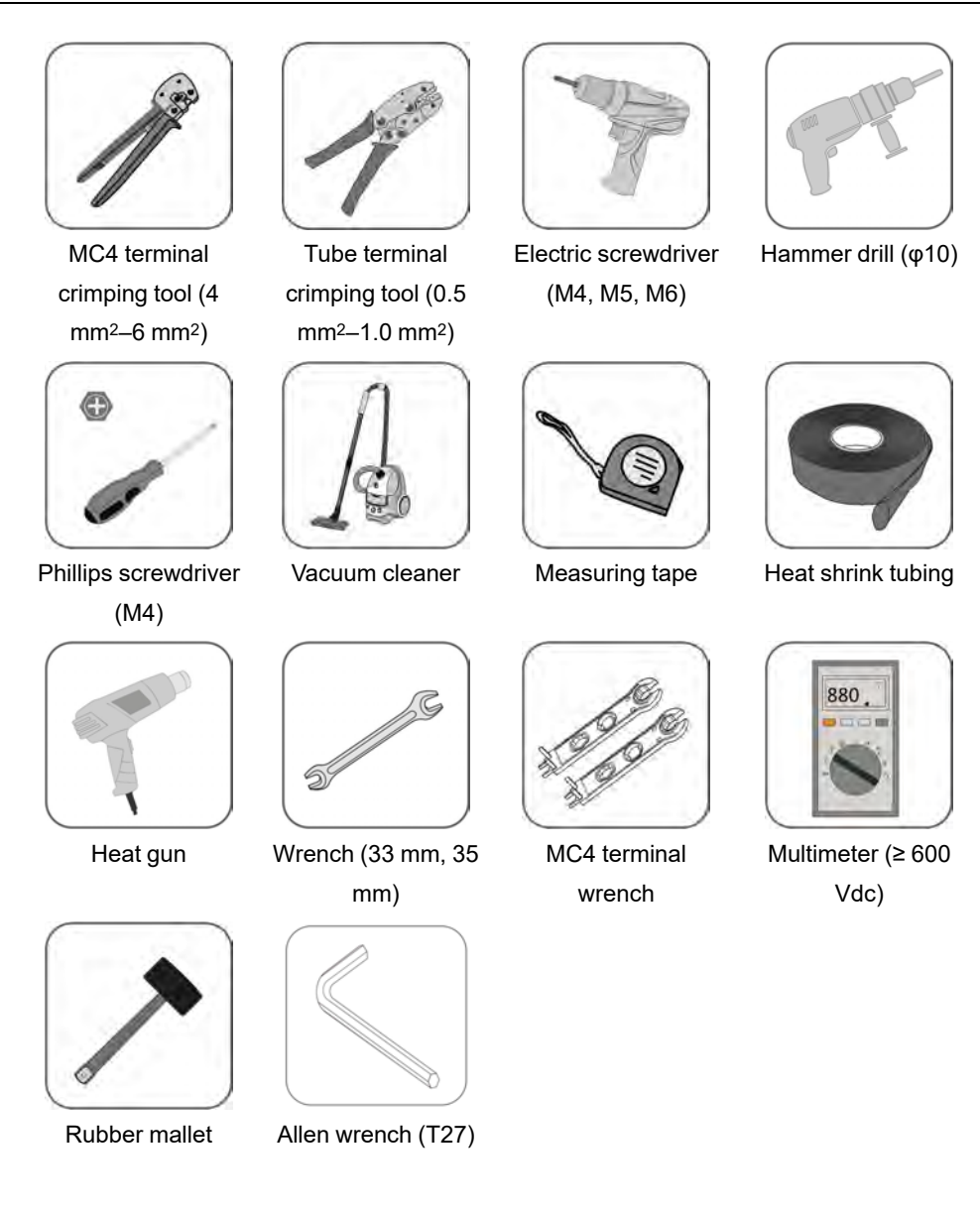

## <span id="page-34-0"></span>**5.4 Moving the Inverter**

Before installation, remove the inverter from the packing case and move it to the installation site. Follow the instructions below as you move the inverter:

- Always be aware of the weight of the inverter.
- Lift the inverter using the handles positioned on both sides of the inverter.
- Move the inverter by one or two people or by using a proper transport tool.
- Do not release the equipment unless it has been firmly secured.

## <span id="page-35-0"></span>**5.5 Installing the Inverter**

Inverter is installed on the wall by means of wall-mounting bracket and the expansion plug sets.

The expansion plug set shown below is recommended for the installation.

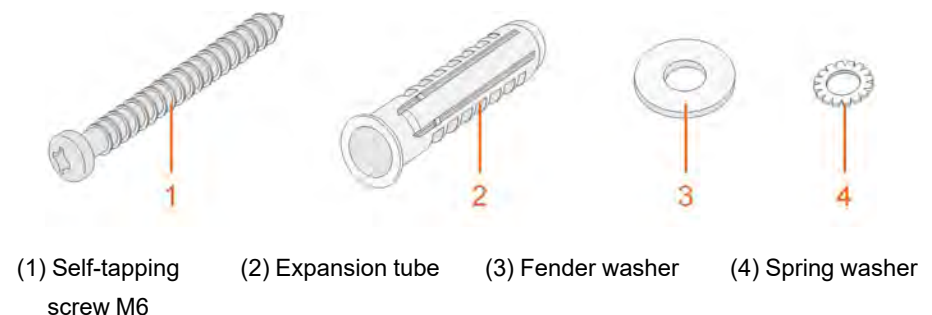

step 1 Place the wall-mounting bracket to a proper position on the wall. Mark the positions and drill the holes.

#### **NOTICE**

**Observe the level on the bracket and adjust until the bubble is in the middle position.**

**The depth of the holes should be about 70 mm.**

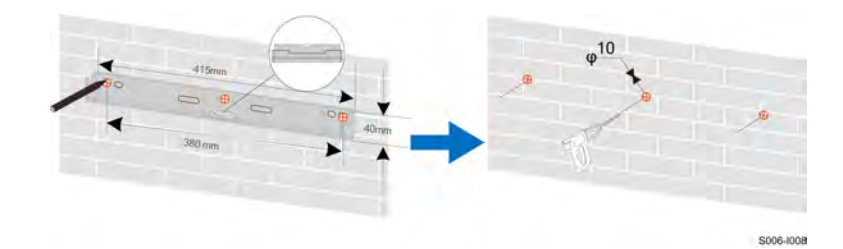

\* The image shown here is for reference only. The actual product received may differ.

step 2 Place the expansion tubes into the holes. Then secure the wall-mounting bracket to the wall firmly with the expansion bolt sets.

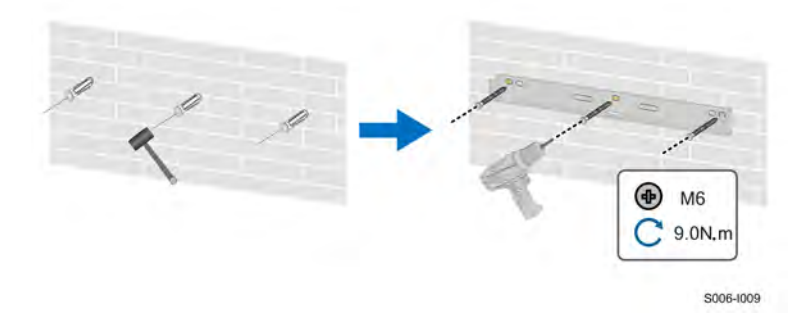
step 3 Lift the inverter and slide it down along the wall-mounting bracket to make sure they match perfectly. Use two screw sets to lock both left and right sides.

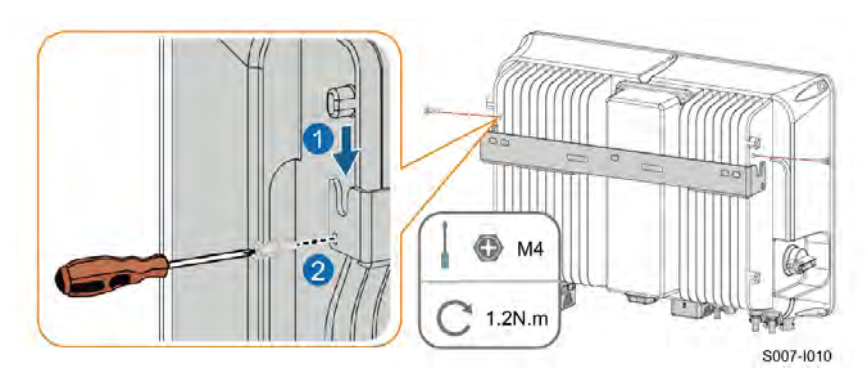

**- - End**

**SUNGROW** 

# <span id="page-37-0"></span>**6 Electrical Connection**

# **6.1 Safety Instructions**

Prior to any electrical connections, keep in mind that the inverter has dual power supplies. It is mandatory for the qualified personnel to wear personal protective equipments (PPE) during the electrical work.

## A DANGER

**Danger to life due to a high voltage inside the inverter!**

- **The PV string will generate lethal high voltage when exposed to sunlight.**
- **Before starting electrical connections, disconnect the DC switch and AC circuit breakers and prevent them from inadvertent reconnection.**
- **Ensure that all cables are voltage free before performing cable connection.**

#### A WARNING

- **Any improper operations during cable connection can cause device damage or personal injury.**
- **Only qualified personnel can perform cable connection.**
- **All cables must be undamaged, firmly attached, properly insulated and adequately dimensioned.**

## **NOTICE**

**Comply with the safety instructions related to the PV strings and the regulations related to the utility grid.**

- **All electrical connections must be in accordance with local and national standards.**
- **Only with the permission of the local utility grid company, the inverter can be connected to the utility grid.**

# **6.2 Terminal Description**

All electrical terminals are located at the bottom of the inverter.

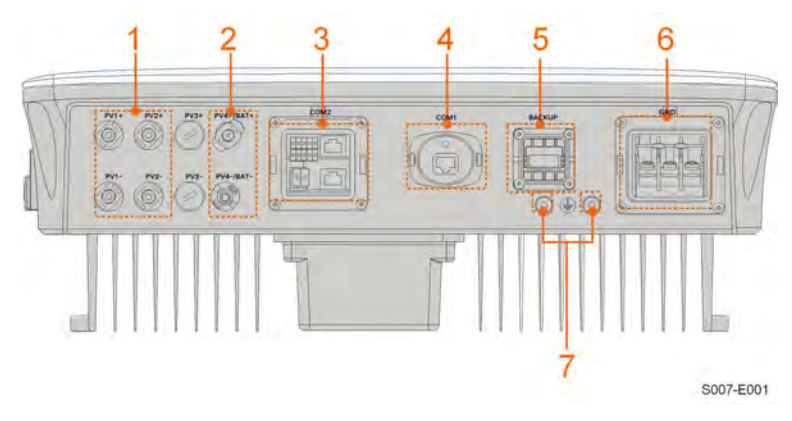

**figure 6-1** Terminals

\* The image shown here is for reference only. The actual product received may differ.

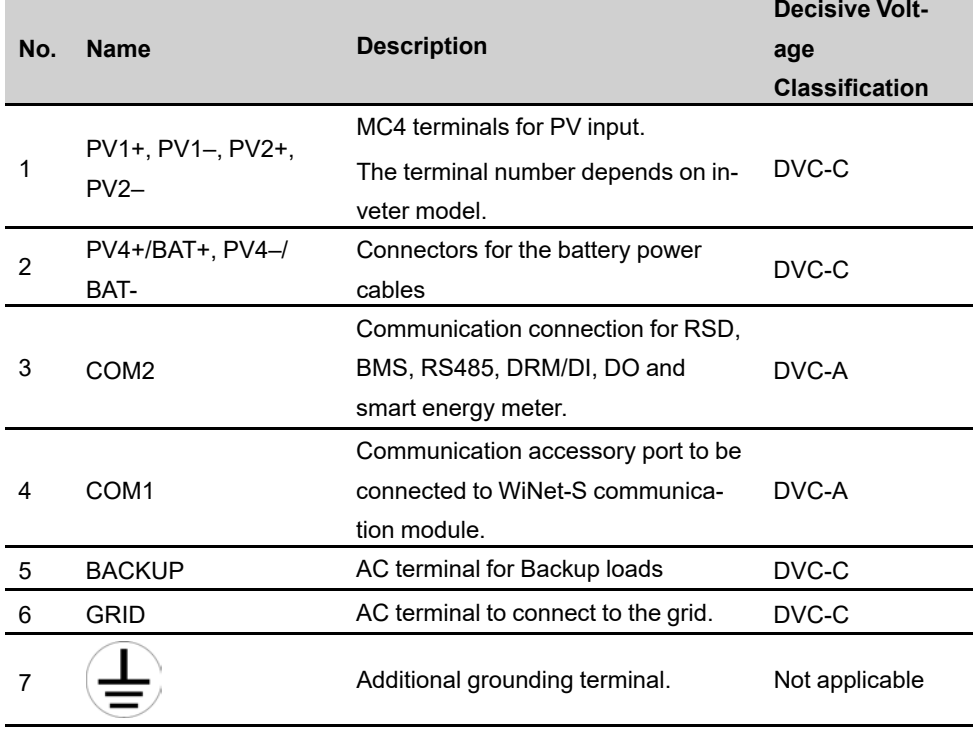

table 6-1 Terminal Description

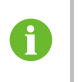

PV3± and PV4± are not applicable to Hybrid inverter.

Do not connect PV strings to PV4±/BAT± ports.

The pin definition of COM2 terminal is shown in the following label.

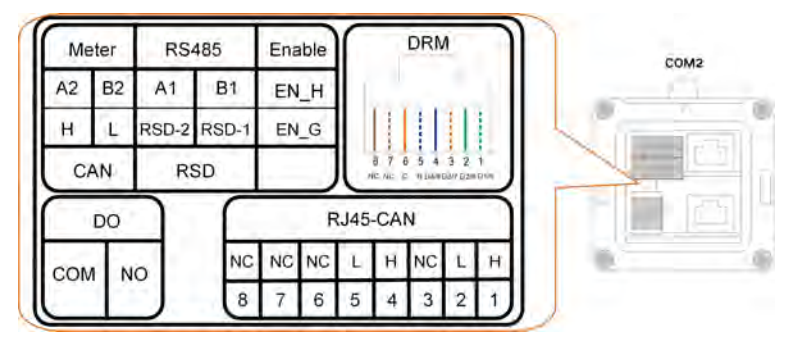

**figure 6-2** Label of COM2 Terminal

table 6-2 Label Description of COM2 Terminal

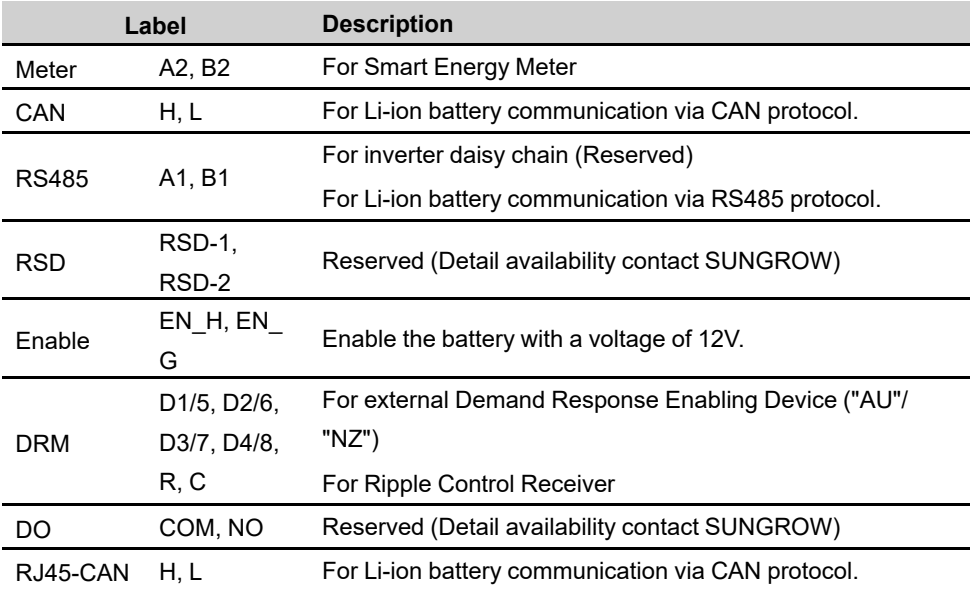

# **6.3 Electrical Connection Overview**

The electrical connection should be realized as follows:

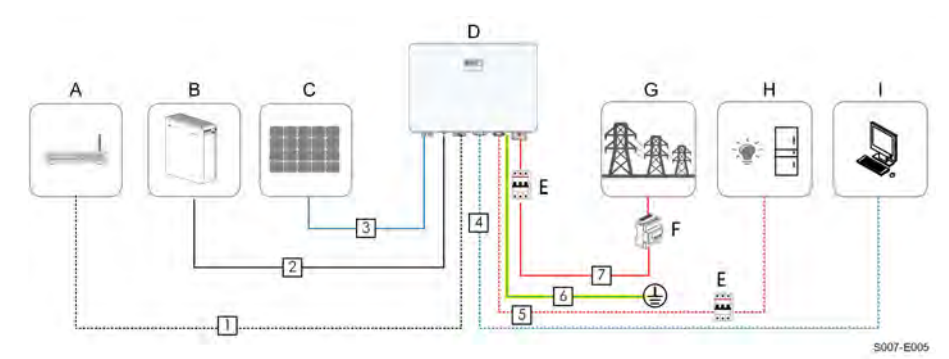

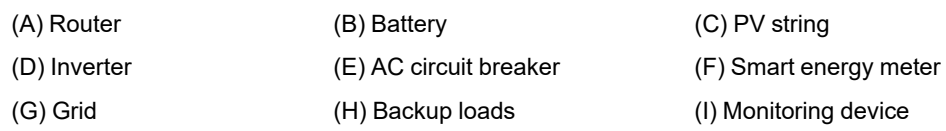

table 6-3 Cable Requirements

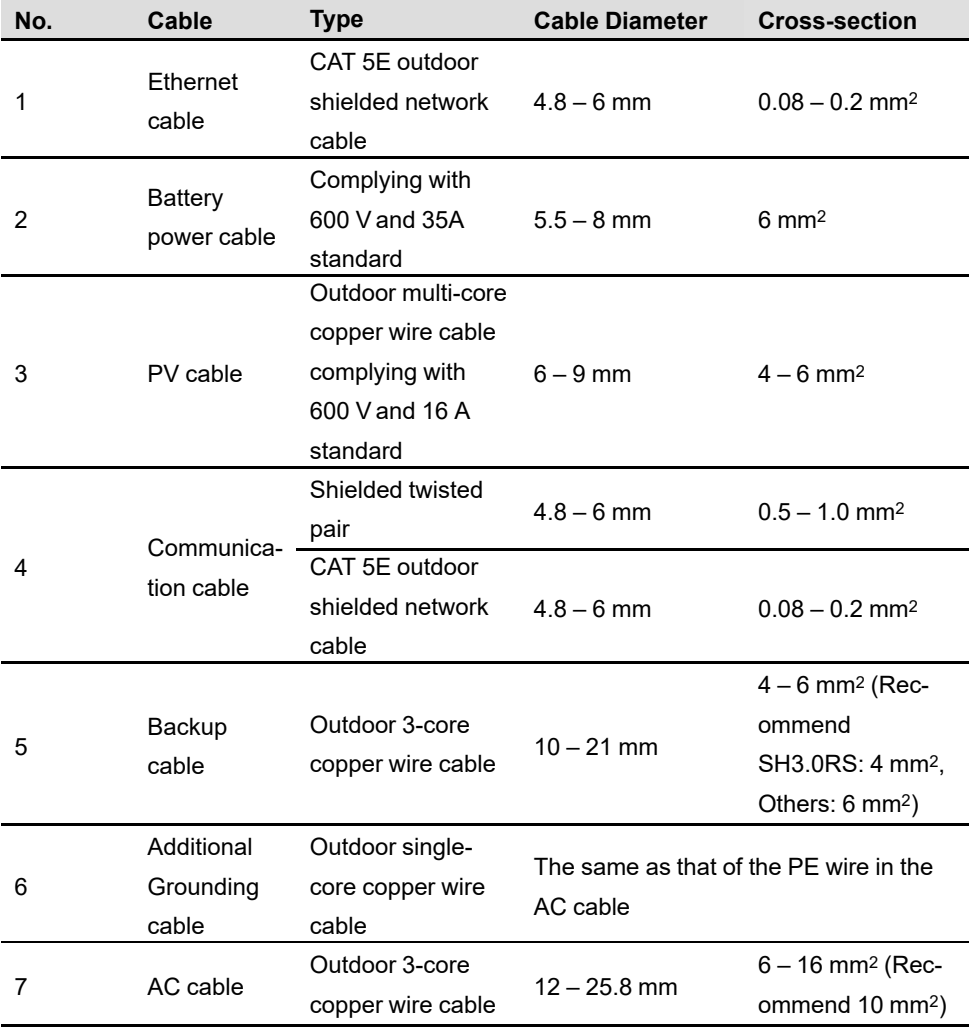

If local standard have other requirements for cables, set the cable specification according to the local standard.

# **6.4 Backup Wiring Diagram**

## **For AU/NZ/ZA**

For Australia, New Zealand and South Africa, the neutral cable of GRID side and BACK-UP side must be connected together. Otherwise BACK-UP function will not work.

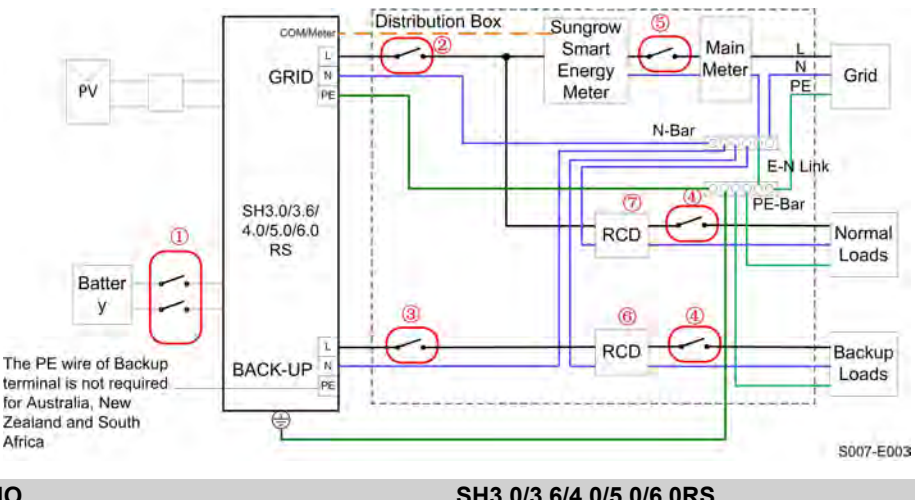

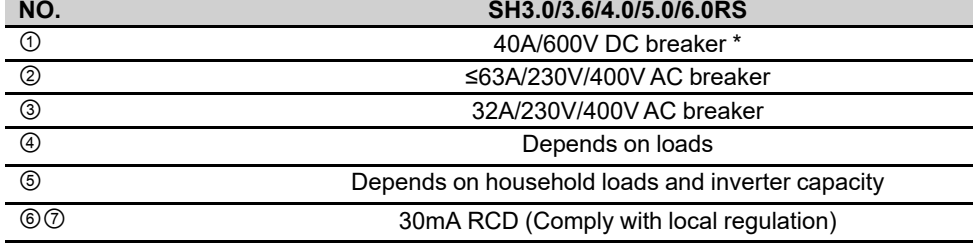

Note 1: \* If the battery is integrated with a readily accessible internal DC breaker, no additional DC breaker is required.

Note 2: The recommended values in the table are for reference only. The actual values must comply with local standard and actual conditions.

Note 3: The rated current of breaker ② is suggested to lower than that of breaker ⑤.

Note 4: If the rated current of on-site power cables are lower than those recommended above, the breakers specification should be considered to match the power cables in first priority.

Note 5: The AC port takes power from the grid and is set according to the grid circuit breaker.

#### **For other countires**

For other countires, the following diagram is an example for grid systems without special requirement on wiring connection.

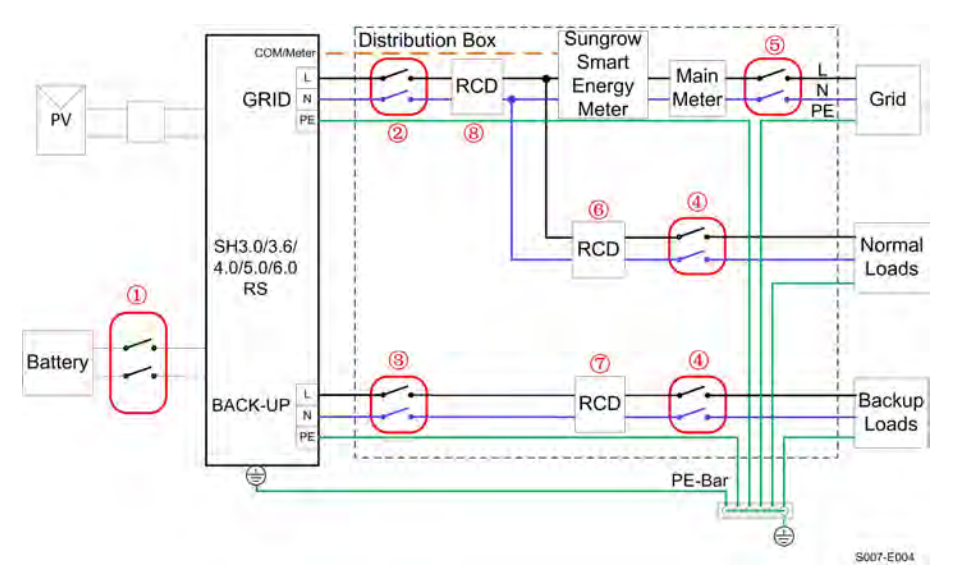

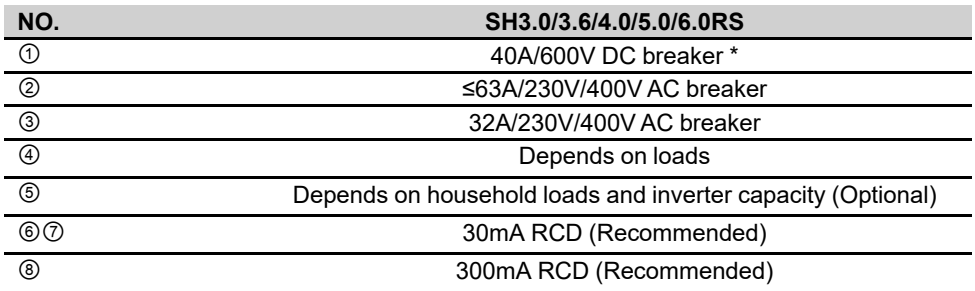

Note 1: \* If the battery is integrated with a readily accessible internal DC breaker, no additional DC breaker is required.

Note 2: The recommended values in the table are for reference only. The actual values must comply with local standard and actual conditions.

Note 3: The rated current of breaker ② is suggested to lower than that of breaker ⑤.

Note 4: If the rated current of on-site power cables are lower than those recommended above, the breakers specification should be considered to match the power cables in first priority.

Note 5: The AC port takes power from the grid and is set according to the grid circuit breaker.

#### **For TT system**

In the TT system, the following diagram is an example for grid systems without special requirement on wiring connection.

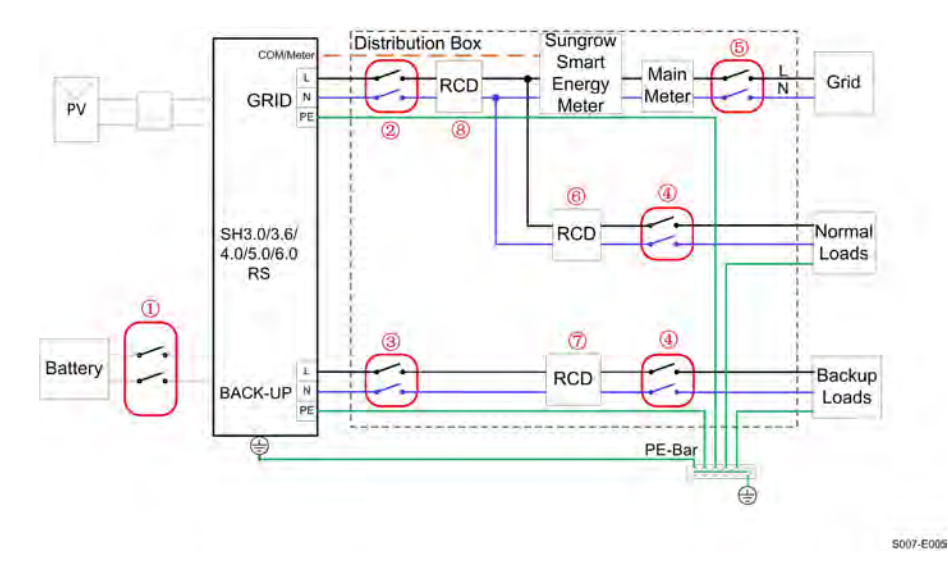

**NO. SH3.0/3.6/4.0/5.0/6.0RS** 40A/600V DC breaker \* ≤63A/230V/400V AC breaker 32A/230V/400V AC breaker Depends on loads Depends on household loads and inverter capacity (Optional) 30mA RCD (Recommended) 300mA RCD (Recommended)

Note 1: \* If the battery is integrated with a readily accessible internal DC breaker, no additional DC breaker is required.

Note 2: The recommended values in the table are for reference only. The actual values must comply with local standard and actual conditions.

Note 3: The rated current of breaker ② is suggested to lower than that of breaker ⑤.

Note 4: If the rated current of on-site power cables are lower than those recommended above, the breakers specification should be considered to match the power cables in first priority.

Note 5: The AC port takes power from the grid and is set according to the grid circuit breaker.

# **6.5 External Grounding Connection**

#### A WARNING

- **Since the inverter is transformerless, neither the negative pole nor the positive pole of the PV string can be grounded. Otherwise, the inverter will not operate normally.**
- **Connect the external grounding terminal to the protective grounding point before AC cable connection, PV cable connection, and communication cable connection.**
- **The ground connection of this external grounding terminal cannot replace the connection of the PE terminal of the AC cable. Make sure those terminals are both grounded reliably. Otherwise, SUNGROW shall not be held liable for any damage caused by the violation.**

#### **6.5.1 External Grounding Requirements**

All non-current carrying metal parts and device enclosures in the PV power system should be grounded, for example, brackets of PV modules and inverter enclosure.

When there is only one inverter in the PV system, connect the external grounding cable to a nearby grounding point.

When there are multiple inverters in the PV system, connect grounding points of all inverters and the PV array frames to the equipotential cable (according to the onsite conditions) to implement an equipotential connection.

#### **6.5.2 Connection Procedure**

Additional grounding cable and OT/DT terminal are prepared by customers.

step 1 Prepare the cable and OT/DT terminal.

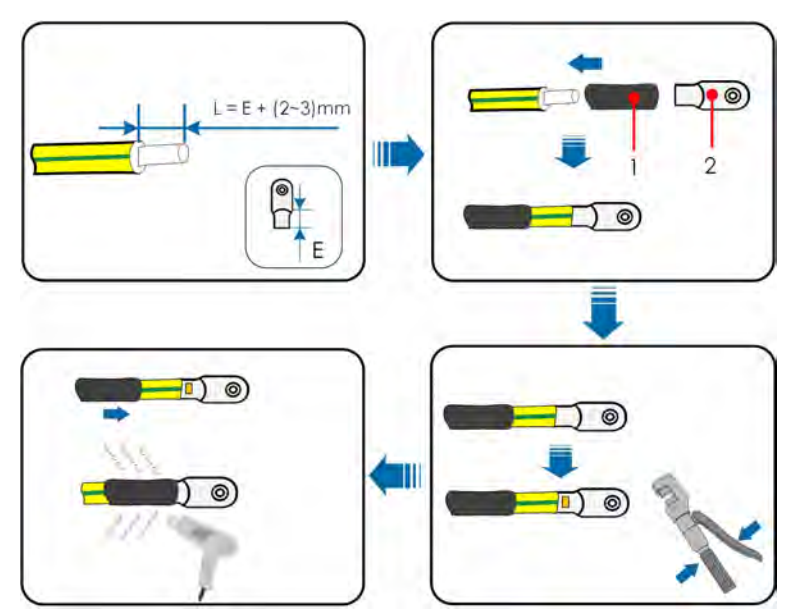

(1) Heat shrink tubing (2) OT/DT terminal

step 2 Remove the screw on the grounding terminal and fasten the cable with a screwdriver.

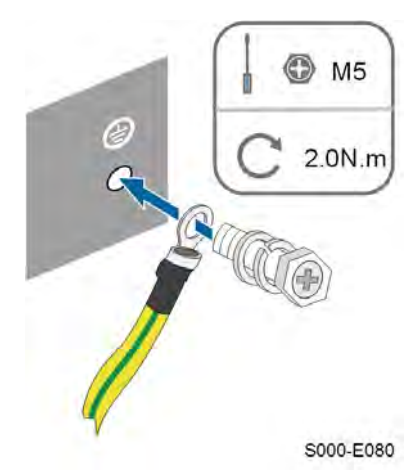

step 3 Apply paint to the grounding terminal to ensure corrosion resistance.

**- - End**

# **6.6 AC Cable Connection**

## **6.6.1 AC Side Requirements**

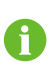

Connect the inverter to the grid only after getting an approval from the local electric power company.

Before connecting the inverter to the grid, ensure the grid voltage and frequency comply with requirements, for which, refer to **"Technical Date"**. Otherwise, contact the electric power company for help.

## **AC Circuit Breaker**

An independent two-pole circuit breaker must be installed on the output side of the inverter to ensure safe disconnection from the grid. The recommended specifications are as follows.

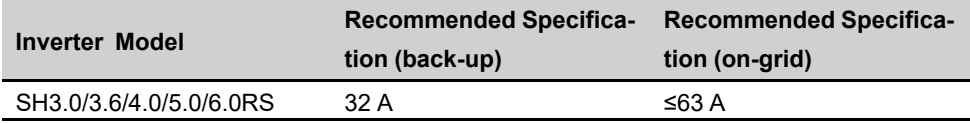

#### **NOTICE**

- **Determine whether an AC circuit breaker with greater overcurrent capacity is required based on actual conditions.**
- **Multiple inverters cannot share one circuit breaker.**
- **Never connect a load between the inverter and the circuit breaker.**

#### **Residual Current Monitoring Device**

With an integrated universal current-sensitive residual current monitoring unit included, the inverter will disconnect immediately from the mains power once a fault current with a value exceeding the limit is detected.

However if an external residual current device (RCD) (type A is recommended) is mandatory, the switch must be triggered at a residual current of 300 mA (recommended). RCD of other specifications can also be used according to local standard.

#### **6.6.2 Connecting the AC Cable**

- step 1 Disconnect the AC circuit breaker and secure it against reconnection.
- step 2 Unscrew the swivel nut and take out the sealing ring.

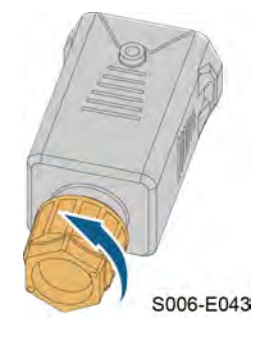

step 3 Thread the AC cable through the swivel nut, appropriate sealing and waterproof cover in sequence.

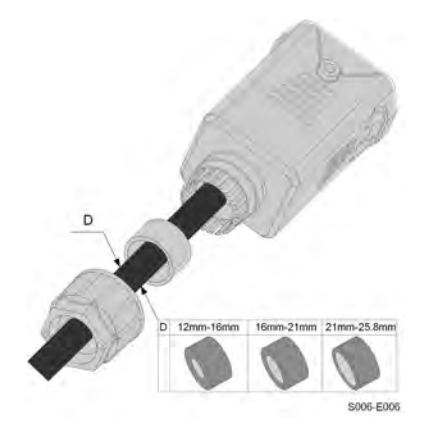

step 4 Strip the cable jacket and the wire insulation as shown in the following figure.

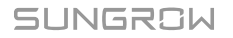

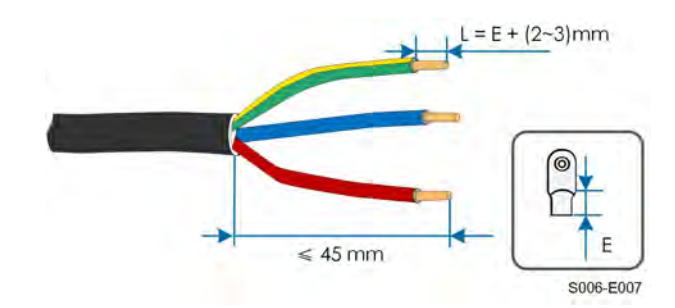

step 5 Crimp the OT/DT terminal.

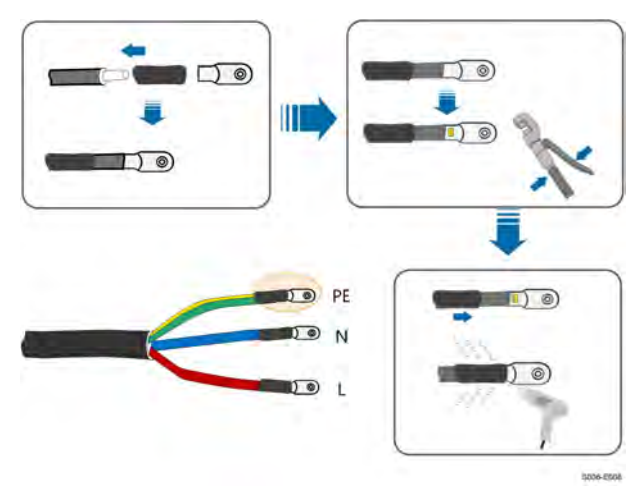

step 6 Remove the waterproof lid from the **GRID** terminal.

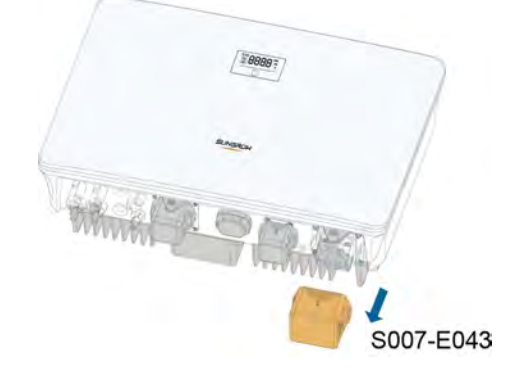

step 7 Fix all the wires to the terminals according to the assignment and tighten to a torque of 2.0 N•m with a screwdriver.

## **NOTICE**

**Observe the terminal assignment. Do not connect any phase line to the "PE" terminal or PE wire to "N" terminal. Otherwise, unrecoverable damage to the inverter may follow.**

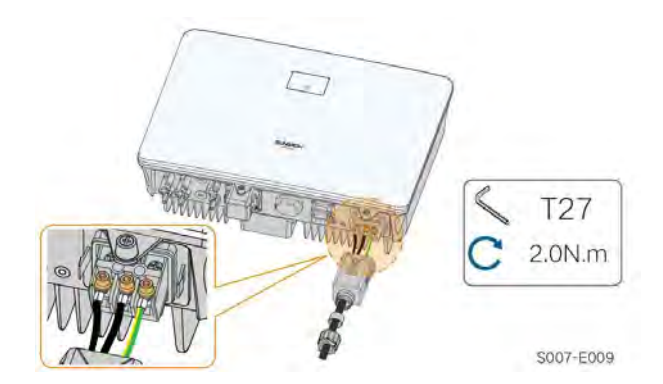

step 8 Secure the AC waterproof cover to the inverter with a torque of 1.2 N•m and tighten the swivel nut to a torque of 5 N•m–6 N•m.

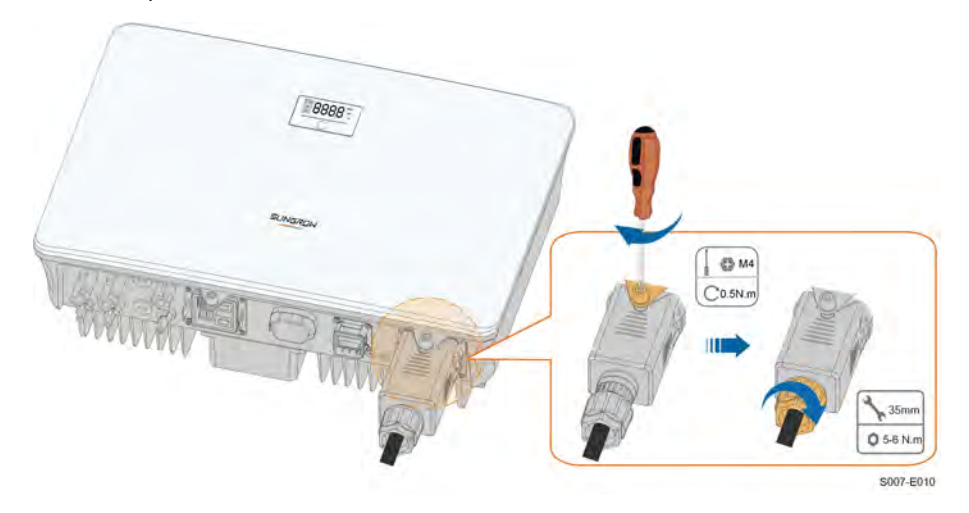

- step 9 Connect the PE wire to ground and the phase lines and the "N" line to AC circuit breaker. Then connect the AC circuit breaker to electric board.
- step 10 Make sure all wires are firmly installed via the right torque tool or dragging the cables slightly.

**- - End**

# **6.7 DC Cable Connection**

## **ADANGER**

**Danger of electric shock!**

**The PV array will generate lethal high voltage once exposed to sunlight.**

#### A WARNING

**Make sure the PV array is well insulated to ground before connecting it to the inverter.**

**During the installation and operation of the inverter, please ensure that the positive or negative polarities of PV strings do not short-circuit to the ground. Otherwise, an AC or DC short-circuit may occur, resulting in equipment damage. The damage caused by this is not covered by the warranty.**

#### **NOTICE**

**Risk of inverter damage! Observe the following requirements. Failure to do so will void guarantee and warranty claims.**

- **Make sure the maximum DC voltage and the maximum short circuit current of any string never exceed inverter permitted values specified in "Technical Data".**
- **Mixed use of different brand or model of PV modules in a PV string or a compromised PV string design composed with PV modules from rooftops of different orientation may not damage inverter but will cause system bad performance!**
- **The inverter enters standby state when the input voltage ranges between 560 V and 600 V. The inverter returns to running state once the voltage returns to the MPPT operating voltage range, namely, 40 V to 560 V.**

## **6.7.1 PV Input Configuration**

- The inverters have two PV inputs, each with independent MPP tracker. Each DC input area can operate independently.
- The PV strings to two DC input areas may differ from each other, including PV module type, number of PV modules in each string, angle of tilt, and installation orientation.

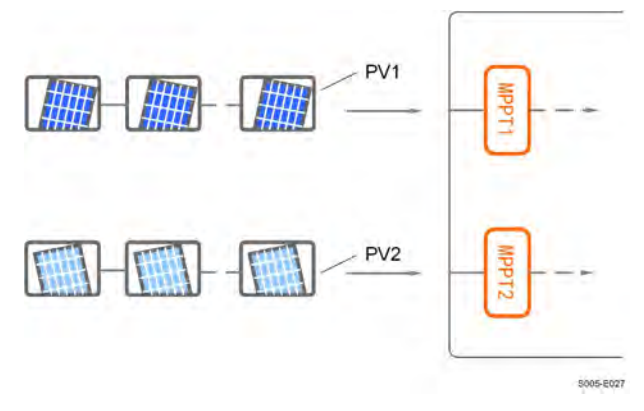

**figure 6-3** PV Input Configuratinon

Prior to connecting the inverter to PV inputs, the following electrical specifications must be met simultaneously:

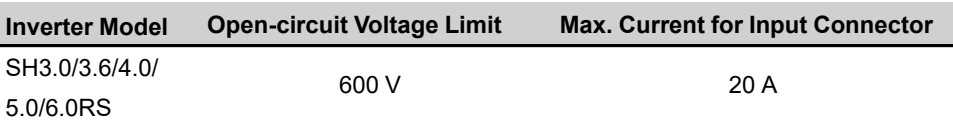

#### **6.7.2 Assembling the PV Connectors**

#### **ADANGER**

**High voltage may be present in the inverter!**

- **Ensure all cables are voltage-free before performing electrical operations.**
- **Do not connect the DC switch and AC circuit breaker before finishing electrical connection.**

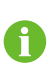

SUNGROW provides corresponding PV connectors in the scope of delivery for quick connection of PV inputs. To ensure IP65 protection, use only the supplied connector or the connector with the same ingress of protection.

step 1 Strip the insulation from each DC cable by 7 mm–8 mm.

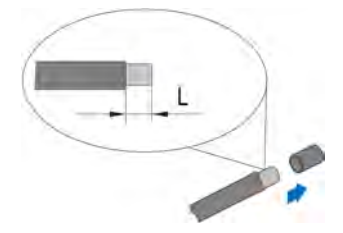

step 2 Assemble the cable ends with the crimping pliers.

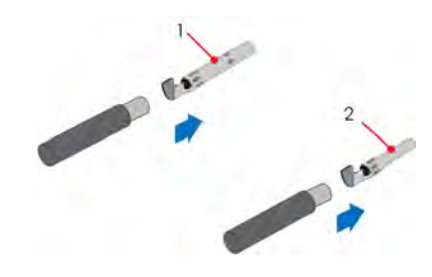

- 
- 1: Positive crimp contact 2: Negative crimp contact
- step 3 Lead the cable through cable gland, and insert the crimp contact into the insulator until it snaps into place. Gently pull the cable backward to ensure firm connection. Tighten the cable gland and the insulator (torque 2.5 N.m to 3 N.m).

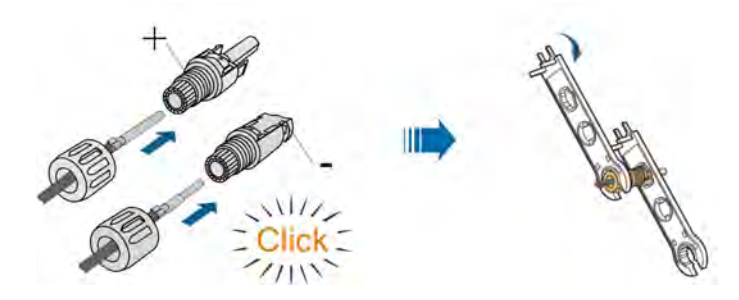

step 4 Check for polarity correctness.

# **NOTICE**

**If the PV polarity is reversed, the inverter will be in a fault or alarm state and will not operate normally.**

**- - End**

## **6.7.3 Installing the PV Connector**

step 1 Rotate the DC switch to "OFF" position.

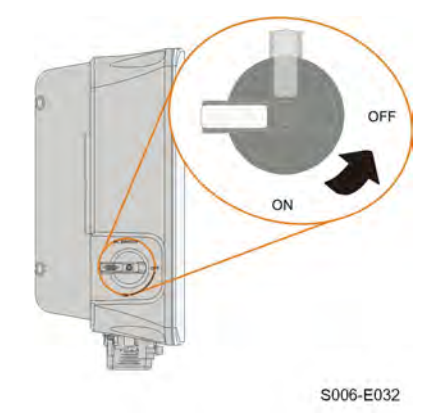

step 2 Check the cable connection of the PV string for polarity correctness and ensure that the open circuit voltage in any case does not exceed the inverter input limit of 600V.

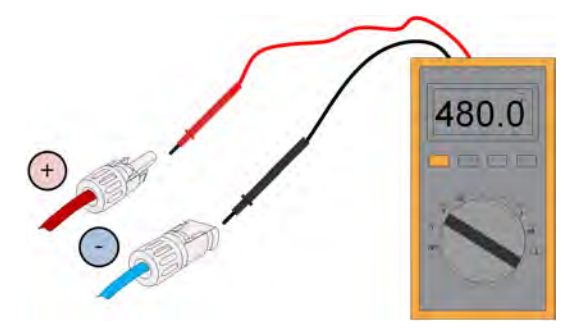

step 3 Connect the PV connectors to corresponding terminals until there is an audible click.

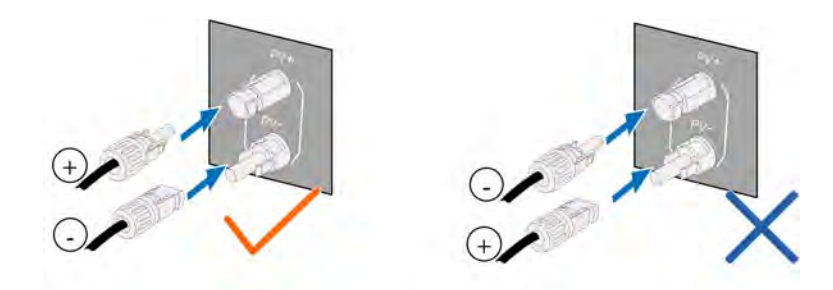

#### **NOTICE**

- **Check the positive and negative polarity of the PV strings, and connect the PV connectors to corresponding terminals only after ensuring polarity correctness.**
- **Arc or contactor over-temperature may occur if the PV connectors are not firmly connected in place, and SUNGROW shall not be held liable for any damage caused due to this operation.**
- step 4 Follow the foregoing steps to connect PV connectors of other PV strings.
- step 5 Seal any unused PV terminal with a terminal cap.

#### **NOTICE**

**If the DC input is connected inversely and the DC switch has been rotated to "ON", do not operate immediately. Otherwise, the equipment may be damaged. Please turn the DC switch to "OFF" and remove the DC connector to adjust the polarity of the strings when the string current is lower than 0.5A.**

**- - End**

# **6.8 Emergency Load Connection (Backup)**

## **NOTICE**

**Risk of inverter damage due to incorrect cable connection. Do not connect the grid power wires to BACKUP port.**

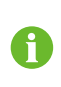

Do not short-circuit the Backup port during operation. Otherwise, the inverter or power distribution system will be seriously damaged. The loss is not covered by the SUNGROW warranty.

step 1 Unscrew the swivel nut of the AC connector.

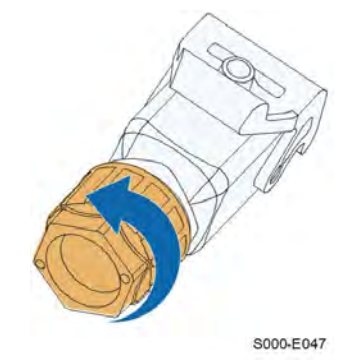

step 2 Thread the AC cable of appropriate length through the swivel nut, the sealing ring and the housing.

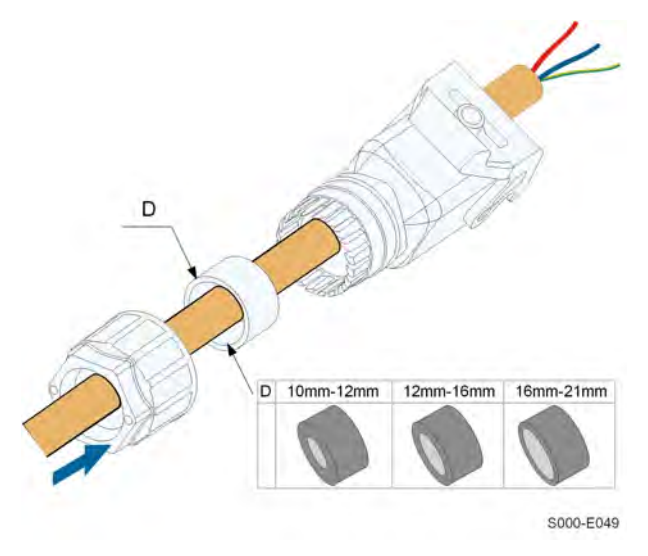

step 3 Remove the cable jacket by less than 45 mm, and strip the wire insulation by 12 mm–16 mm.

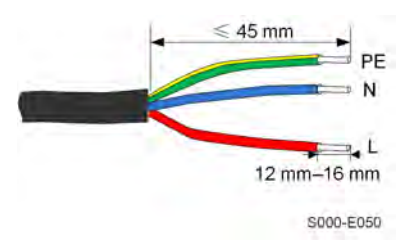

step 4 Open the clamp on the spring-loaded terminal and fully insert the wires into the corresponding holes. Then close the clamp and push the terminal plug into the housing until there is an audible click.

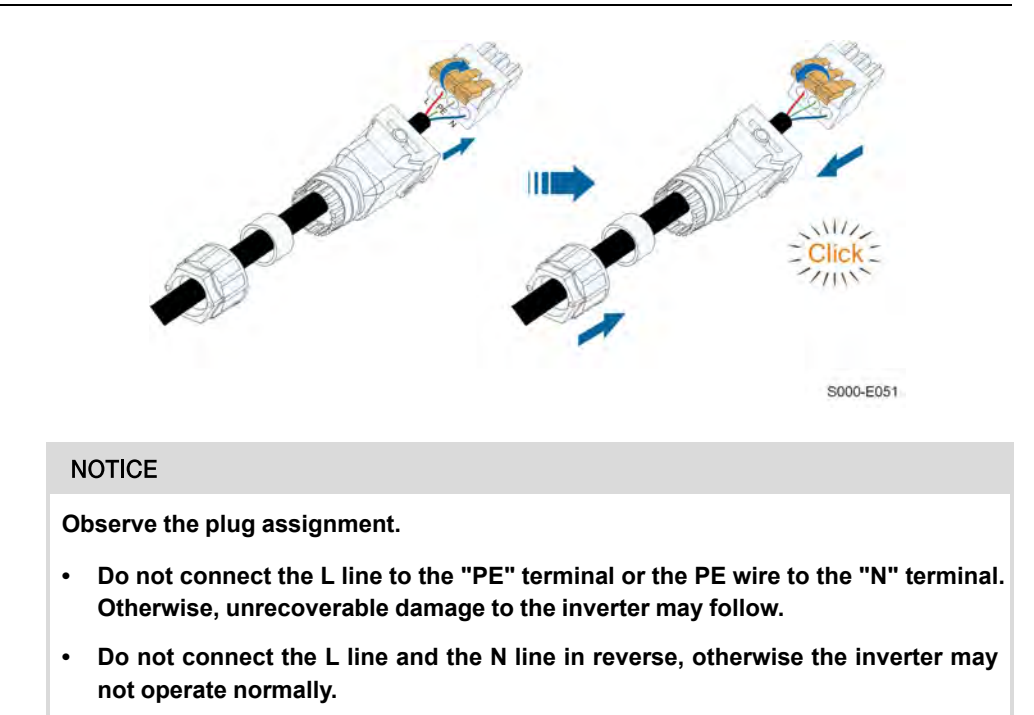

step 5 Ensure that the wires are securely in place by slightly pulling them. Tighten the swivel nut to the housing.

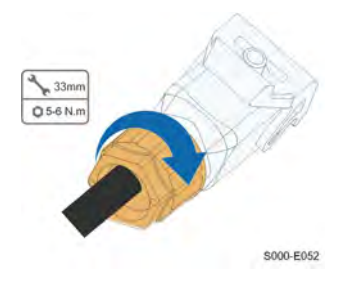

step 6 Remove the waterproof lid from the **BACKUP** terminal.

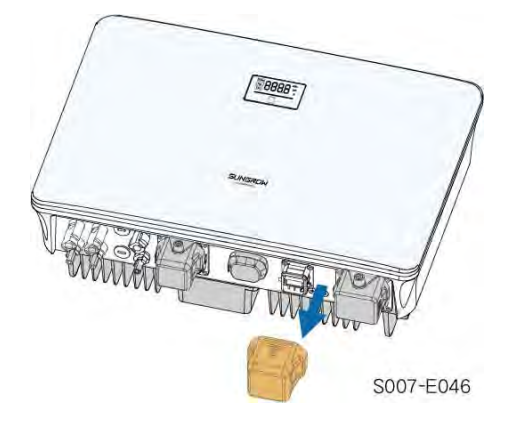

step 7 Lift the locking part upwards and insert the AC connector into the **BACKUP** terminal on the bottom side of the inverter. Then press the locking part and lock it with the screw.

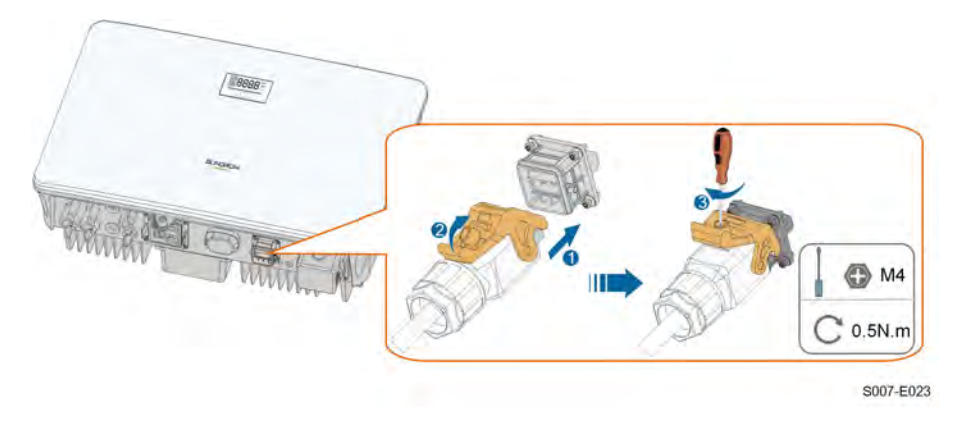

step 8 Connect the other ends to the emergency loads. Pull all the lines outward lightly to check whether they are firmly installed.

**- - End**

# **6.9 Battery Connection**

This section mainly describes the cable connections on the inverter side. Refer to the instructions supplied by the battery manufacturer for the connections on the battery side and configuration.

#### **A WARNING**

**Only use properly insulated tools to prevent accidental electric shock or short circuits. If insulated tools are not available, use electrical tape to cover the entire exposed metal surfaces of the available tools except their tips.**

#### **A WARNING**

**The plug connector must be connected only by trained electricians.**

#### A WARNING

**Do not disconnect under load!**

**Battery connectors must not be disconnected while under load. They can be placed in a no load state by shutting down the inverter completely.**

#### A WARNING

**During the installation and operation of the inverter, please ensure that the positive or negative polarities of batteries do not short-circuit to the ground. Otherwise, an AC or DC short-circuit may occur, resulting in equipment damage. The damage caused by this is not covered by the warranty.**

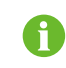

The hybrid inverter is not connected to a battery and does not support off-grid operation functions.

#### **6.9.1 Connecting the Power Cable**

A fuse with the specification of 150 V / 125 A (type: Bussmann BS88 125LET) is integrated to the **BAT-** terminal.

#### **NOTICE**

**A two-pole DC circuit breaker with overcurrent protection (voltage rating not less than 100 V and current rating not less than 100 A) should be installed between the inverter and the battery.**

**If the battery is integrated with a readily accessible internal DC breaker, no additional DC breaker is required.**

All power cables are equipped with water-proof direct plug-in connectors, which match the battery terminals at the bottom of the inverter.

#### **6.9.1.1 Assembling the SUNCLIX Connector**

#### **NOTICE**

**During assembly, be careful not to contaminate, pull out, or shift, the seal in the cable gland. A contaminated or shifted seal impairs strain relief and leak tightness.**

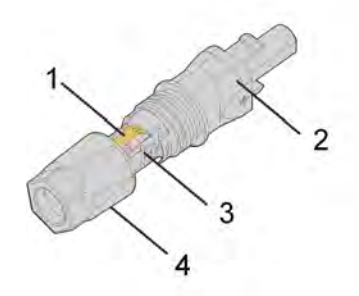

**figure 6-4** SUNCLIX Connector Components

1: Spring 2: Sleeve 3: Insert 4: Cable gland

step 1 Strip the insulation from the cable by 15 mm.

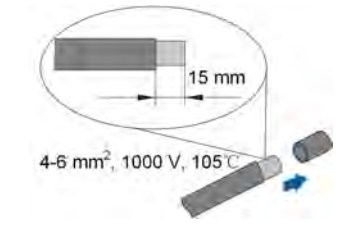

step 2 Pry the connection open and pull the sleeve and the insert apart.

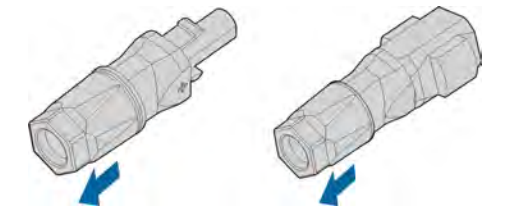

step 3 Insert the stripped cable into the cable gland up to the stop. The stranded wire can be seen inside the spring. Press the spring down until it audibly snaps into place.

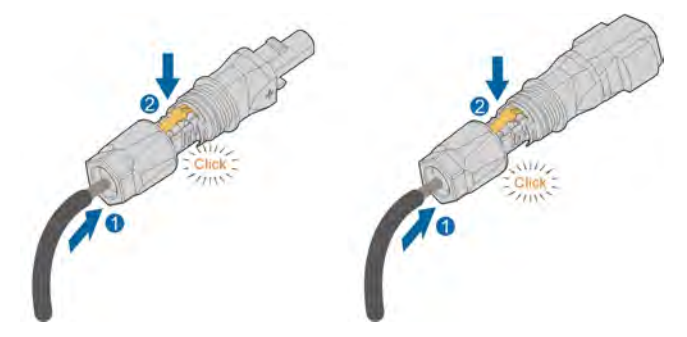

step 4 Push the insert into the sleeve and tighten the cable gland (torque 2 N·m).

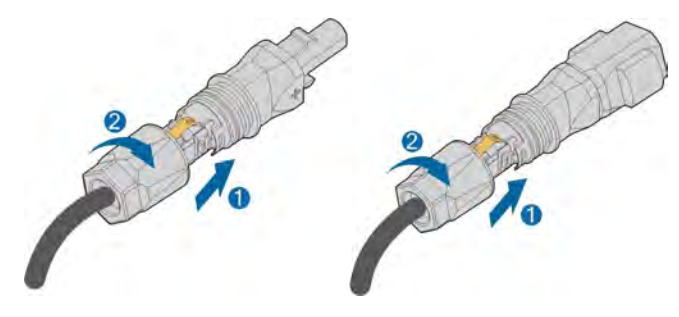

**- - End**

**6.9.1.2 Installing the SUNCLIX Connector**

## **NOTICE**

**Only connect these connectors with other SUNCLIX connectors. When making the connections, always observe the specifications regarding nominal voltage and nominal current. The smallest common value is permissible.**

#### step 1 Plug the connectors into **PV4+/BAT+** and **PV4-/BAT-** terminals.

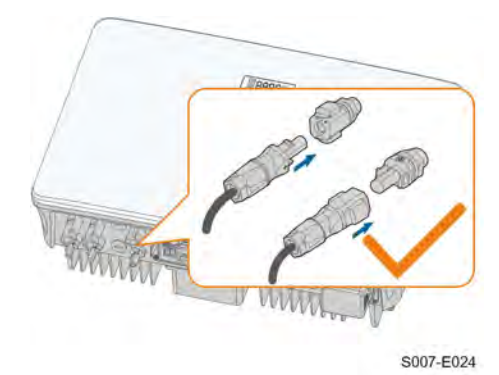

step 2 Ensure that the connectors are securely in place.

**- - End**

## **6.9.2 Connecting the CAN Cable**

The CAN cable enables the communication between the inverter and the Li-ion battery from SUNGROW and BYD.

• Pin terminal connection

Refer to the section "6.11 Meter Connection" for details. Plug the wires into the **H** and **L** terminals according the labels on the bottom of the inverter.

• RJ45 connection

Refer to the section "[6.13 DRM Connection](#page-64-0)" for details. Plug the wires into the **RJ45–CAN** terminal on the bottom of the inverter.

## **6.9.3 Connecting the Enable Cable**

The Enable cable along with the RS485 cable, are used for communication between the inverter and the Li-ion battery.

For detailed connection description of the RS485 cable, refer to the section "[6.12 RS485](#page-64-1) [Connection](#page-64-1)".

For detailed connection description of the Enable cable, refer to the section "6.11 Meter Connection". Plug the wires into the **EN\_H** and **EN\_G** terminals according the labels on the bottom of the inverter.

# **6.10 WiNet-S Connection**

The WiNet-S module supports Ethernet communication and WLAN communication. It is not recommended to use both communication methods at the same time.

For details, see the quick guide for the WiNet-S module. Scan the following QR code for the quick guide.

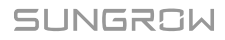

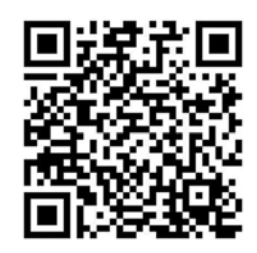

## **6.10.1 Ethernet Communication**

step 1 **(Optional)** Strip the insulation layer of the communication cable with an Ethernet wire stripper, and lead the corresponding signal cables out. Insert the stripped communication cable into the RJ45 plug in the correct order, and crimp it with a crimper.

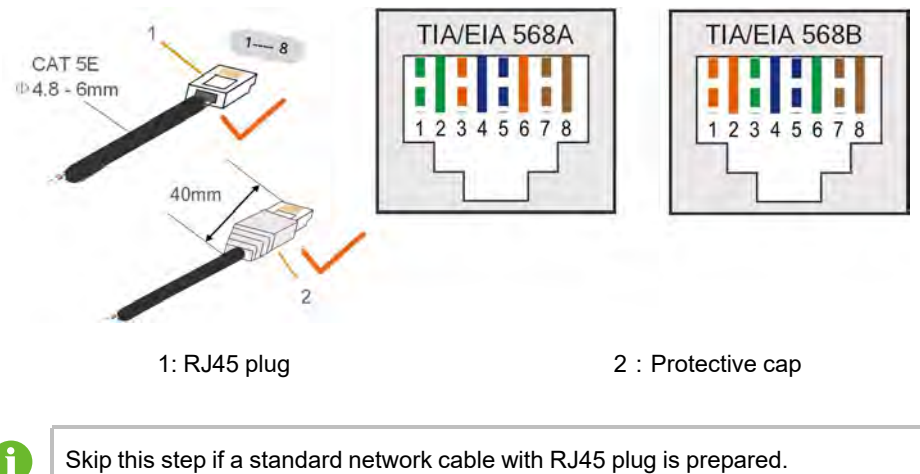

Skip this step if a standard network cable with RJ45 plug is prepared.

step 2 Unscrew the swivel nut from the communication module and take out the inner sealing ring.

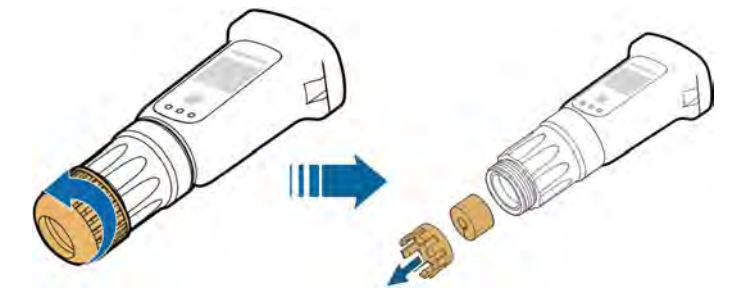

step 3 Unscrew the housing from the communication module.

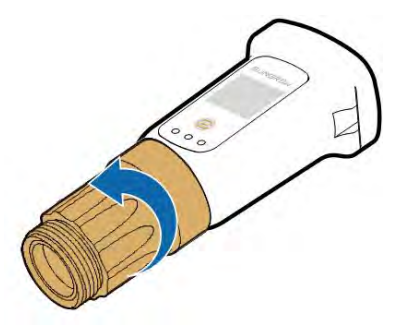

step 4 Thread the network cable through the swivel nut and gasket. Afterwards, route the cable into the opening of the sealing. Finally, insert the cable through the housing.

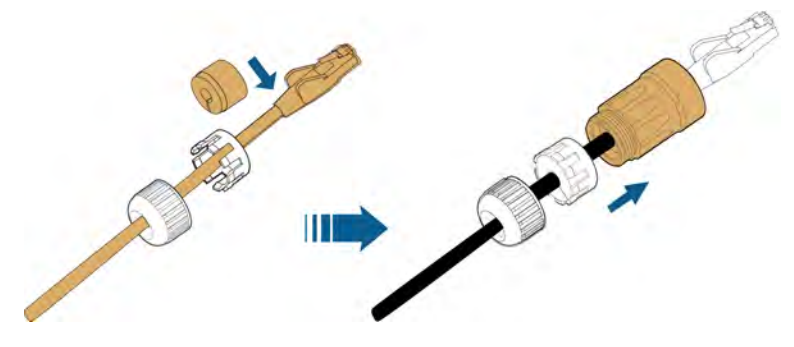

step 5 Insert the RJ45 plug into the front plug connector until there is an audible click and tighten the housing. Install the gasket and fasten the swivel nut.

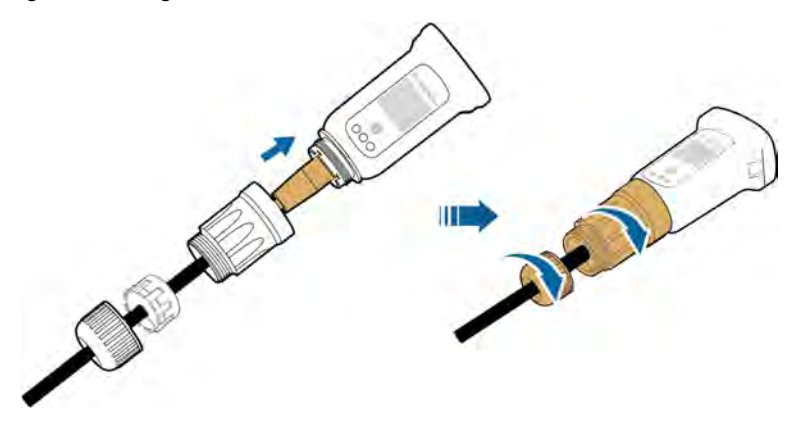

step 6 Remove the waterproof lid from the **COM1** terminal and install WiNet-S.

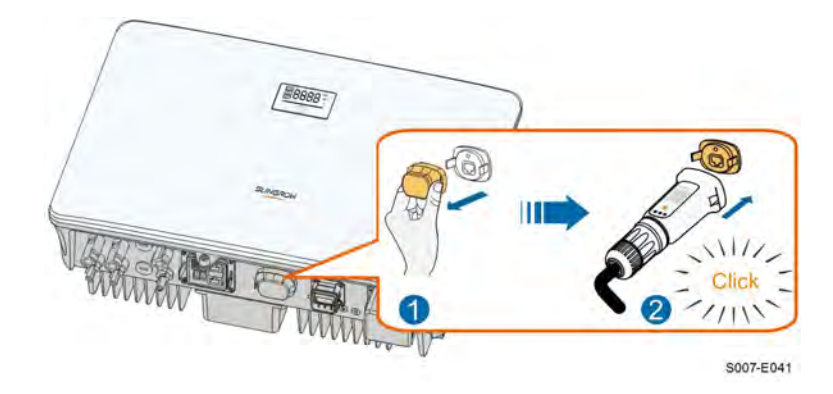

step 7 Slightly shake it by hand to determine whether it is installed firmly.

#### **- - End**

## **6.10.2 WLAN Communication**

- step 1 Remove the waterproof lid from the **COM1** terminal.
- step 2 Install the module. Slightly shake it by hand to determine whether it is installed firmly, as shown below.

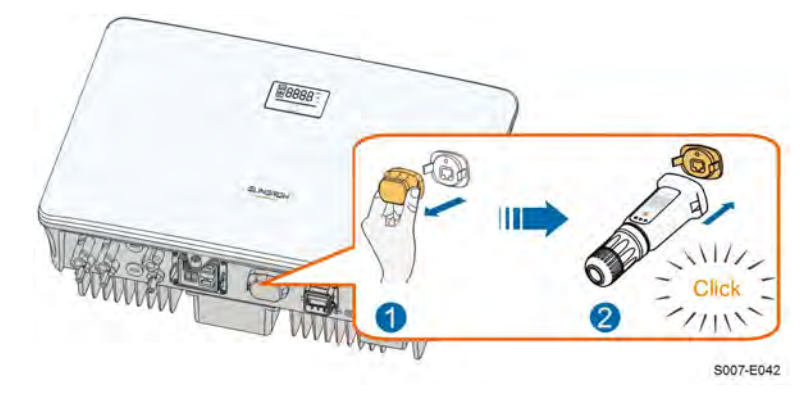

step 3 Refer to the guide delivered with the module for the set-up.

#### **- - End**

# **6.11 Meter Connection**

step 1 Remove the cable jacket and strip the wire insulation.

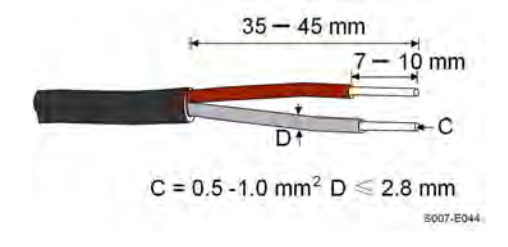

step 2 (Optional) When using a multi-strand wire cable, connect the wire head to the cord end terminal. In case of single-strand copper wire, skip this step.

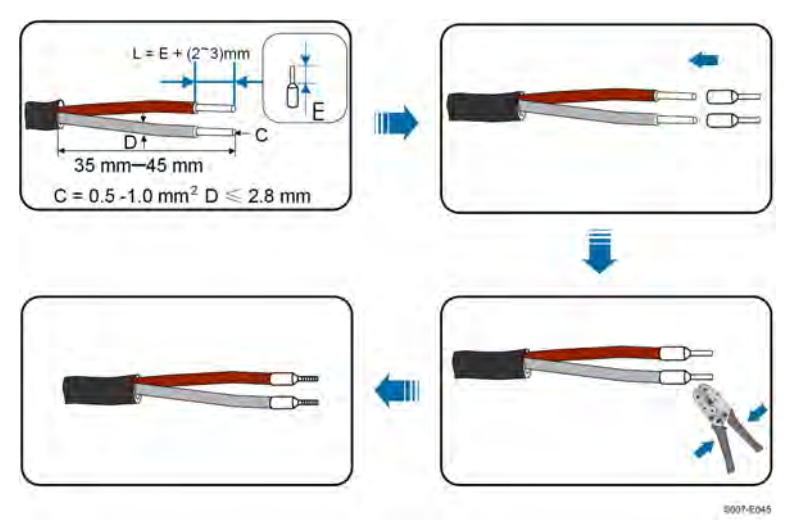

step 3 Unscrew the swivel nut from the connector.

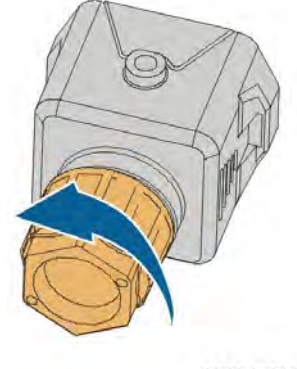

S006-E011

step 4 Remove the seal and route the cable into the opening of the sealing.

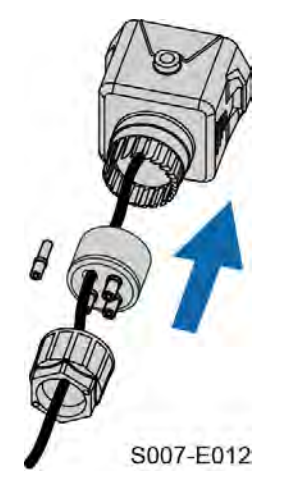

- S006-E013
- step 5 Plug the wires into the corresponding terminals as shown in the following figure. Ensure that the wires are securely in place by slightly pulling them.

step 6 Remove the waterproof lid from the **COM2** terminal.

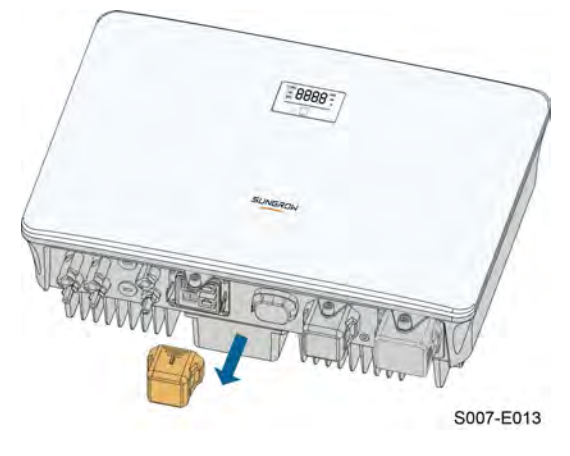

step 7 Insert the terminal plug into the **COM2** terminal at the bottom side of the inverter and then install the housing.

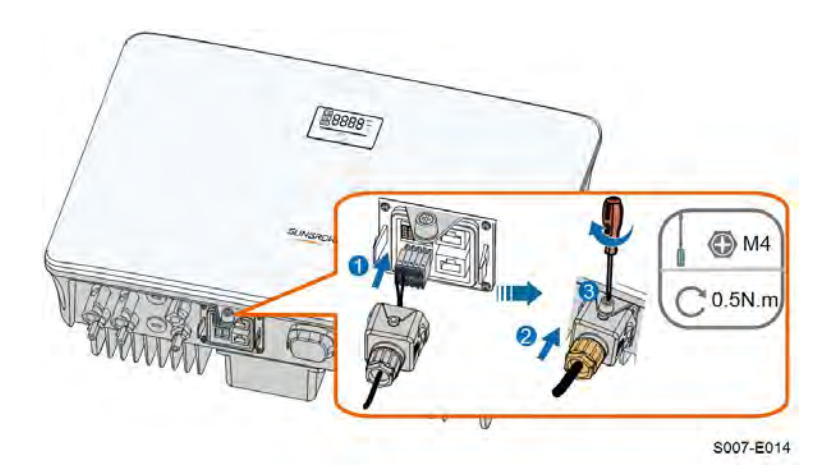

step 8 Slightly pull out the cable and then fasten the swivel nut. Lock the connector with the screw.

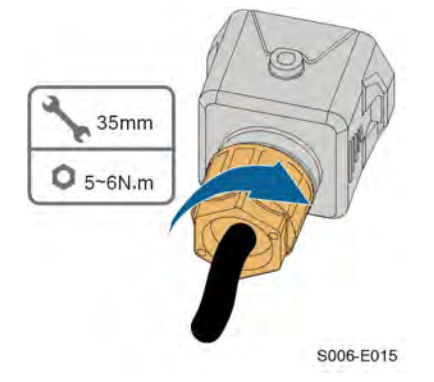

**- - End**

# <span id="page-64-1"></span>**6.12 RS485 Connection**

The RS485 connection is reserved for inverter daisy chain. The availability will be updated in the upcoming manual version.

For detailed connection description, refer to the section "6.11 Meter Connection". Plug the wires into the **A1** and **B1** terminals according the labels on the bottom of the inverter.

# <span id="page-64-0"></span>**6.13 DRM Connection**

DRM and Ripple Control support only one function at the same time.

**DRM**

In Australia and New Zealand, the inverter supports the demand response modes as specified in the standard AS/NZS 4777.

The following figure shows the wiring between the inverter and the external DRED.

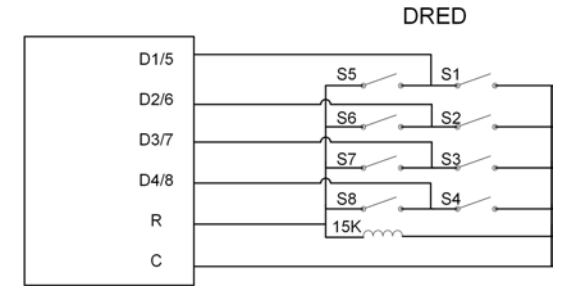

table 6-4 Method of Asserting DRM

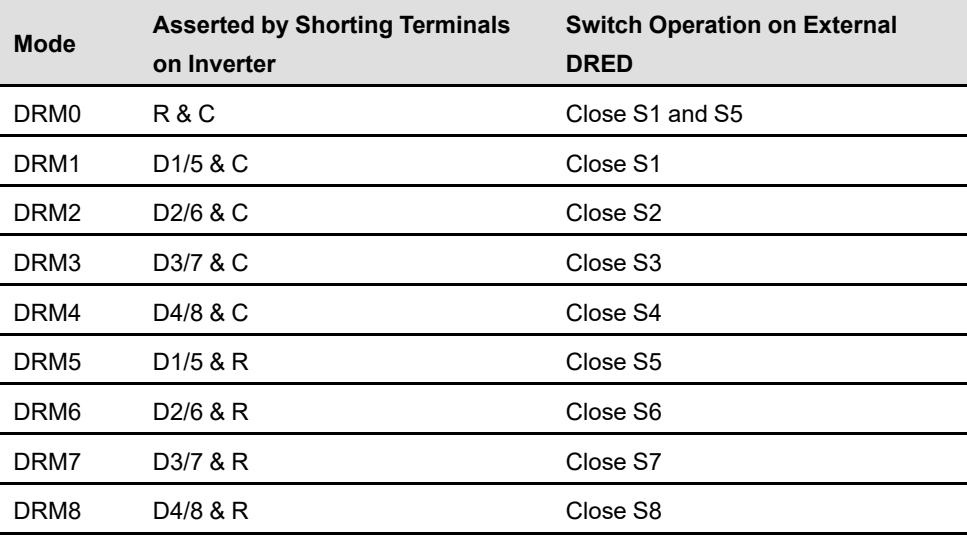

#### **Ripple Control**

In Germany, the grid company uses the Ripple Control Receiver to convert the grid dispatching signal and send it as a dry contact signal.

Wiring of the ripple control receiver dry contact cables is shown in the figure below:

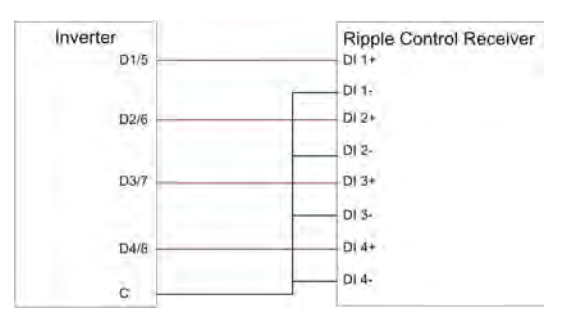

step 1 **(Optional)** Strip the insulation layer of the communication cable with an Ethernet wire stripper, and lead the corresponding signal cables out. Insert the stripped communication cable into the RJ45 plug in the correct order, and crimp it with a crimper.

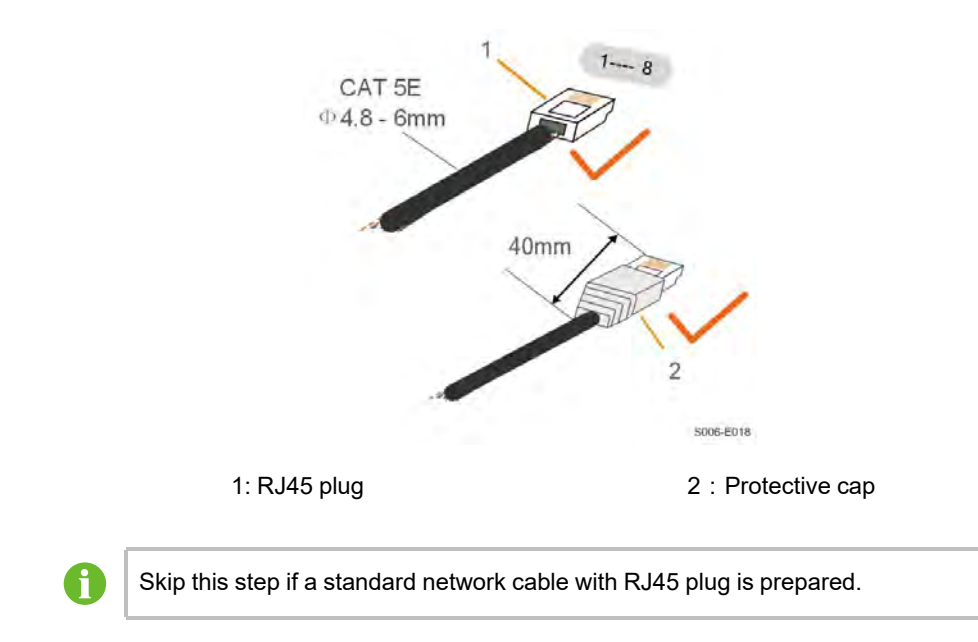

step 2 Unscrew the swivel nut from the connector.

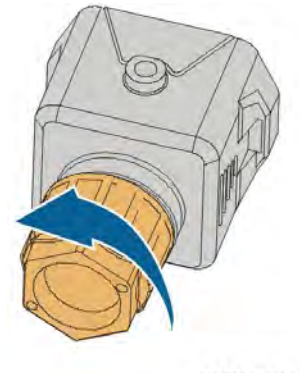

S006-E011

step 3 Remove the seal.

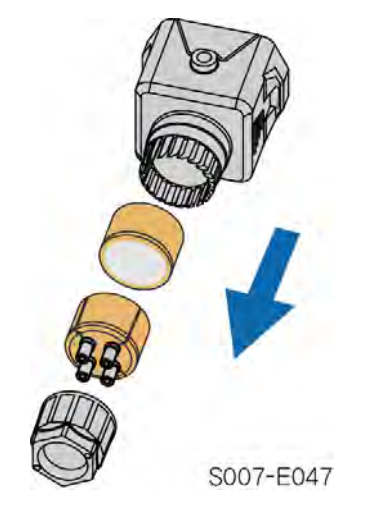

step 4 Lead the cable through the cable gland.

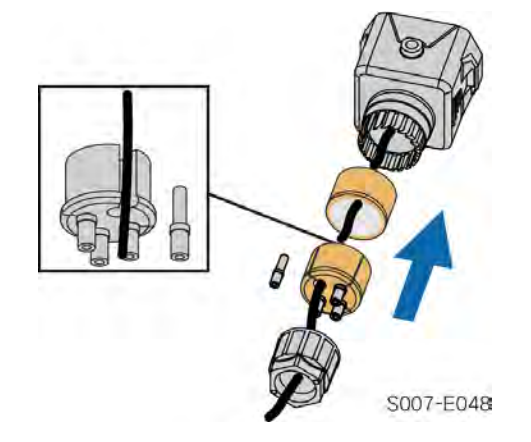

step 5 Plug the wires into the corresponding terminals as shown in the following figure. Ensure that the wires are securely in place by slightly pulling them.

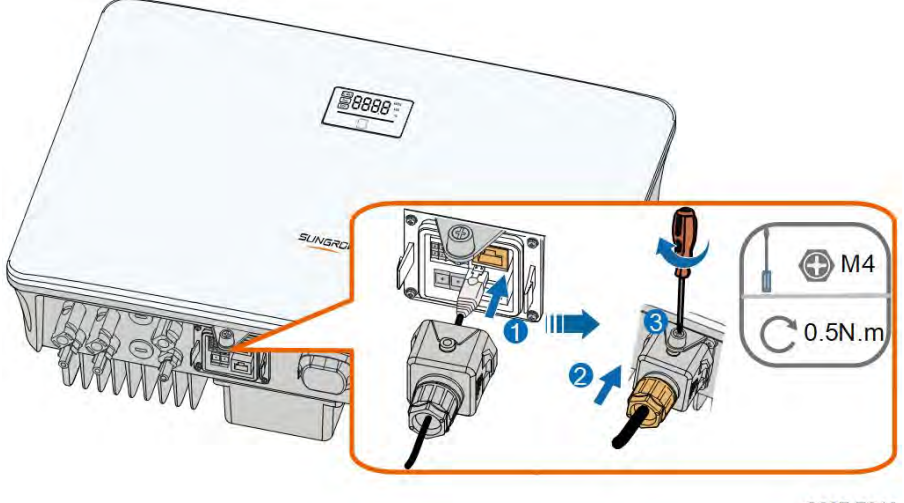

S007-E019

step 6 Slightly pull out the cable and then fasten the swivel nut. Lock the connector with the screw.

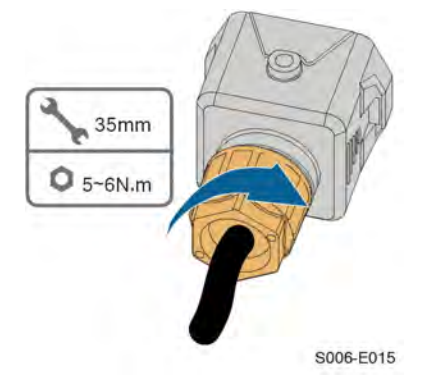

**- - End**

# <span id="page-68-0"></span>**7 Commissioning**

# **7.1 Inspection before Commissioning**

Check the following items before starting the inverter:

- All equipment has been reliably installed.
- DC switch(es) and AC circuit breaker are in the "OFF" position.
- The ground cable is properly and reliably connected.
- The AC cable is properly and reliably connected.
- The DC cable is properly and reliably connected.
- The communication cable is properly and reliably connected.
- The vacant terminals are sealed.
- No foreign items, such as tools, are left on the top of the machine or in the junction box (if there is).
- The AC circuit breaker is selected in accordance with the requirements of this manual and local standards.
- All warning signs & labels are intact and legible.

# **7.2 Powering on the System**

If all of the items mentioned above meet the requirements, proceed as follows to start up the inverter for the first time.

- step 1 Turn on the AC circuit breaker between the inverter and the grid.
- step 2 (Optional) Connect the external DC circuit breaker between the inverter and the battery pack if a battery is equipped.
- step 3 (Optional) Power on the battery pack manually if a battery is equipped.
- step 4 Rotate the DC switch of the inverter to "ON" position.
- step 5 If the irradiation and grid conditions meet requirements, the inverter will operate normally. Observe the LED indicator to ensure that the inverter operates normally. Refer to "[2.4 LED](#page-16-0) [Panel](#page-16-0)" for LED screen introduction and LED indicator definition.
- step 6 Refer to the quick guide for WiNet-S for its indicator definition.
	- **- End**

SUNGROW

# **7.3 App Preparation**

- step 1 Install the iSolarCloud App with latest version. Refer to "[8.2 Installing the App](#page-78-0)".
- step 2 Register an account. Refer to "8.3 Account Registration". If you have got the account and password from the distributor/installer or SUNGROW, skip this step.
- step 3 Download the firmware package to the mobile device in advance. Refer to "Firmware Upadate". This is to avoid download failure due to poor on-site network signal.

**- - End**

# **7.4 Creating a Plant**

Screenshots of creating a plant are for reference only. For details, refer to the actual screen.

step 1 Open the App, tap  $\bullet$  at the upper right corner and tap **Select Server**. Choose the same server as when registering.

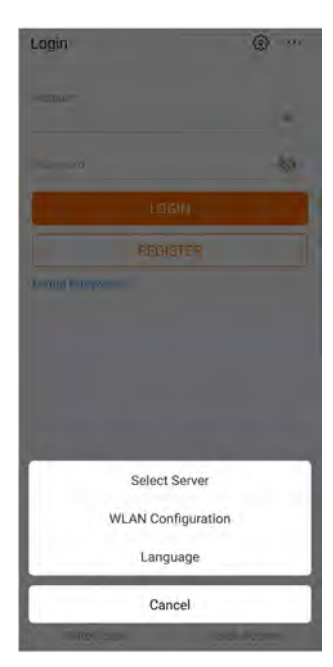

**figure 7-1** Selecting the Server

- step 2 Enter the account and password on the login screen and tap **Login** to enter the App home screen.
- step 3 Tap the icon  $\bigoplus$  at the upper right corner to enter the creating screen.

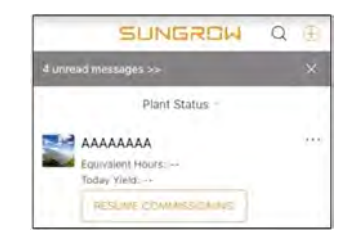

**figure 7-2** Creating Power Plant

step 4 Select plant type to **RESIDENTIAL** and inverter type to **HYBRID**.

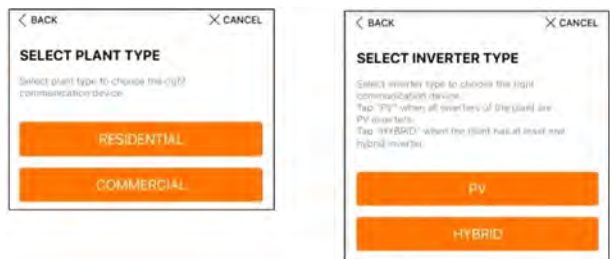

**figure 7-3** Selecting Plant/Inverter Type

step 5 Scan the QR code on the communication device or manually enter the serial number of the communication device. Tap **Next** after the QR code is identified or the serial number entered is correct and then tap **CONFIRM**. Your mobile device is thus connected to the WiNet-S successfully.

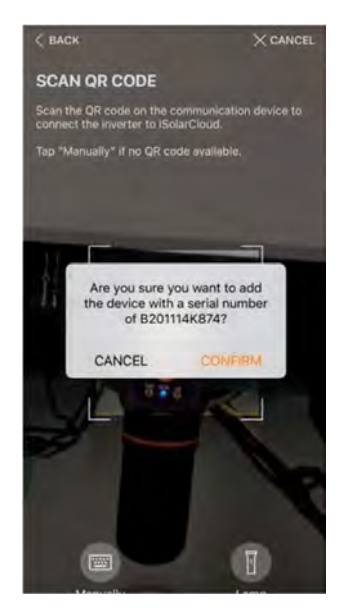

**figure 7-4** Connecting Mobile Device to WiNet-S

step 6 Select the Internet access mode to **WLAN** or **ETHERNET** according to actual connection. The following description is for WLAN access mode.

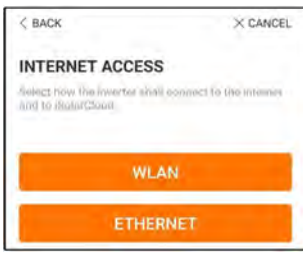

**figure 7-5** Selecting Internet Access Mode

step 7 The **EASYCONNECT INSTRUCTION** screen will prompt. Press the multi-function button on the WiNet-S module once to turn on EasyConnect mode. The WLAN indicator on WiNet-S blinks quickly when this mode is turned on. Return to the App and the screen displays successful connection to the inverter WLAN. Tap **NEXT**.

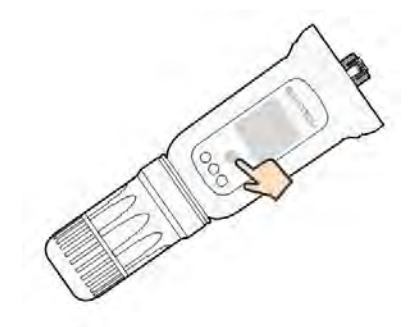

**figure 7-6** Turn on EasyConnect Mode

## **NOTICE**

**The EasyConnect mode can be used only when the router is 2.4 GHz. If the EasyConnect mode fails, refer to the WiNet-S quick guide for the instructions of other modes.**

step 8 Connect the inverter to router network. Enter network name and password. Tap **NEXT** and the screen display prompt information of successful connection to the router network.

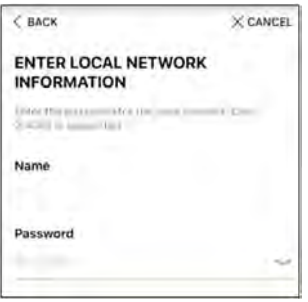

**figure 7-7** Connecting Inverter to Router Network

**- - End**
# **7.5 Initializing the Device**

The inverter is successfully connected to the router.

If there is no latest equipment upgrade package, skip steps 1 and 2.

The actual initializing procedure may differ due to different countries. Please follow the actual App guidance.

step 1 If a latest equipment upgrade package is available, the following prompt window pops up. Tap **UPDATE NOW** to download the latest update package.

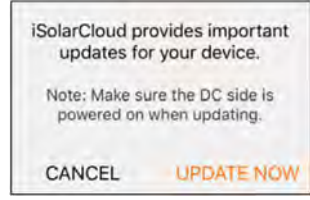

**figure 7-8** Upgrade Reminder

step 2 After download, it would take around 15 minutes to update. After successful upgrade, the screen will show the version numbers before and after the upgrade as well as the upgrade time. Tap **NEXT**.

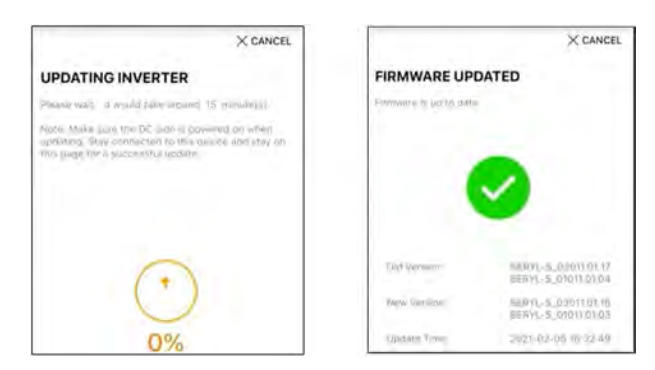

**figure 7-9** Upgrading Inverter

## **NOTICE**

**If the communication equipment is upgraded, after successful upgrade, check and confirm that the phone is connected to the inverter WLAN.**

step 3 Tap **Country/Region** and select the country where the inverter is installed at.

#### **NOTICE**

**The parameter Country/Region must be set to the country (region) where the inverter is installed at. Otherwise, the inverter may report errors.**

step 4 When the country is set to Australia, additionally set the applicable network service provider and then the grid type.

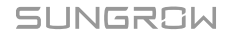

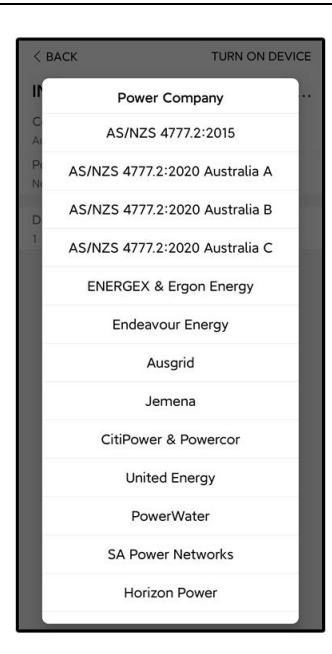

The image shown here is for reference only. Refer to the actual interface for the supported network service providers.

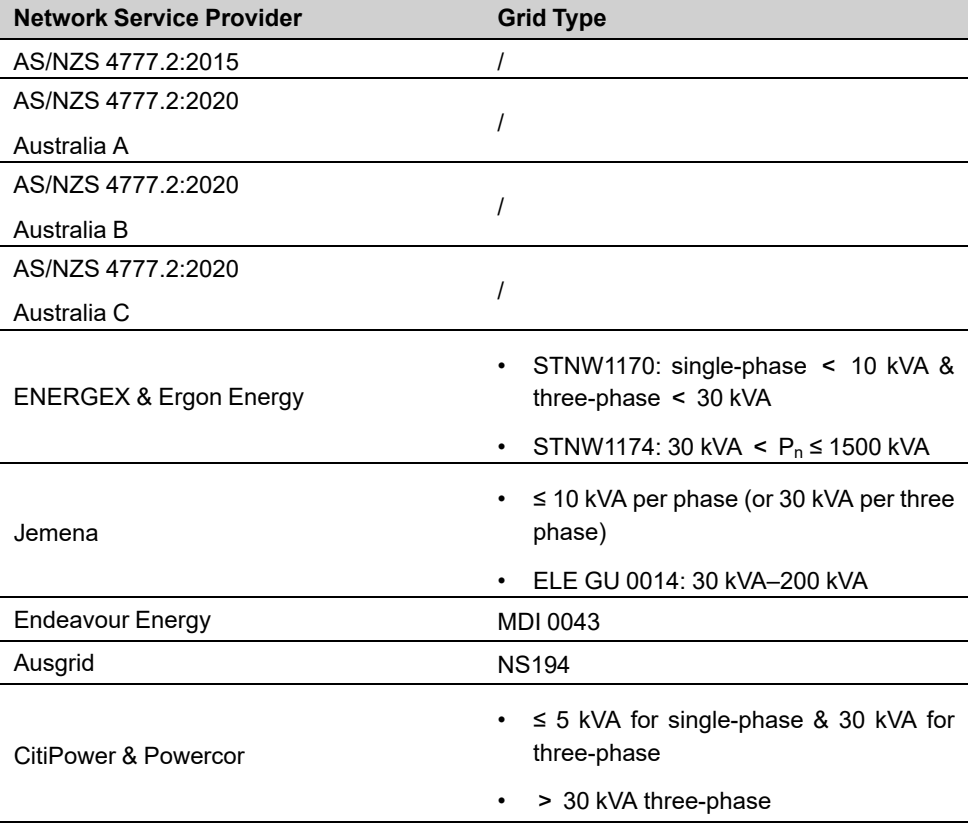

table 7-1 Description of Network Service Provider and Grid Type

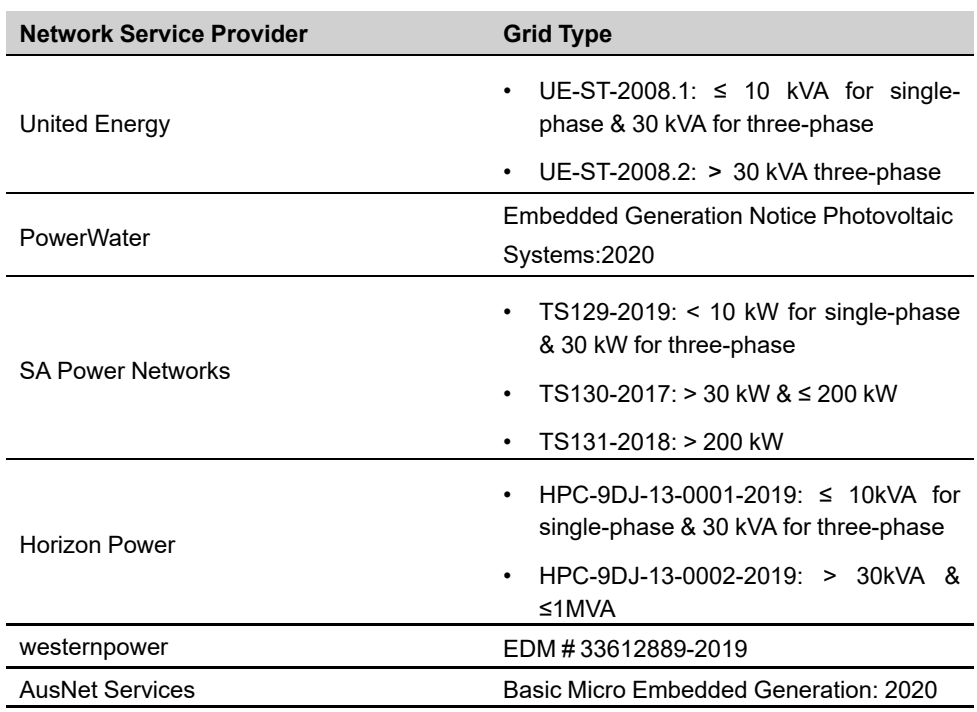

\* For compliance with AS/NZS 4777.2:2020, please select from Australia A/B/C. Please contact your electricity grid operator for which region to use.

step 5 Initialize parameters according to local grid requirements, including grid type, reactive power regulation mode, etc. The screen displays that the inverter is successfully configured.

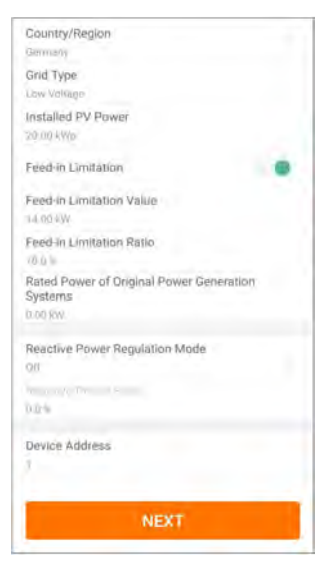

**figure 7-10** Initializing Parameters

**- - End**

# **7.6 Configuring the Plant**

The inverter is successfully added to the plant and initialized. Refer to the guidance in previous sections.

The distributor/installer who creates a plant for the end user needs to get the end user's email address. In configuring a plant, the e-mail address is required, and each e-mail address can be registered only once.

step 1 The App screen will display the added inverter. Tap **NEXT** to configure the plant.

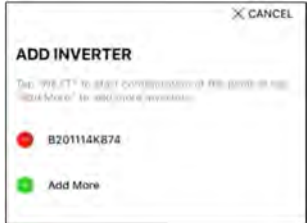

**figure 7-11** Display the Added Inverter

step 2 Fill in the plant information. The fields marked with \* must be filled in.

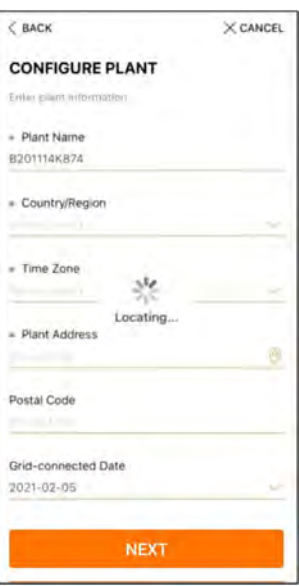

**figure 7-12** Entering Plant Information

step 3 **(Optional)** Fill in the tariff information. The electricity price can be set to a specific value or Time-of-Use tariff.

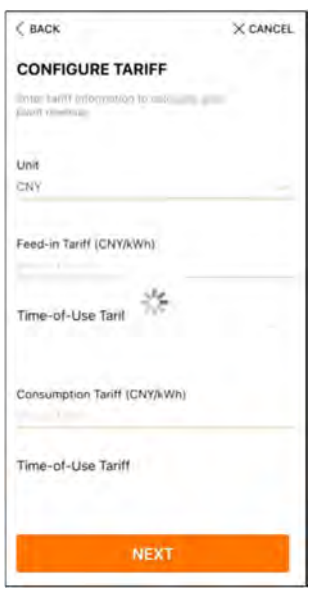

**figure 7-13** Entering Tariff Information

step 4 Fill in the end user's e-mail address. The first time you fill in the end user's e-mail address, the system will create an account for the end user and send an email to the end user. The end user can activate the account via the email.

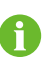

The Distributor/installer creates plants for the end user and can manage the plants by default.

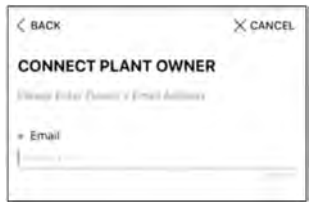

**figure 7-14** Entering Owner's e-mail

step 5 Tap **NEXT** to wait for the inverter to connect to the iSolarCloud.

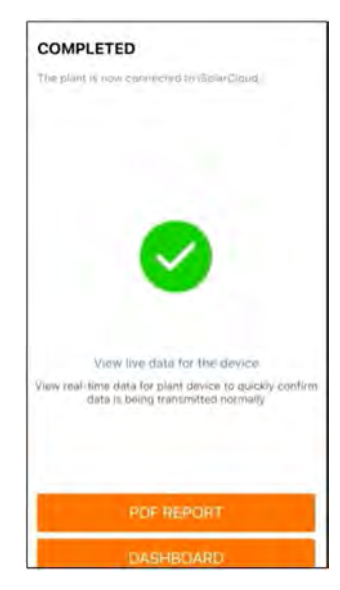

**figure 7-15** Configuration Completed

step 6 **(Optional)** Tab **View live data for the device**, tick **Inverter** or **Total Plant Devices** and tab **ALL PLANTS OPEN**. The clock symble indicates that the live data view function is successfully enabled. Tab the inverter to view the live data about voltage, current, power or curve.

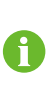

Contact Sungrow service to enable live data function of devices. Once enabled, live data function is available for 3 hours per day by default. To make it available for 24 hours, contact SUNGROW.

- step 7 Tab **BACK** to the **COMPLETED** screen. Tab **PDF REPORT** to export the plant configuration report.
- step 8 Tab **BACK** to the **COMPLETED** screen. Tab **DASHBOARD** to return and manually refresh the page until the newly created plant is displayed with status commissioned.

**- - End**

# <span id="page-78-0"></span>**8 iSolarCloud App**

# **8.1 Brief Introduction**

The iSolarCloud App can establish communication connection to the inverter via the WLAN, providing remote monitoring, data logging and near-end maintenance on the inverter. Users can also view inverter information and set parameters through the App.

\* To achieve direct login via WLAN, the wireless communication module developed and manufactured by SUNGROW is required. The iSolarCloud App can also establish communication connection to the inverter via Ethernet connection.

> This manual describes only how to achieve near-end maintenance via WLAN direct connection.

> Screenshots in this manual are based on the V2.1.6 App for Android system, and the actual interfaces may differ.

# **8.2 Installing the App**

#### **Method 1**

Ť.

Download and install the App through the following application stores:

- MyApp (Android, mainland China users)
- Google Play (Android, users other than mainland China ones)
- App Store (iOS)

#### **Method 2**

Scan the following QR code to download and install the App according to the prompt information.

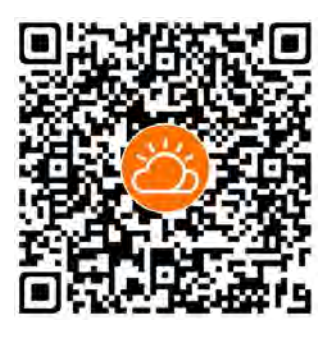

The App icon appears on the home screen after installation.

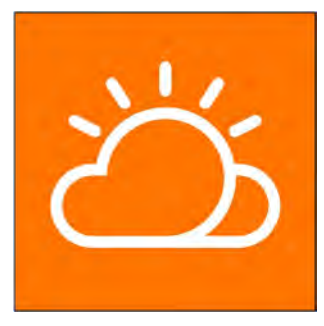

# **8.3 Account Registration**

The account distinguishes two user groups, end user and distributor/installer.

- The end user can view plant information, create plants, set parameters, share plants, etc.
- The distributor/installer can help the end user to create plants, manage, install, or maintain plants, and manage users and organizations.
- step 1 Tap **REGISTER** to enter the registration screen.

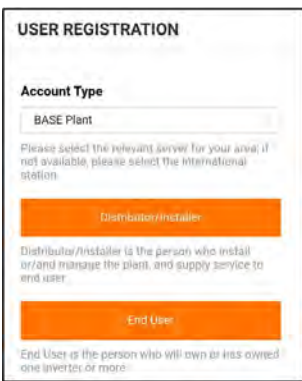

- step 2 Select the relevant server for your area.
- step 3 Select **End user** or **Distributor/Installer** to enter the corresponding screen.

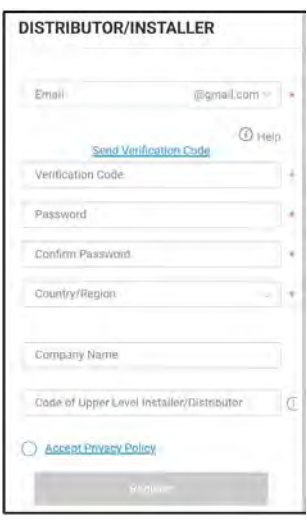

step 4 Fill in the registration information, including email, verification code, password and affirmance and country (region). The distributor/installer has the permission to fill in the company name and the code of upper level distributor/installer.

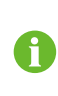

The code of upper level distributor/installer can be obtained from the upper level distributor/installer. Only when your organization belongs to the upper level distributor/installer organization, can you fill in the corresponding code.

step 5 Tick **Accept privacy protocol** and tap **Register** to finish the registration operation.

**- - End**

## <span id="page-80-0"></span>**8.4 Login**

## **8.4.1 Requirements**

The following requirements should be met:

- The AC or DC side of the inverter is powered-on.
- The WLAN function of the mobile phone is enabled.
- The mobile phone is within the coverage of the wireless network produced by the communication module.

#### **8.4.2 Login Procedure**

step 1 For the WiNet-S module, press the multi-function button 3 times to enable the WLAN hotspot. No password is required and the valid time is 30 minutes.

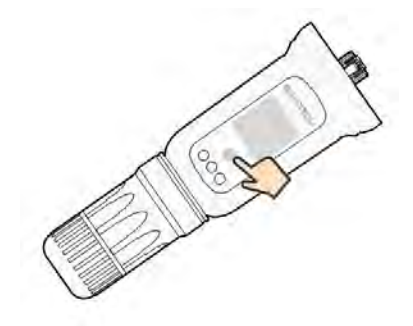

**figure 8-1** Enabling the WLAN Hotspot

- step 2 Connect the mobile phone to the WLAN network named as "SG-xxxxxxxxxxx" (xxxxxxxxxxx is the serial number indicated on the side of the communication module).
- step 3 Open the App to enter the login screen. Tap **Local Access** to enter the next screen.
- step 4 Select **WLAN** and select the device (SN), then enter the password and tap **LOGIN**.
	- If the WiFi signal, serial number or inverter related data information cannot be found, unplug and reinsert the Winet-S or press the multi-function button of the Winet-S three times.
	- The default account is "user" and the initial password is "pw1111" which should be changed for the consideration of account security. Tap "More" at the lower right corner on home page and choose "Change Password".

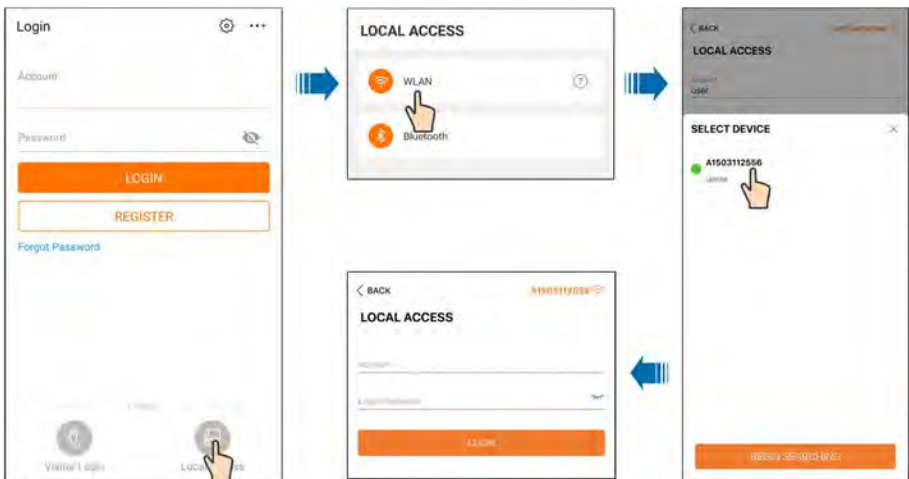

**figure 8-2** WLAN Local Access

step 5 If the inverter is not initialized, navigate to the quick setting screen to initialize the protection parameters. For details, please refer to **"Initial Settings"**.

#### **NOTICE**

**The "Country/Region" must be set to the country where the inverter is installed at. Otherwise, the inverter may report errors.**

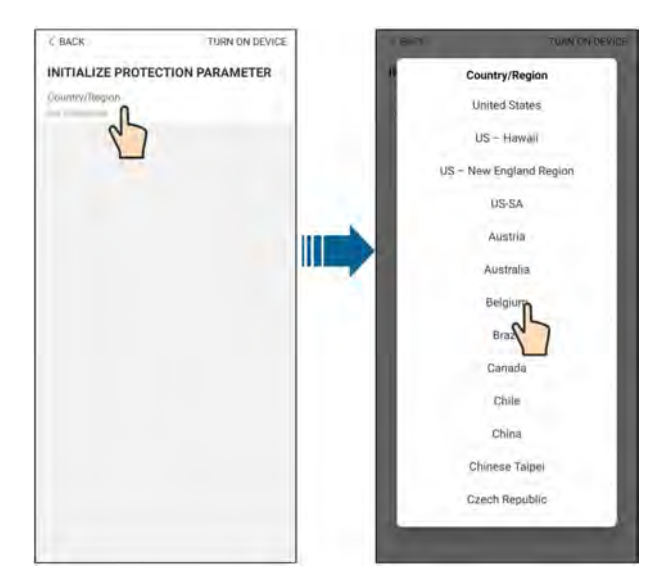

**figure 8-3** WLAN Local Access

- step 6 After finishing the settings, tap **TUNR ON DEVICE** at the upper right corner and the device will be initialized. The App will send start instructions and the device will start and operate.
- step 7 After initialization settings, the App will return automatically to the home page.

**- - End**

## **8.5 Initial Settings**

## **8.5.1 Feed-in Limitation**

The function of the feed-in limitation is to control the amount of power injected in the grid by the plant. In some situations, this function is also called as **Export limitation** or **Zero export**. The feed-in limitation function requires the using of Smart Energy Meter. Without the Smart Energy Meter, the feed-in limitation function will be unavailable.

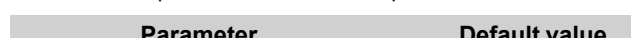

table 8-1 Description of feed-in limitation parameters

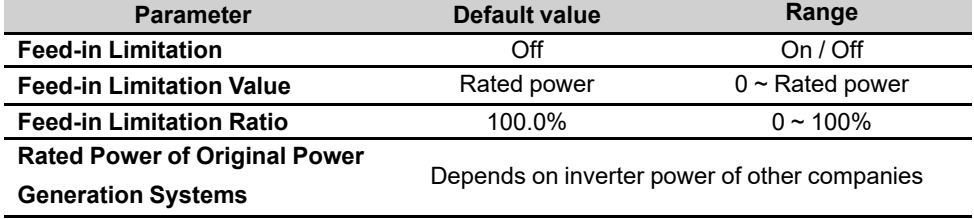

## <span id="page-83-0"></span>**8.5.2 Off-grid Mode**

The off-grid mode is off by default, the user can set an amount of **Reserved Battery SOC for Off-Grid**. It is the minimum battery level in the on-grid state and will be supplied to the Backup loads in case of grid blackout.

# **8.6 Function Overview**

The App provides parameter viewing and setting functions, as shown in the following figure.

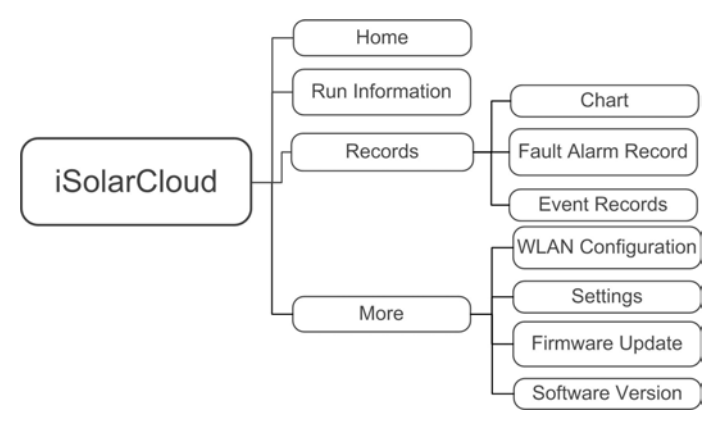

**figure 8-4** App Function Tree Map

## **8.7 Home**

Home page of the App is shown in the following figure.

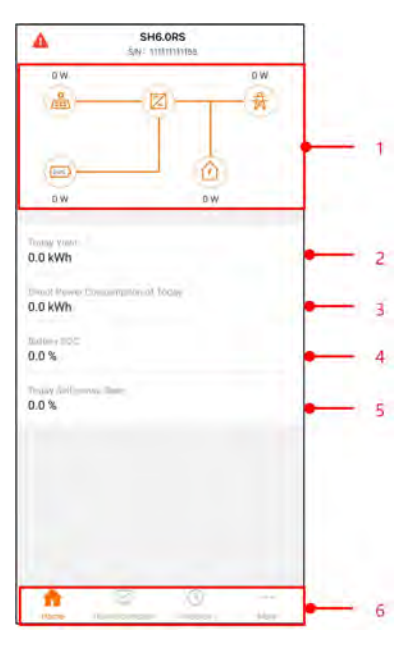

**figure 8-5** Home

table 8-2 Home page description

| No. | <b>Name</b>              | <b>Description</b>                                  |  |
|-----|--------------------------|-----------------------------------------------------|--|
|     | Load flow chart          | Shows the PV power generation power, feed-in        |  |
|     |                          | power, etc. The line with an arrow indicates energy |  |
|     |                          | flow between connected devices, and the arrow       |  |
|     |                          | pointing indicates energy flow direction.           |  |
| 2   | <b>Today yield</b>       | Shows today power generation of the inverter        |  |
| 3   | <b>Direct Power Con-</b> | Shows electricity directly consumed by loads today  |  |
|     | sumption of Today        |                                                     |  |
|     | <b>Battery SOC</b>       | Indicates remaining battery capacity                |  |
| 5   | <b>Today Self-consu</b>  | Indicates today self-consumption rate of the PV     |  |
|     | Rate                     | system                                              |  |
| 6   | Navigation bar           | Includes menus of Home, Run Information, Re-        |  |
|     |                          | cords, and More.                                    |  |

If the inverter runs abnormally, the fault icon  $\triangle$  appears on the upper left corner of the screen. Users can tap the icon to view detailed fault information and corrective measures.

# **8.8 Run Information**

Tap **Run Information** on the navigation bar to enter the corresponding screen, as shown in the following figure.

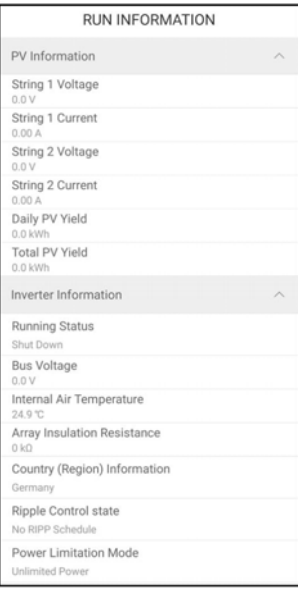

**figure 8-6** Run Information

The run information includes the PV information, inverter information, input, output, grid information, load information, and battery information.

# **8.9 Records**

Tap **Records** on the navigation bar to enter the screen, as shown in the following figure.

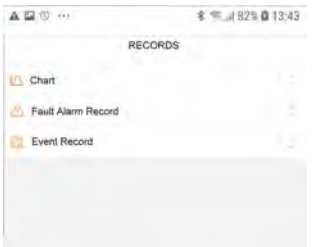

**figure 8-7** Records

On **Records** screen, users can view chart and check fault alarm record.

## **8.9.1 Chart**

Tap **Chart** to enter the screen showing daily power generation, as shown in the following figure.

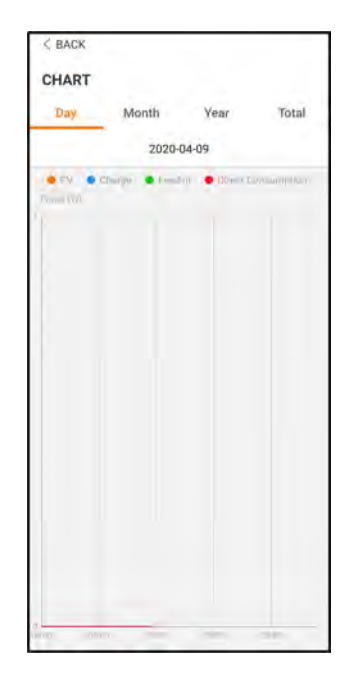

**figure 8-8** Power Curve

The App displays power generation records in a variety of forms, including daily power generation graph, monthly power generation histogram, annual power generation histogram, and total power generation histogram.

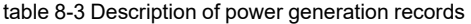

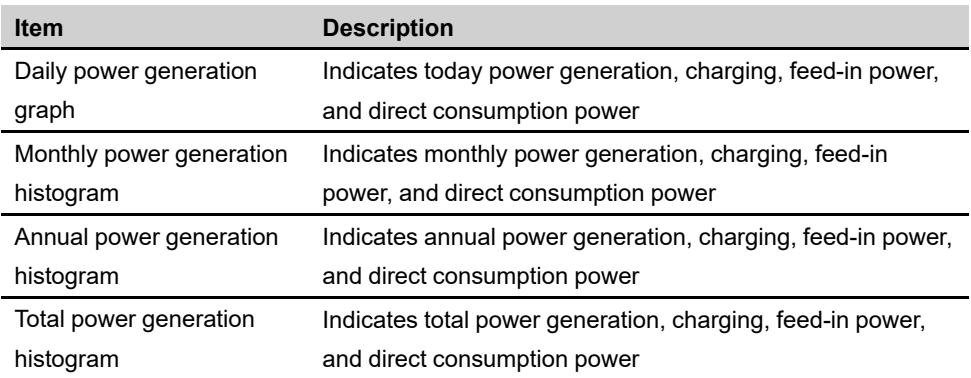

## **8.9.2 Fault Alarm Record**

Tap **Fault Alarm Record** to enter the screen, as shown in the following figure.

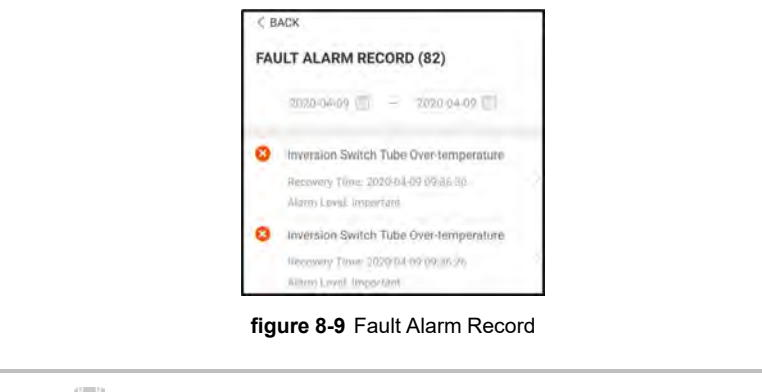

A

Click "  $\dddot{=}$ " to select a time segment and view corresponding records.

Select one of the records in the list and click the record, to view the detailed fault info as shown in following figure.

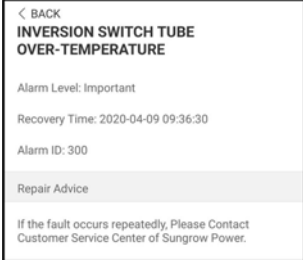

**figure 8-10** Detailed fault alarm info

#### **8.9.3 Event Record**

Tap **Event Record** to enter the screen, as shown in the following figure.

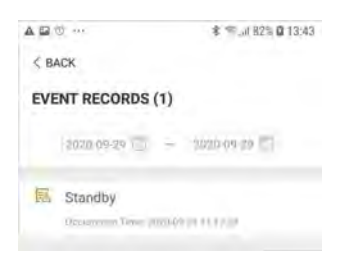

**figure 8-11** Event Record

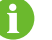

Click to select a time segment and view corresponding records.

# **8.10 More**

Tap **More** on the navigation bar to enter the screen, as shown in the following figure.

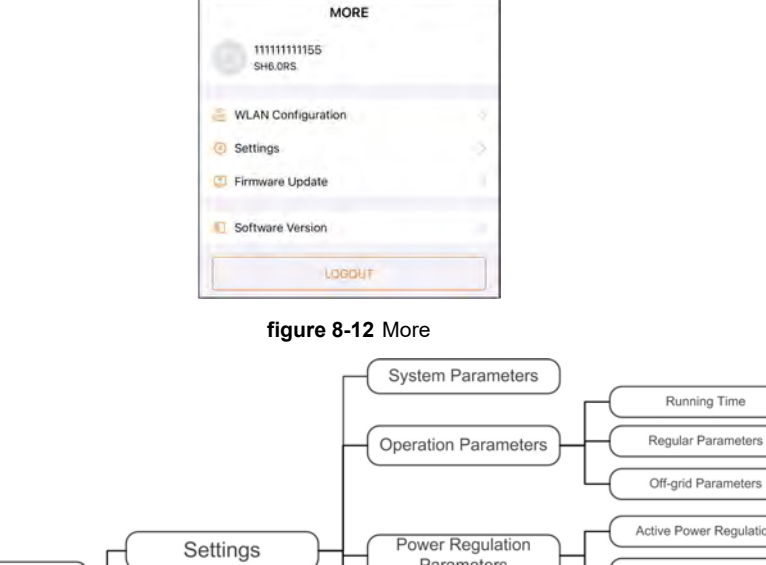

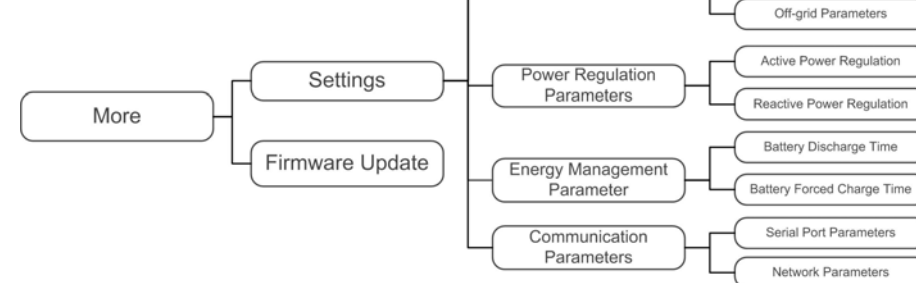

The **More** screen supports the following operations:

- Set parameters including inverter system parameters and energy management parameter.
- Upgrade inverter firmware (ARM/DSP/PVD/CPLD).

## **8.10.1 System Parameters**

Tap **Settings→System Parameters** to enter the corresponding screen, as shown in the following figure.

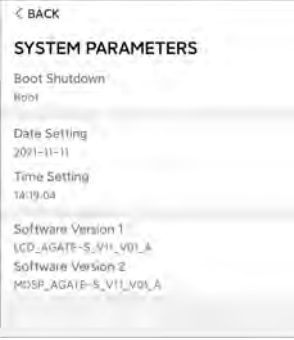

**figure 8-13** System Parameters

#### **Boot/Shutdown**

Tap **Boot/Shutdown** to send the boot/shutdown instruction to the inverter.

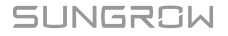

For Australia and New Zealand, when the DRM state is DRM0, the "Boot" option will be prohibited.

#### **Date Setting/Time Setting**

The correct system time is very important. Wrong system time will directly affect the data logging and power generation value. The clock is in 24-hour format.

#### **Software Version**

Version information of the current firmware.

#### **8.10.2 Running Time**

Tap **Settings→Operation Parameters→Running Time** to enter the corresponding screen, on which you can set **Connecting Time** and **Reconnecting Time**.

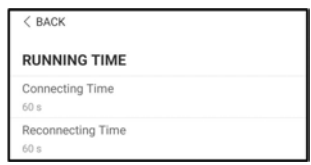

**figure 8-14** Running Time

table 8-4 Description of running time parameters

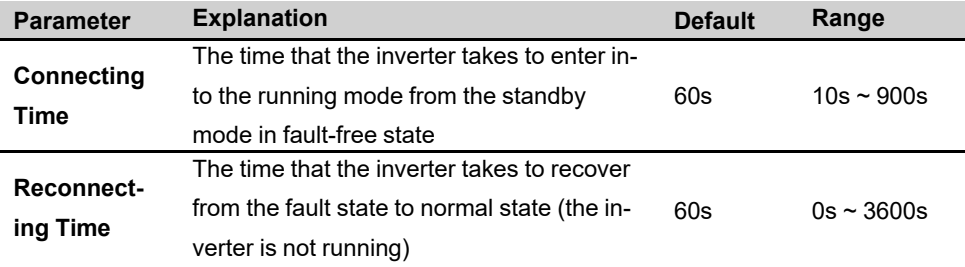

## **8.10.3 Regular Parameters**

Tap **Settings→Operation Parameters→Regular Parameters** to enter the screen, as shown in the following figure.

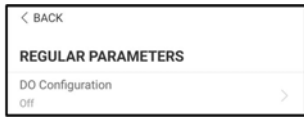

**figure 8-15** Regular Parameters

After connecting the load to the DO terminals, a relay control signal will be transmitted. Users can flexibly set the control mode of DO configuration according to individual demand.

table 8-5 The control mode of DO configuration

| Mode                       | <b>Setting description</b>        |
|----------------------------|-----------------------------------|
| Off                        | -                                 |
| <b>Grounding Detection</b> | See "8.10.11 Grounding Detection" |

#### **8.10.4 Off-grid Parameters**

Tap **Settings→Operation Parameters→Off-grid Parameters** to enter the screen, as shown in the following figure.

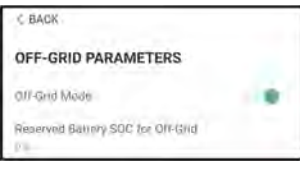

**figure 8-16** Off-grid Parameters

Refer to the description in "[8.5.2 Off-grid Mode](#page-83-0)".

## **8.10.5 Active Power Regulation**

Tap **Settings→Power Regulation Parameters→Active Power Regulation** to enter the screen, as shown in the following figure.

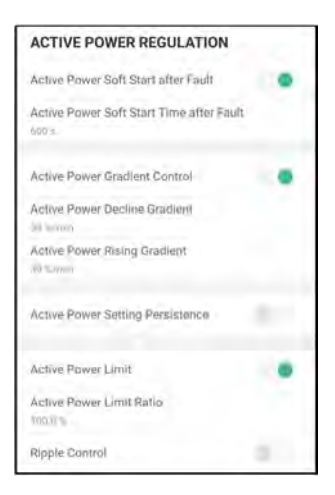

**figure 8-17** Active Power Regulation

table 8-6 Description of active power regulation

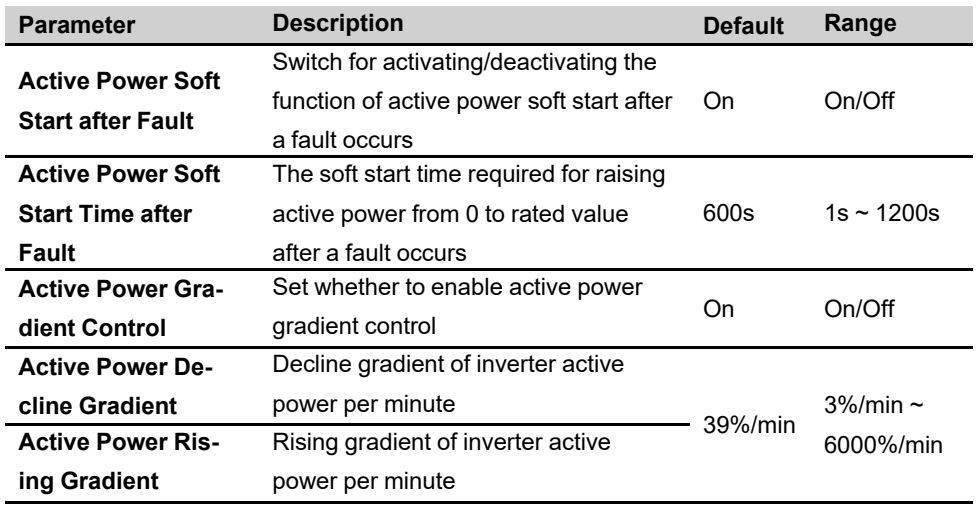

**SUNGROW** 

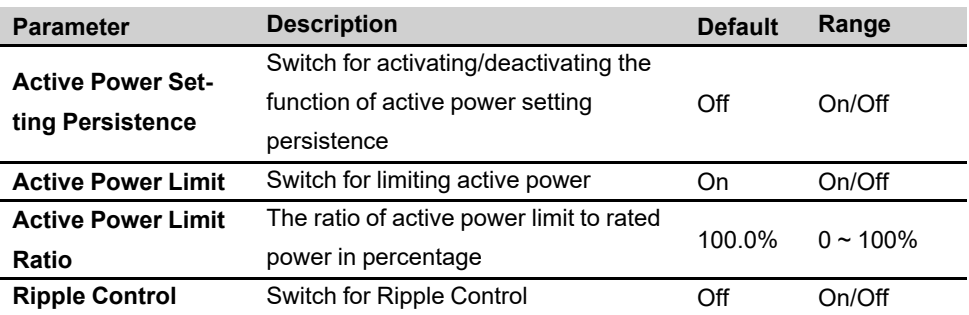

### **8.10.6 Reactive Power Regulation**

Tap **Settings→Power Regulation Parameters→Reactive Power Regulation**to enter the screen, as shown in the following figure.

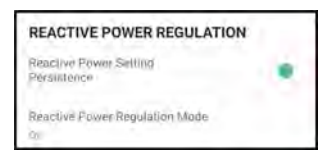

#### **figure 8-18** Reactive Power Regulation

table 8-7 Description of reactive power regulation

| <b>Parameter</b>       | <b>Description</b>                     | <b>Default</b> | Range      |
|------------------------|----------------------------------------|----------------|------------|
| <b>Reactive Power</b>  | Switch for activating/deactivating the |                |            |
| <b>Setting</b>         | function of reactive power setting     | On             | On / Off   |
| <b>Persistence</b>     | persistence                            |                |            |
| <b>Reactive Power</b>  |                                        |                | Off / PF / |
|                        |                                        | Off            | Qt/Q(P)/   |
| <b>Regulation Mode</b> |                                        |                | Q(U)       |

table 8-8 Descriptions of reactive power regulation mode:

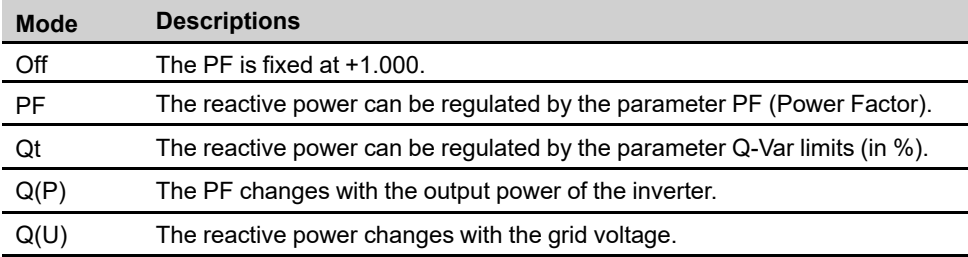

## **"Off" Mode**

The reactive power regulation function is disabled. The PF is limited to +1.000.

## **"PF" Mode**

The power factor is fixed and reactive power setpoint is calculated according to the current power. The PF ranges from 0.8 leading to 0.8 lagging.

Leading: the inverter is sourcing reactive power to the grid.

Lagging: the inverter is injecting reactive power into the grid.

#### **"Qt" Mode**

In the Qt mode, system rated reactive power is fixed, and the system injects reactive power according to the delivered reactive power ratio. The **Reactive Power Ratio** is set through the App.

The setting range of the reactive power ratio is 0~100% or 0~-100%, corresponding to the ranges of inductive and capacitive reactive power regulation respectively.

#### **"Q(P)" Mode**

The PF of the inverter output varies in response to the output power of the inverter.

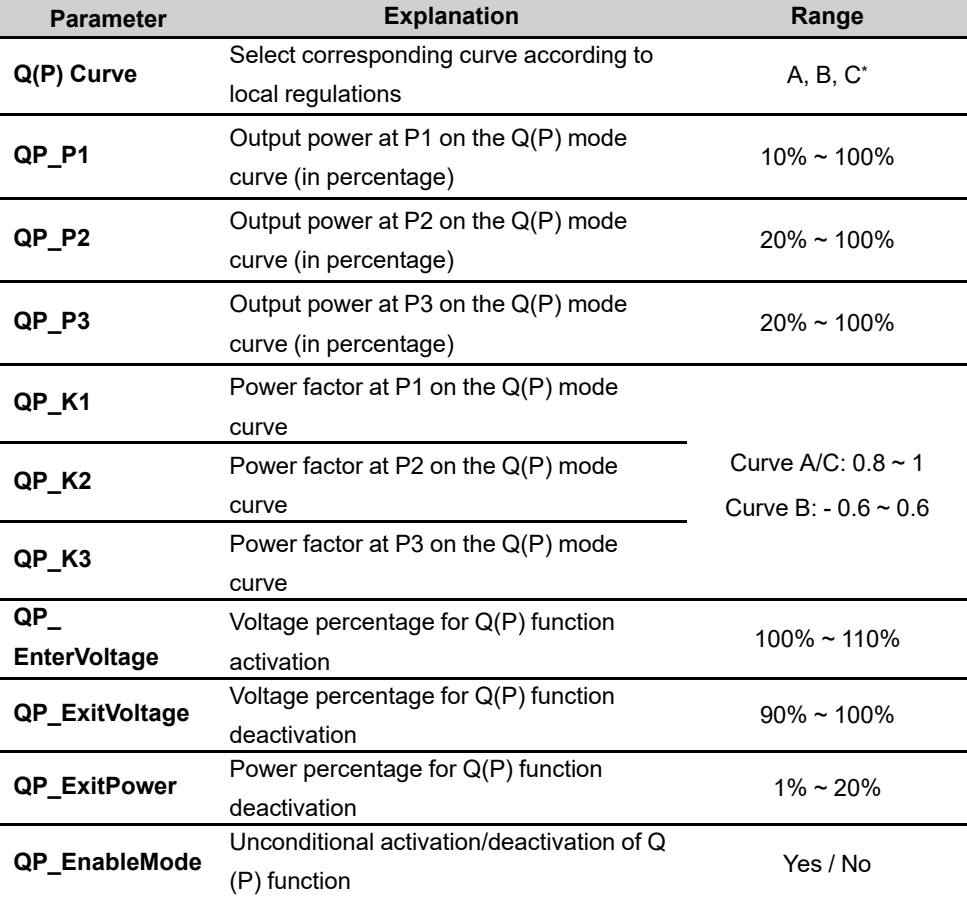

table 8-9 "Q(P)" Mode Parameter Descriptions:

\* Curve C is reserved and consistent with Curve A currently.

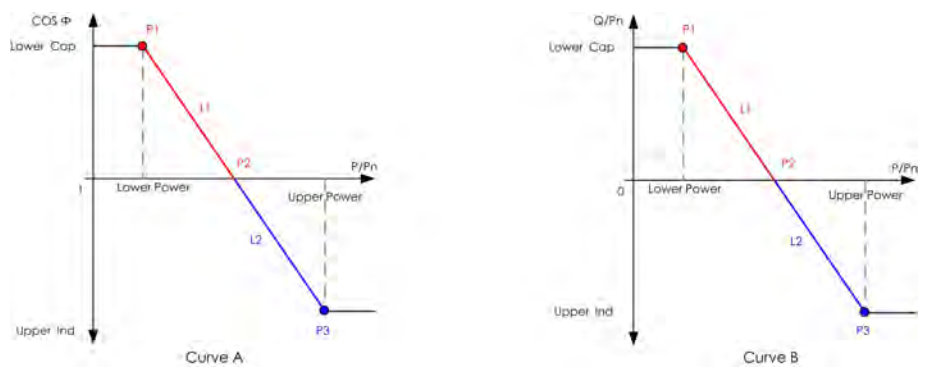

**figure 8-19** Q(P) Curve

## **"Q(U)" Mode**

The reactive power output of the inverter will vary in response to the grid voltage.

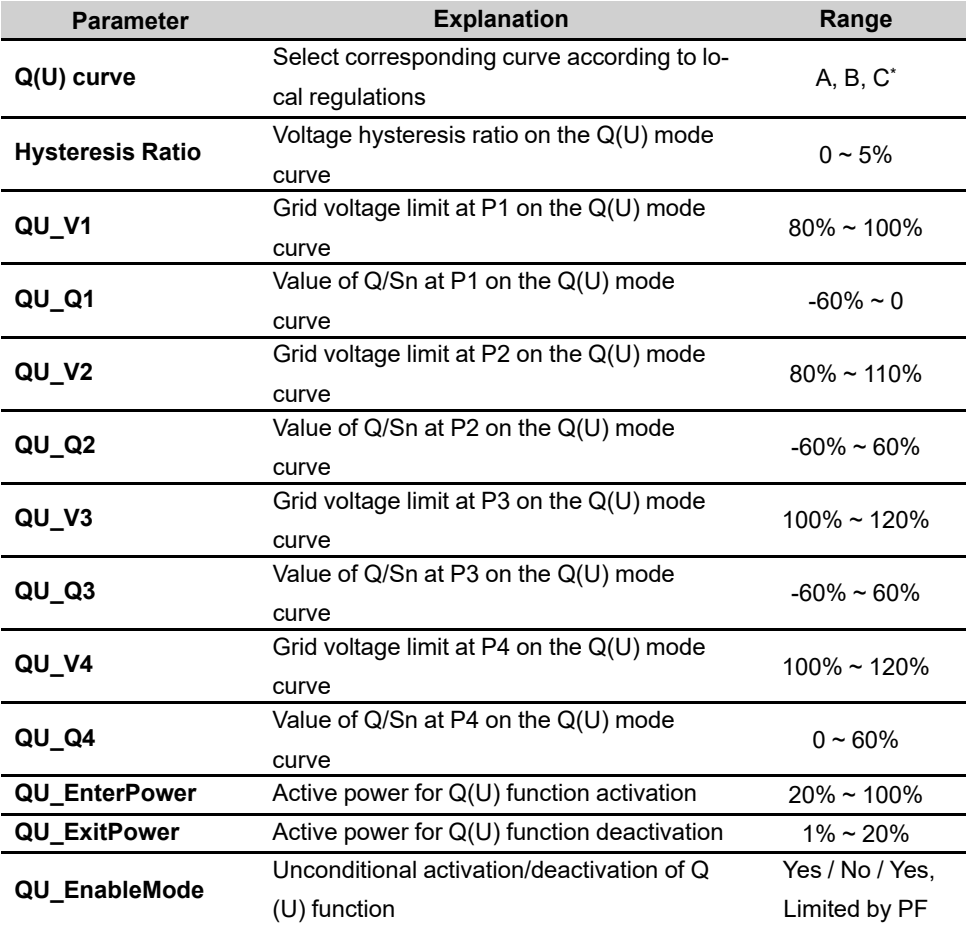

table 8-10 "Q(U)" Mode Parameter Descriptions:

\* Curve C is reserved and consistent with Curve A currently.

 $\mathbf i$ 

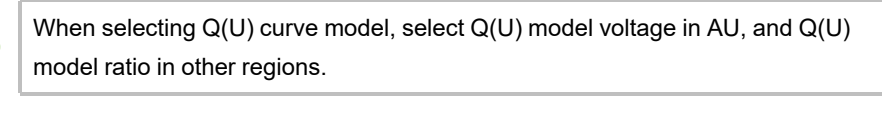

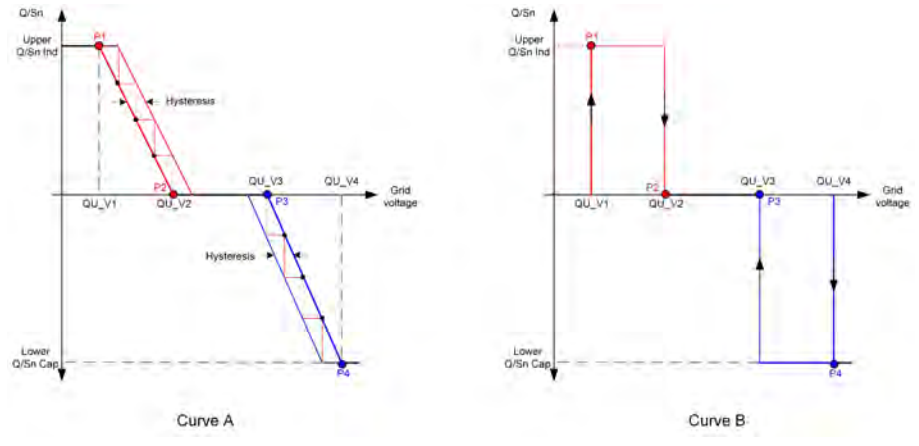

**figure 8-20** Q(U) Curve

## **8.10.7 Battery Discharge Time**

Tap **Settings→Energy Management Parameter→Battery Discharge Time** to enter the corresponding screen, as shown in the following figure.

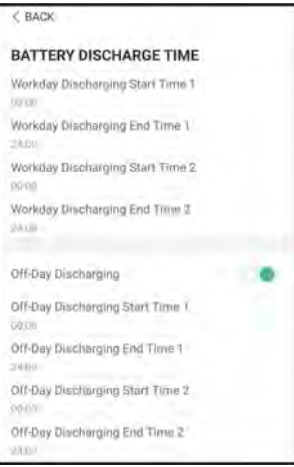

**figure 8-21** Battery Discharge Time

#### **8.10.8 Battery Forced Charge Time**

Tap **Settings→Energy Management Parameter→Battery Forced Charge Time** to enter the corresponding screen.

| < BACK                                        |  |  |  |  |  |
|-----------------------------------------------|--|--|--|--|--|
|                                               |  |  |  |  |  |
| <b>BATTERY FORCED CHARGE TIME</b>             |  |  |  |  |  |
| Forced Charging                               |  |  |  |  |  |
| Forced Charging Valid Day<br>Every Day        |  |  |  |  |  |
| Forced Charging Start Time 1<br>00:00         |  |  |  |  |  |
| Forced Charging End Time 1<br>00:00           |  |  |  |  |  |
| Forced Charging Start Time 2<br>00:00         |  |  |  |  |  |
| Forced Charging End Time 2<br>00:00           |  |  |  |  |  |
| Forced Charging Target SOC1<br>0%             |  |  |  |  |  |
| Forced Charging Target SOC2<br>0 <sup>5</sup> |  |  |  |  |  |

**figure 8-22** Battery Forced Charge Time

When there is no PV power, the power imported from the grid charges the energy system during the time period until the target SOC is reached.

It is recommended to set the time period in off-peak tariff time. The time period 1 is in priority to the time period 2 if two periods overlap. The charging energy comes from the excess PV energy in priority and then from the grid. The inverter will take charging power from the grid in the case of PV energy shortage.

#### **8.10.9 Communication Parameters**

Tap **Settings→Communication Parameters** to enter the screen, as shown in the following figure.

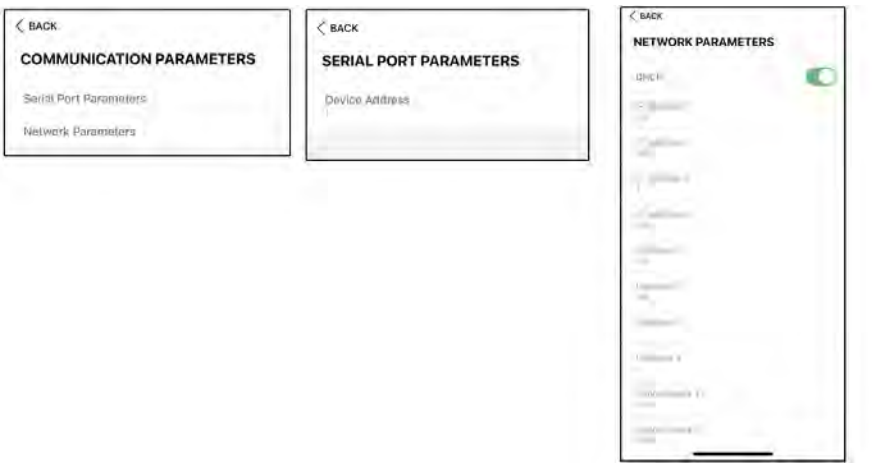

**figure 8-23** Communication Parameters

- The device address ranges from 1 to 246.
- The IP adress, gateway, subnet mask, preferred DNS server and alternate DNS server can be modified only when the DHCP is set to Off.
- Acquire the IP adress, gateway, subnet mask, preferred DNS server and alternate DNS server from the network professional.

#### **8.10.10 Firmware Update**

To avoid download failure due to poor on-site network signal, it is recommended to download the firmware package to the mobile device in advance.

- step 1 Enable the "Mobile data" of the mobile device.
- step 2 Open the App, enter the account and password on the login screen. Tap **Login** to enter the home screen.
- step 3 Tap **More→Firmware Download** to enter corresponding screen on which you can view the device list.
- step 4 Select the device model before downloading the firmware. Tap the device name in the de-

vice list to enter the firmware upgrade package detail interface, and tap  $\vee$  behind the firmware upgrade package to download it.

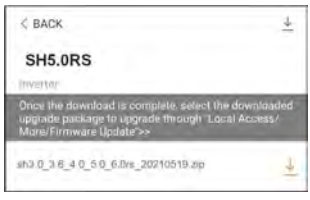

- step 5 Return to the **Firmware Download** screen, tap **in** the upper right corner of the screen to view the downloaded firmware upgrade package.
- step 6 Login the App via local access mode. Refer to "[8.4 Login](#page-80-0)".
- step 7 Tap **More** on the App home screen and then tap **Firmware Update**.
- step 8 Tap the upgrade package file, a prompt box will pop up asking you to upgrade the firmware with the file, tap **CONFIRM** to perform the firmware upgrade.

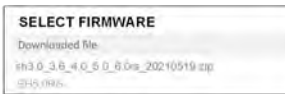

step 9 Wait for the file to be uploaded. When the upgrade is finished, the interface will inform you of the upgrade completion. Tap **Complete** to end the upgrade.

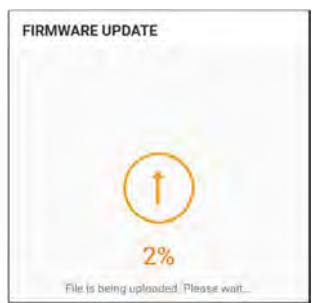

**- - End**

## <span id="page-97-0"></span>**8.10.11 Grounding Detection**

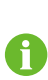

Contact SUNGROW to obtain the advanced account and corresponding password before setting the earth detection parameters.

Unauthorized personnel are not allowed to log in with this account. Otherwise, SUNGROW shall not be held liable for any damages caused.

Tap **More→Settings→Operation Parameters→Grounding Detection** to enter the corresponding screen.

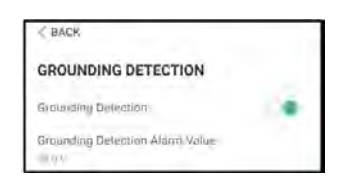

**figure 8-24** Grounding Detection

If the grounding detection is enabled, the DO relay will switch on automatically to signal the external alarm if the value exceeds the grounding detection alarm value. The buzzer inside the inverter will beep.

The PV insulation resistance fault (fault sub-code 039) will trigger the DO relay to signal the external alarm.

#### **8.10.12 Frequency Shift Power Control**

Tap **More→Settings→Operation Parameters→Other Parameters** to enter the corresponding screen.

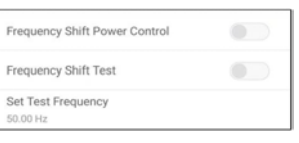

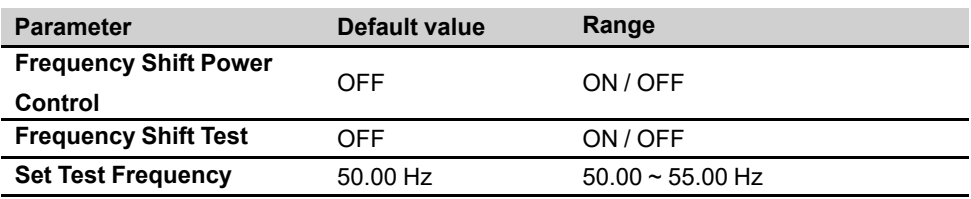

If PV inverters are connected on the AC side during battery-backup operation, the hybrid inverter must be able to limit their output power. This limitation becomes necessary when, for example, the hybrid inverter's battery is fully charged and the power available from the PV system exceeds the power requirement of the connected loads.

To prevent excess energy from overcharging the battery, the hybrid inverter automatically detects the problem and changes the frequency at the AC output. This frequency adjustment is analyzed by the PV inverter. As soon as the power frequency of the battery-backup grid increases beyond the value specified in **Set Test Frequency**, the PV inverter limits its output power accordingly.

Before retrofitting the existing PV system to an off-grid port, the **Frequency Shift Power Control** parameter needs to be enabled. It must be ensured that the connected PV inverters limit their power at the AC output via the hybrid inverter due to changes in frequency. The frequency-dependent active power limitation PF must be set in the PV inverter.

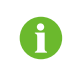

When the battery SOC is greater than 85%, the Hybrid inverter will standby before starting when switching off-grid, and does not support seamless switching.

## **8.10.13 Import Power Limit**

Import power is the sum of the battery charging power and the load power of the Backup. Following local regulations, calculate the maximum system tolerable power based on the wire and circuit breaker that required by the selected model, and the value can be set as the **Import Power Limit**. The setup steps are shown below.

Tap **More→Settings→Operation Parameters→Other Parameters** to enter the corresponding screen.

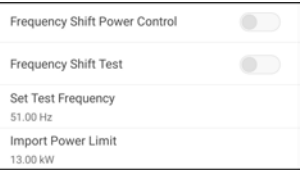

# <span id="page-99-0"></span>**9 System Decommissioning**

# **9.1 Decommissioning the Inverter**

## **9.1.1 Disconnecting the Inverter**

#### A CAUTION

**Risk of burns due to hot components!**

**Even if the inverter is shut down, it may still be hot and cause burns. Wear protective gloves before operating the inverter after it cools down.**

For maintenance or other service work, the inverter must be switched off. Proceed as follows to disconnect the inverter from the AC and DC power sources. Lethal voltages or damage to the inverter will follow if otherwise.

- step 1 Disconnect the external AC circuit breaker and secure it against reconnection.
- step 2 Rotate the DC switch to the "OFF" position for disconnecting all of the PV string inputs.
- step 3 Wait about 10 minutes until the capacitors inside the inverter completely discharge.
- step 4 Ensure that the DC cable is current-free via a current clamp.

**- - End**

#### **9.1.2 Dismantling the Inverter**

#### **A**CAUTION

**Risk of burn injuries and electric shock!**

**Do not touch any inner live parts until for at least 10 minutes after disconnecting the inverter from the utility grid and the PV input.**

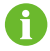

Before dismantling the inverter, disconnect both AC and DC connections.

- step 1 Refer to "[6 Electrical Connection](#page-37-0)" for the inverter disconnection of all cables in reverse steps.
- step 2 Dismantle the inverter referring to "[5 Mechanical Mounting](#page-30-0)" in reverse steps.
- step 3 If necessary, remove the wall-mounting bracket from the wall.
- step 4 If the inverter will be reinstalled in the future, please refer to "4.2 Inverter Storage" for a proper conservation.

**- - End**

#### **9.1.3 Disposal of the Inverter**

Users take the responsibility for the disposal of the inverter.

#### **NOTICE**

**Some parts and devices of the inverter, such as the capacitors, may cause environmental pollution.**

**Do not dispose of the product together with household waste but in accordance with the disposal regulations for electronic waste applicable at the installation site.**

# **9.2 Decommissioning the Battery**

Decommission the battery in the system after the inverter is decommissioned. Proceed as follows to decommission a Li-ion battery.

- step 1 Disconnect the DC circuit breaker between the battery and the inverter.
- step 2 Disconnect the communication cable between the battery and the inverter.
- step 3 Wait for about 1 minute and then use the multimeter to measure the port voltage of the battery.
- step 4 If the battery port voltage is zero, disconnect the power cables from the battery module.
	- **- End**

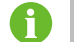

SUNGROW is not liable for disposal of the battery.

# <span id="page-101-0"></span>**10 Troubleshooting and Maintenance**

# **10.1 Troubleshooting**

Once the inverter fails, the fault information can be displayed on the App interface. If the inverter is equipped with an LCD screen, the fault information can be viewed on it. The fault codes and troubleshooting methods of all Hybrid inverters are detailed in the table below. The device you purchase may only contain some of the fault information, and when the inverter fails, you can check the corresponding information through the fault codes from the mobile App.

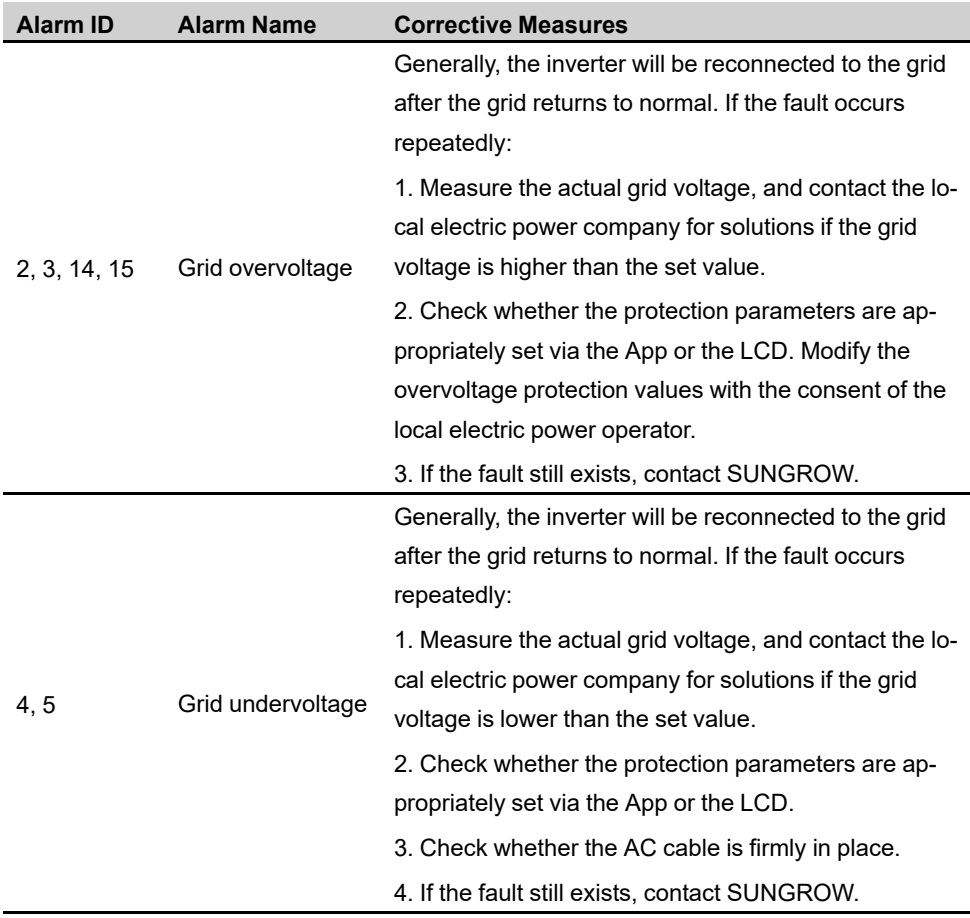

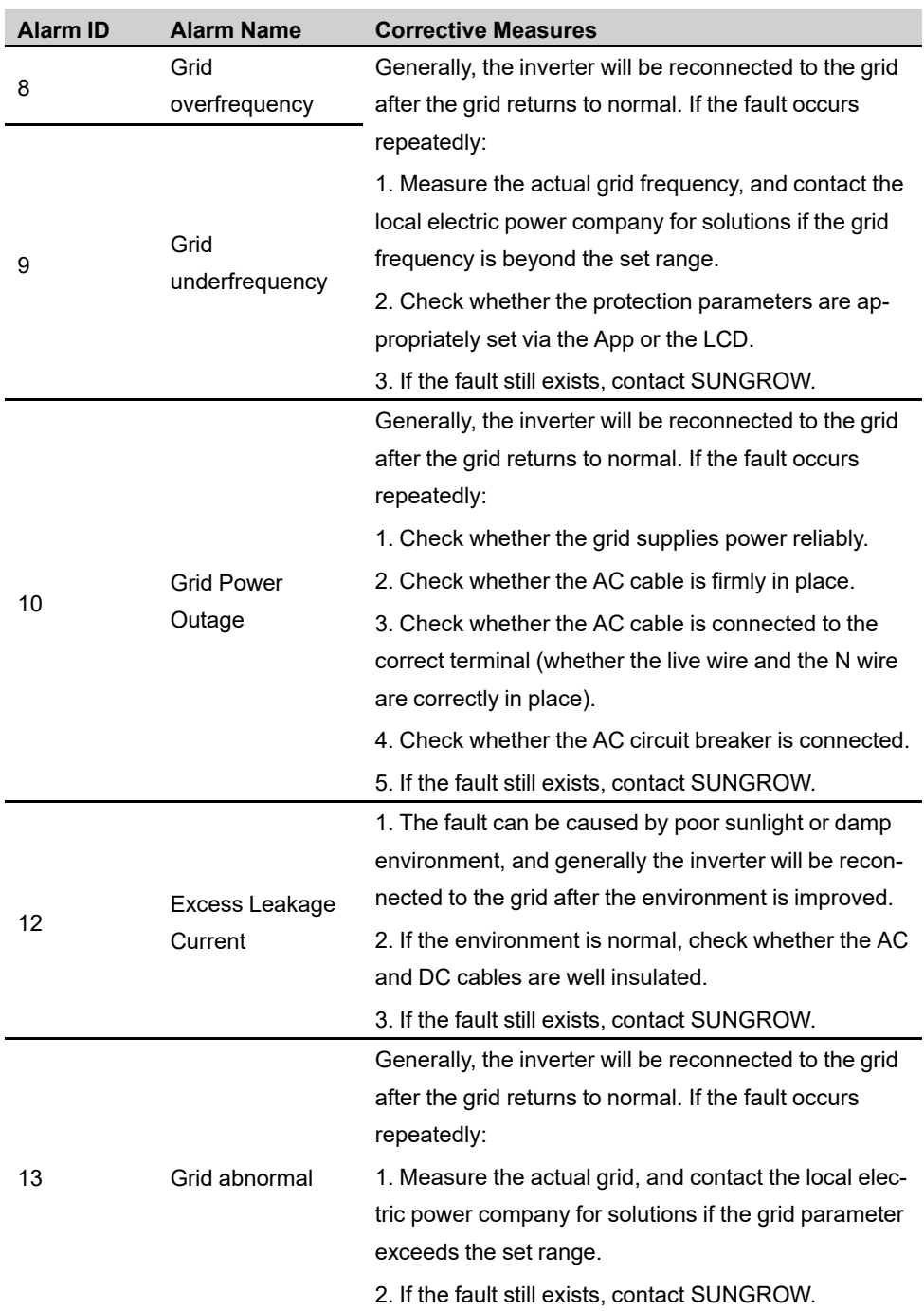

**SUNGROW** 

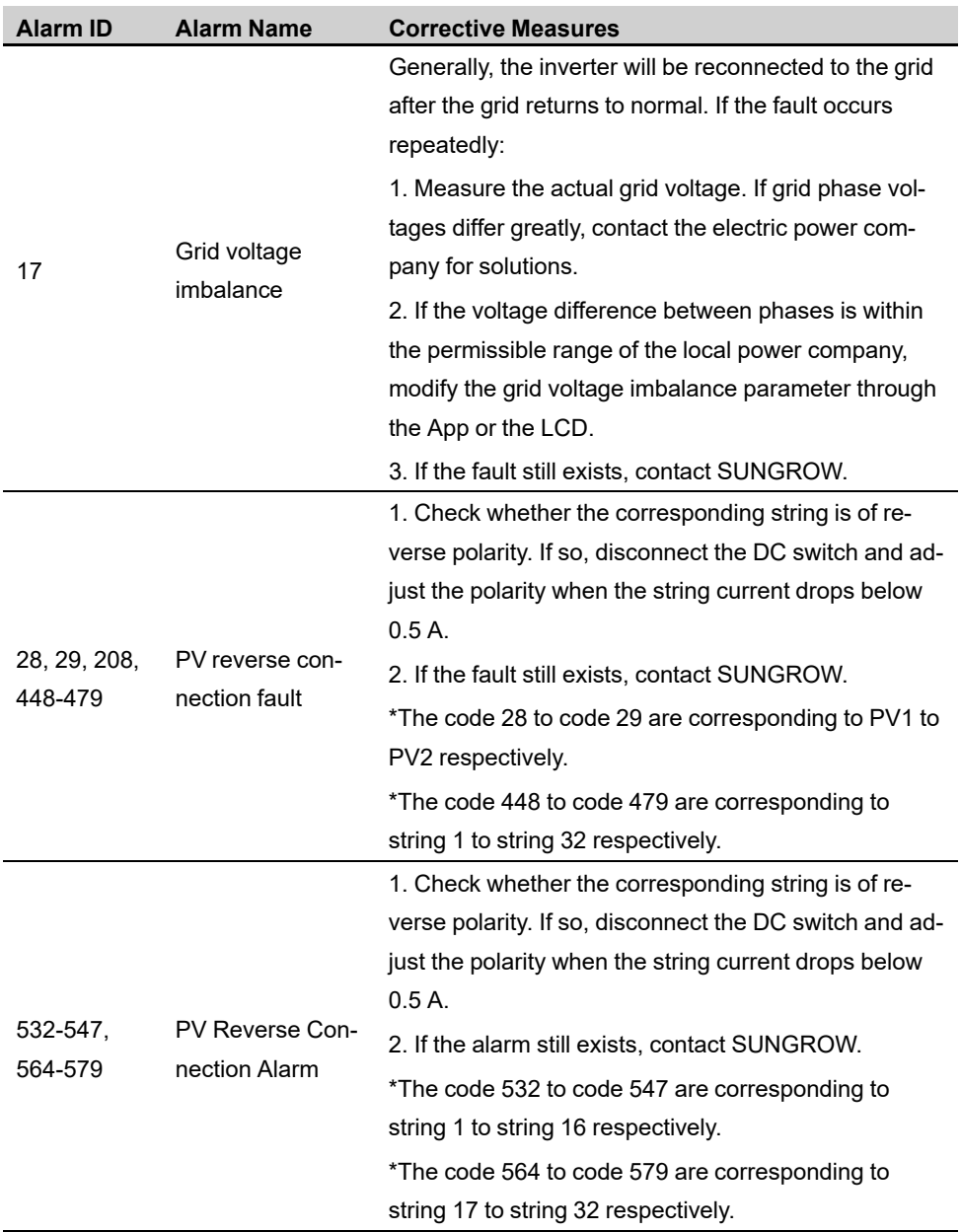

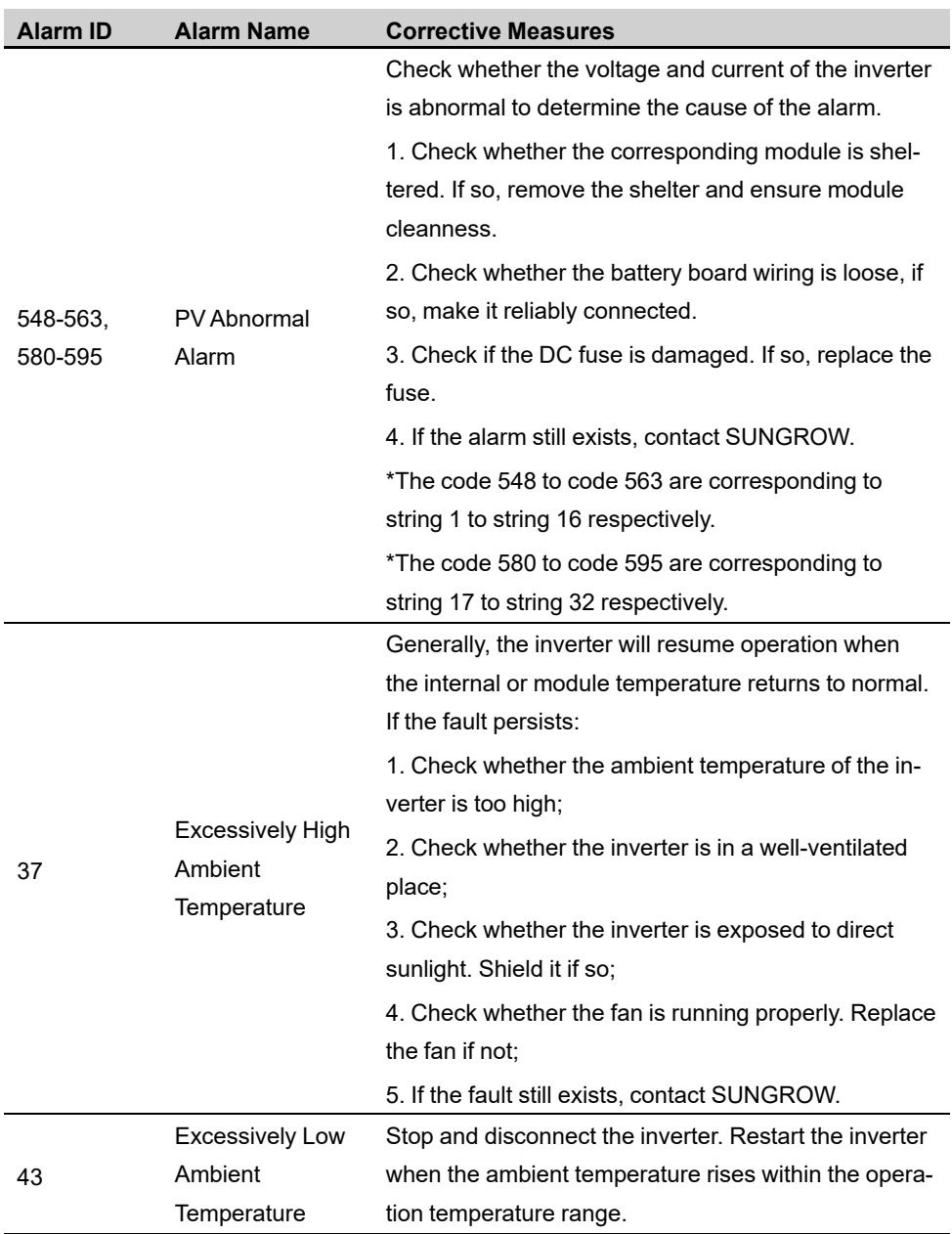

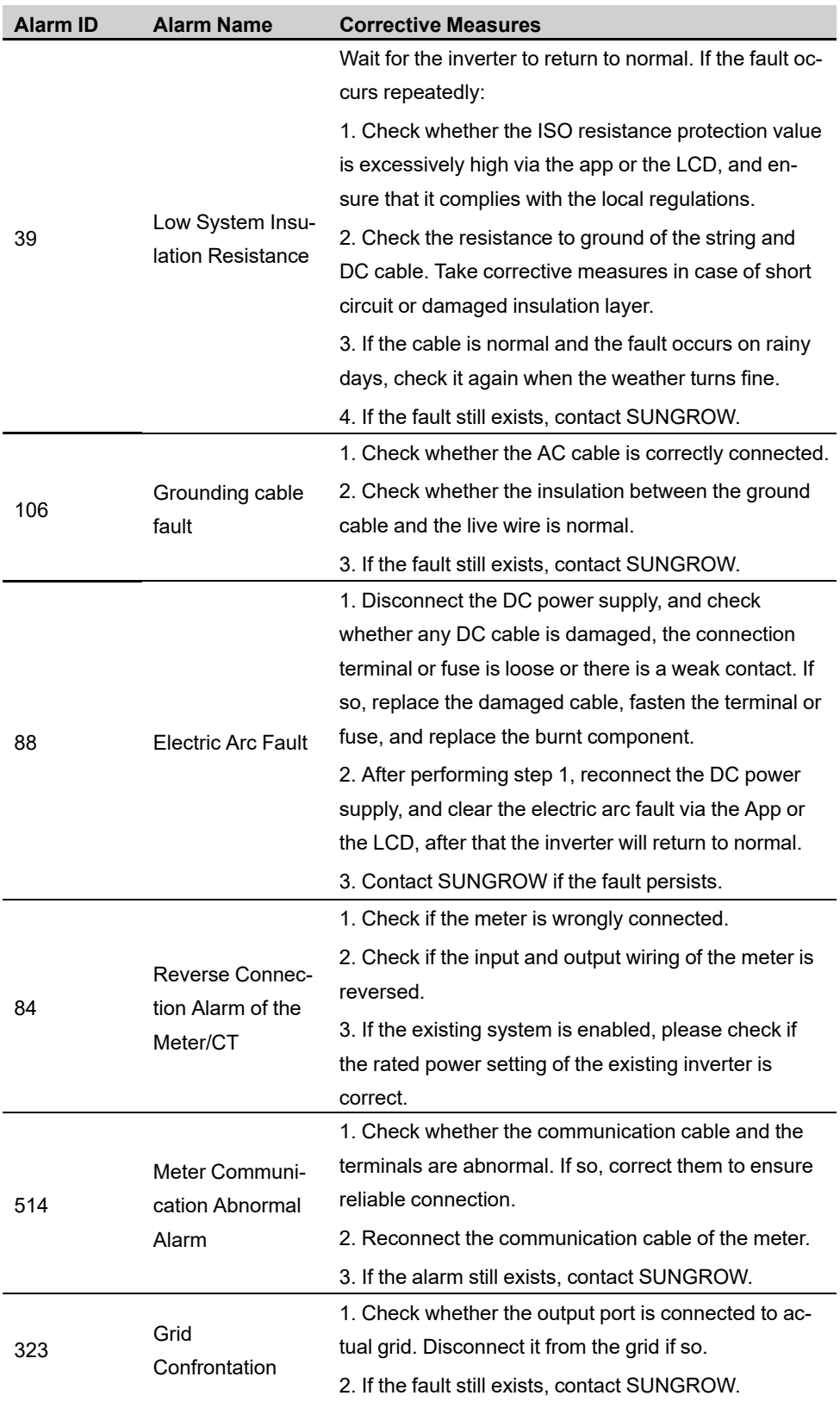

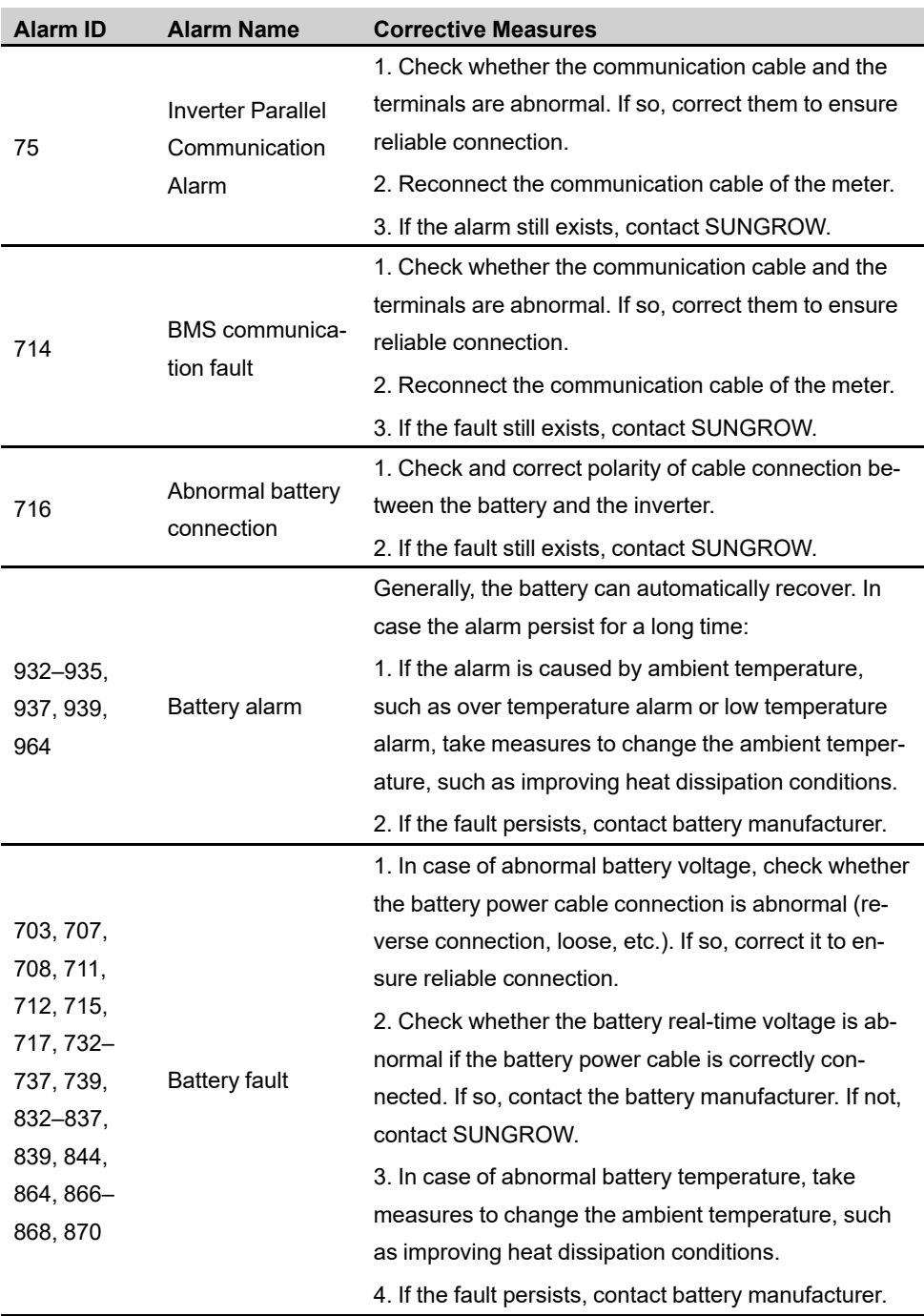

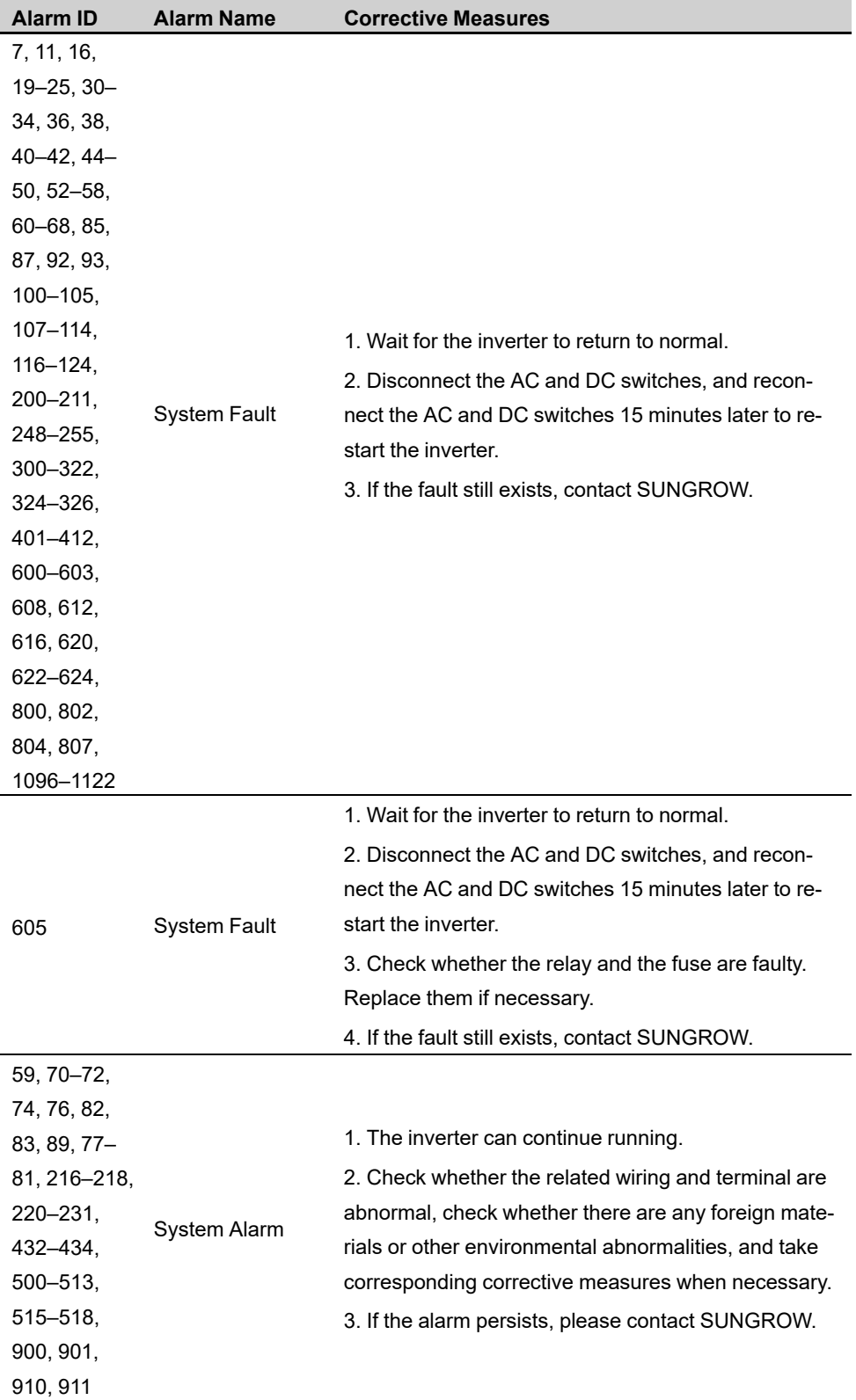
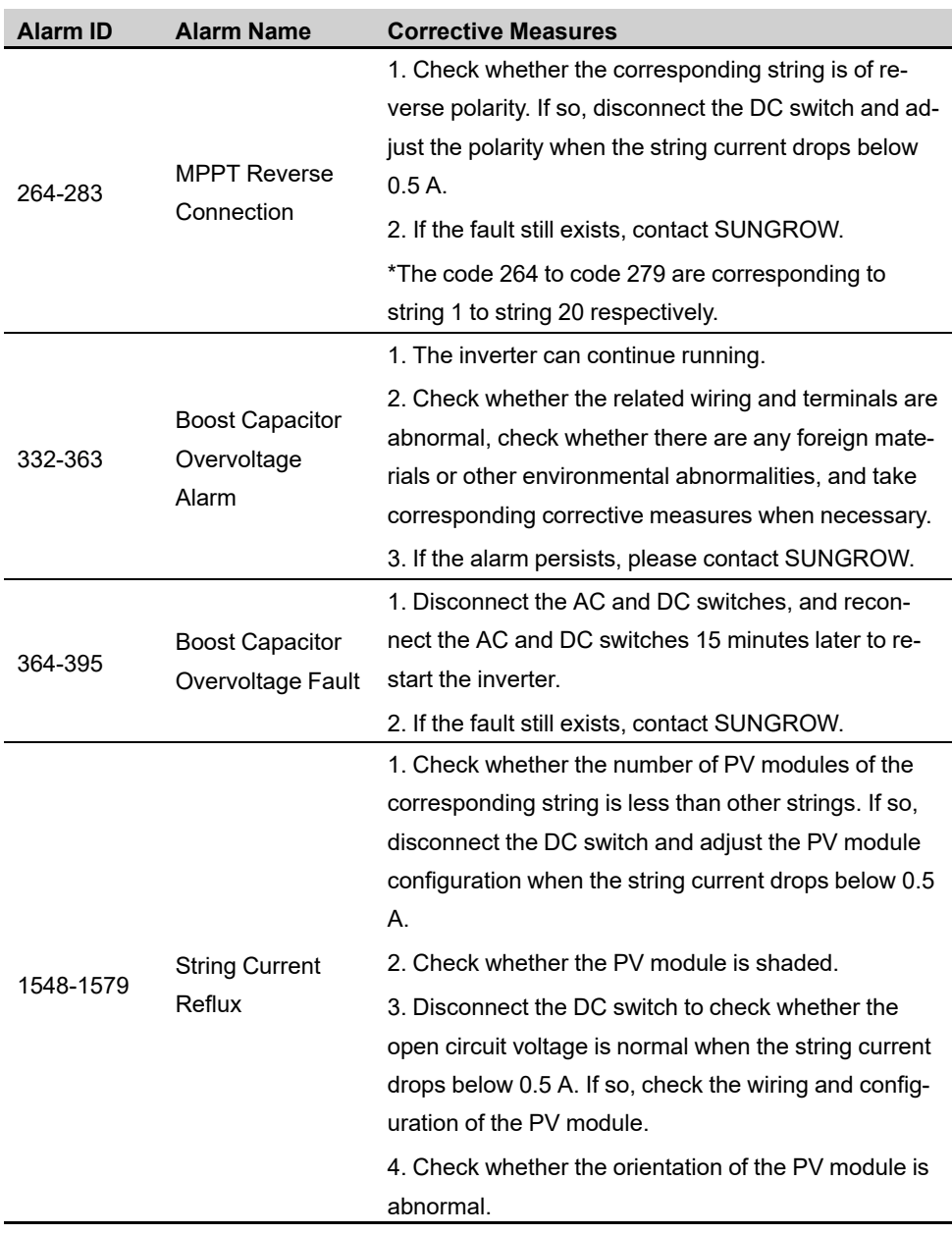

0

If the communication cable between the hybrid inverter and the battery is not connected correctly during the first installation, the battery may not work properly or the parameter information of the battery may not be displayed on the inverter. Please check the communication cable to ensure a correct connection.

# **10.2 Maintenance**

# **10.2.1 Maintenance Notices**

The DC switch can be secured with a lock in the OFF position or a certain angle beyond the OFF position.

## A DANGER

**Risk of inverter damage or personal injury due to incorrect service!**

**• Always keep in mind that the inverter is powered by dual sources: PV strings and utility grid.**

**Before any service work, observe the following procedure.**

- **Disconnect the AC circuit breaker and then set the DC switch of the inverter to OFF;**
- **The DC switch can be secured with a lock in the OFF position or a certain angle beyond the OFF position.**
- **Wait at least 10 minutes for inner capacitors to discharge completely;**
- **Verify that there is no voltage or current before pulling any connector.**

## **A**CAUTION

**Keep non-related persons away!**

**A temporary warning sign or barrier must be posted to keep non-related persons away while performing electrical connection and service work.**

### **NOTICE**

÷.

- **Restart the inverter only after removing the fault that impairs safety performance.**
- **As the inverter contains no component parts that can be maintained, never arbitrarily replace any internal components.**
- **For any maintenance need, please contact SUNGROW. Otherwise, SUNGROW shall not be held liable for any damage caused.**

Servicing of the device in accordance with the manual should never be undertaken in the absence of proper tools, test equipments or the latest revision of the manual which has been clearly and thoroughly understood.

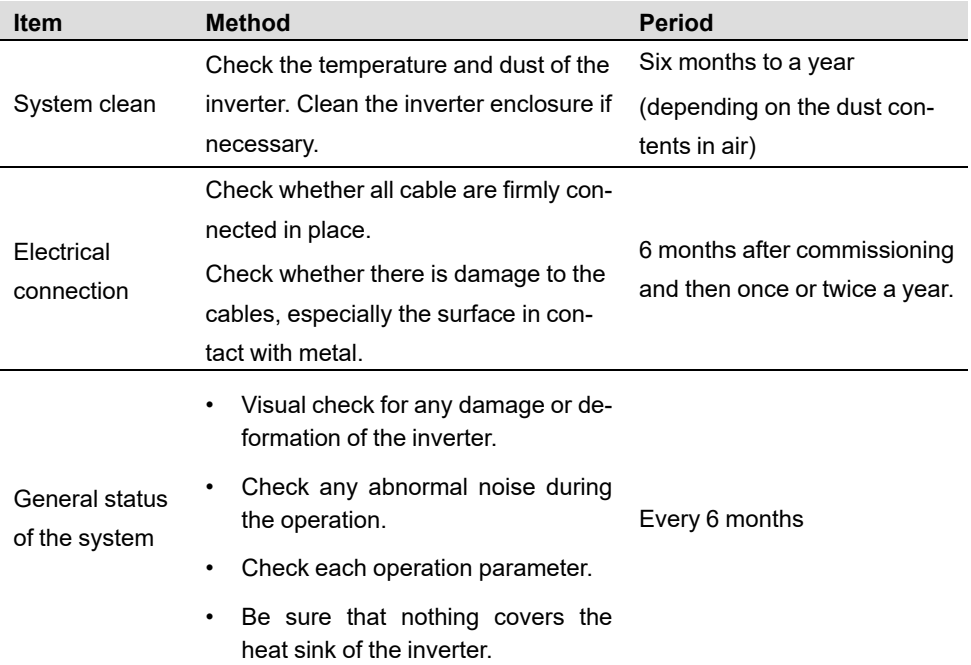

# **10.2.2 Routine Maintenance**

# <span id="page-111-0"></span>**11 Appendix**

# **11.1 Technical Data**

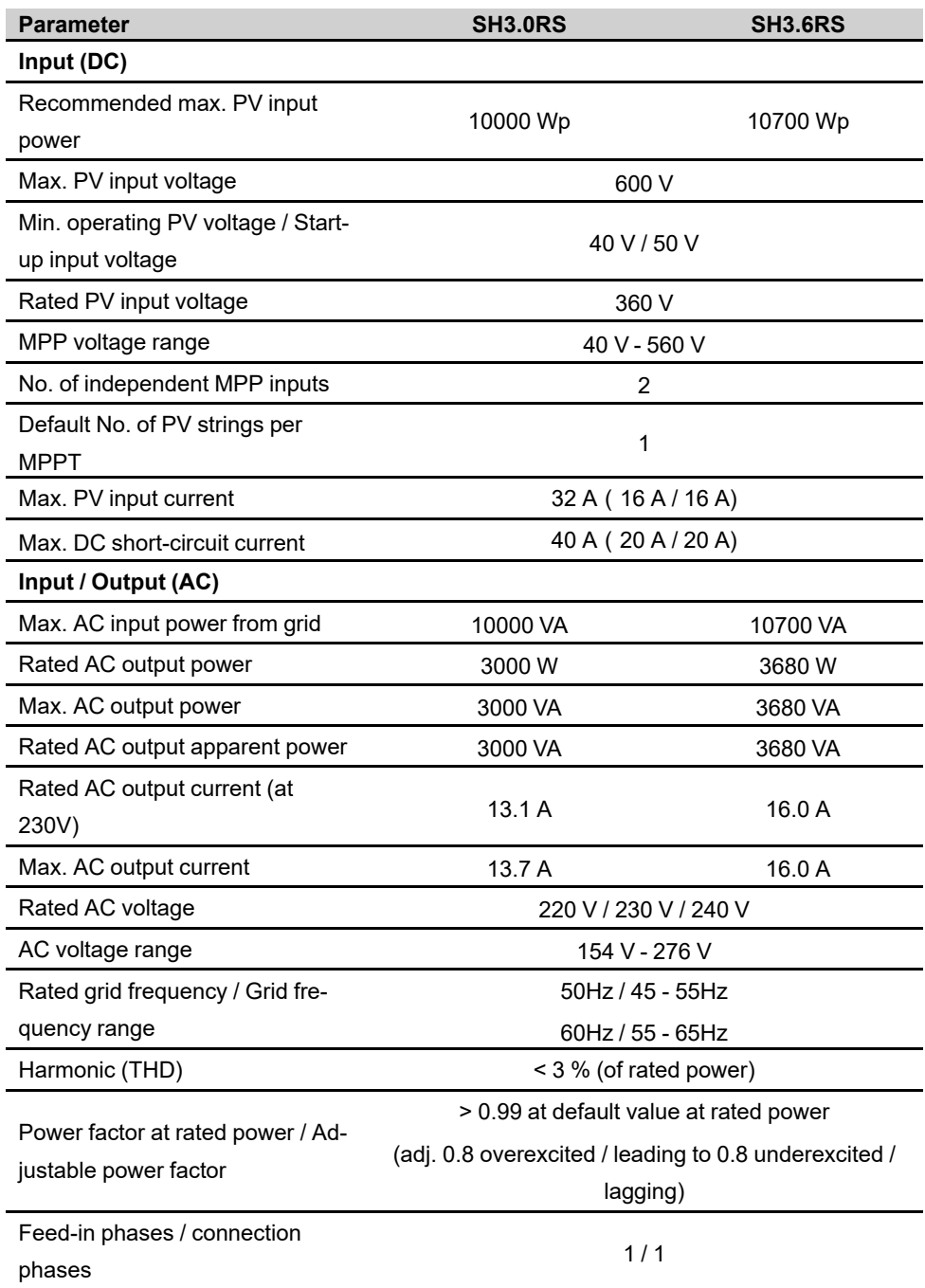

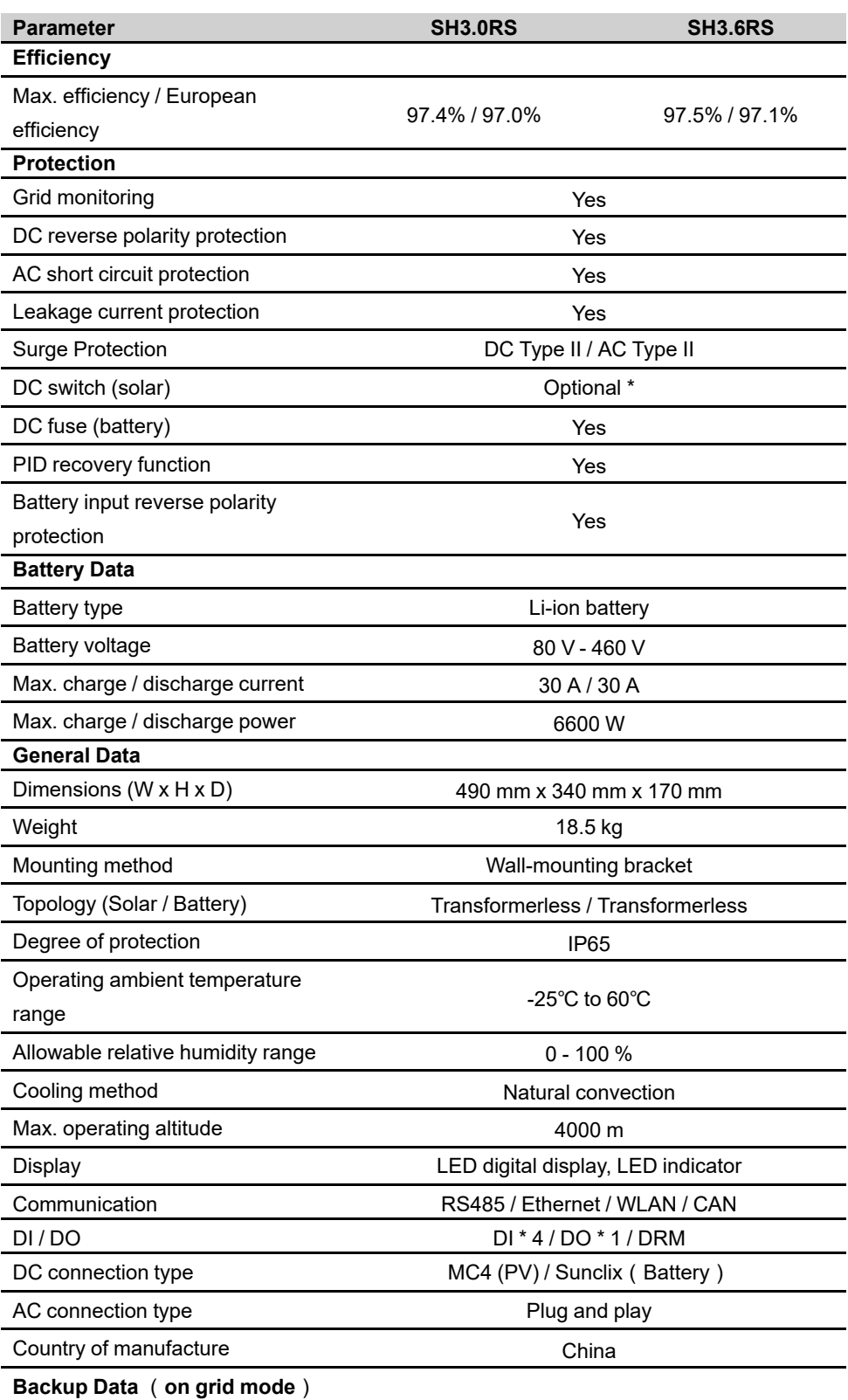

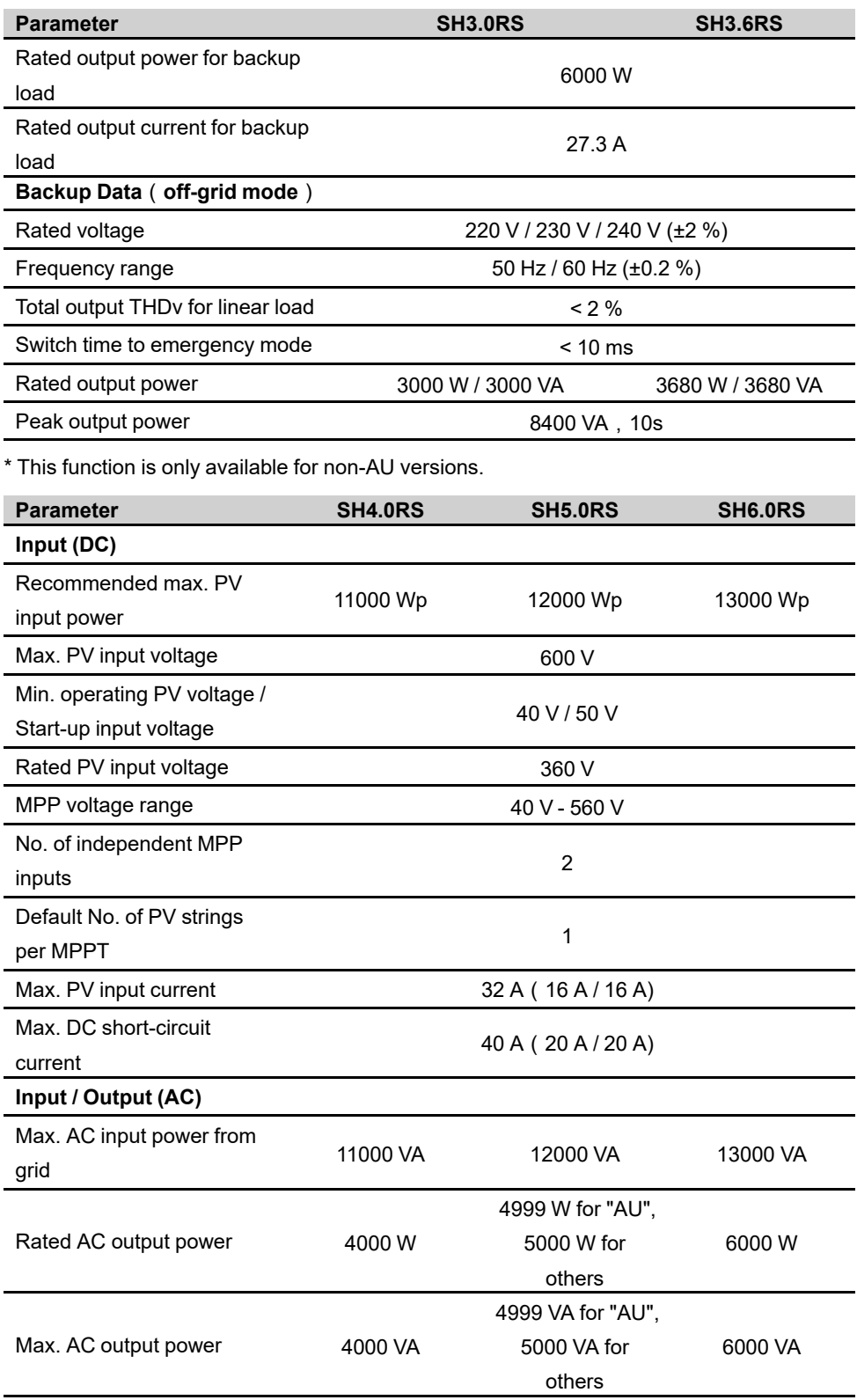

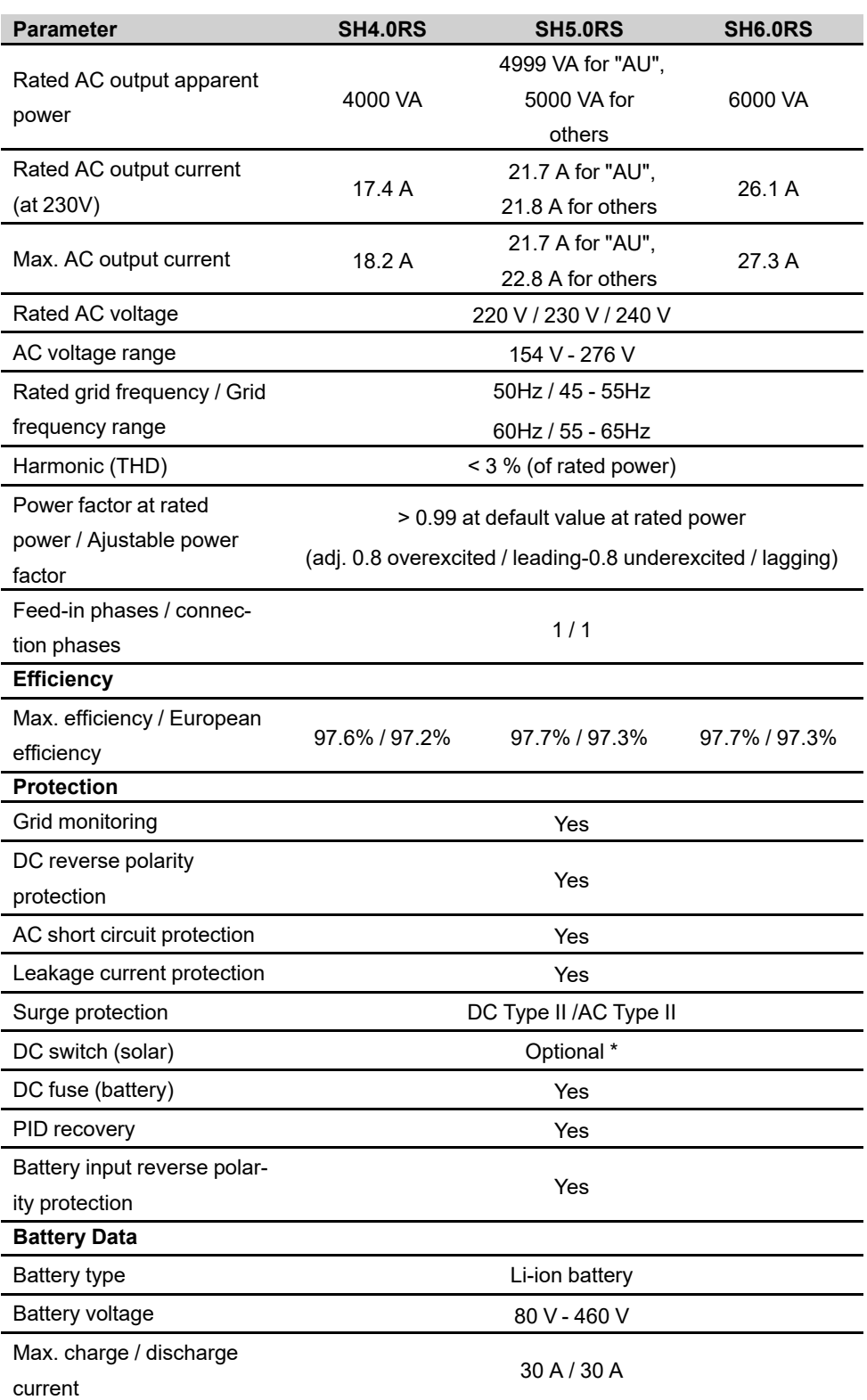

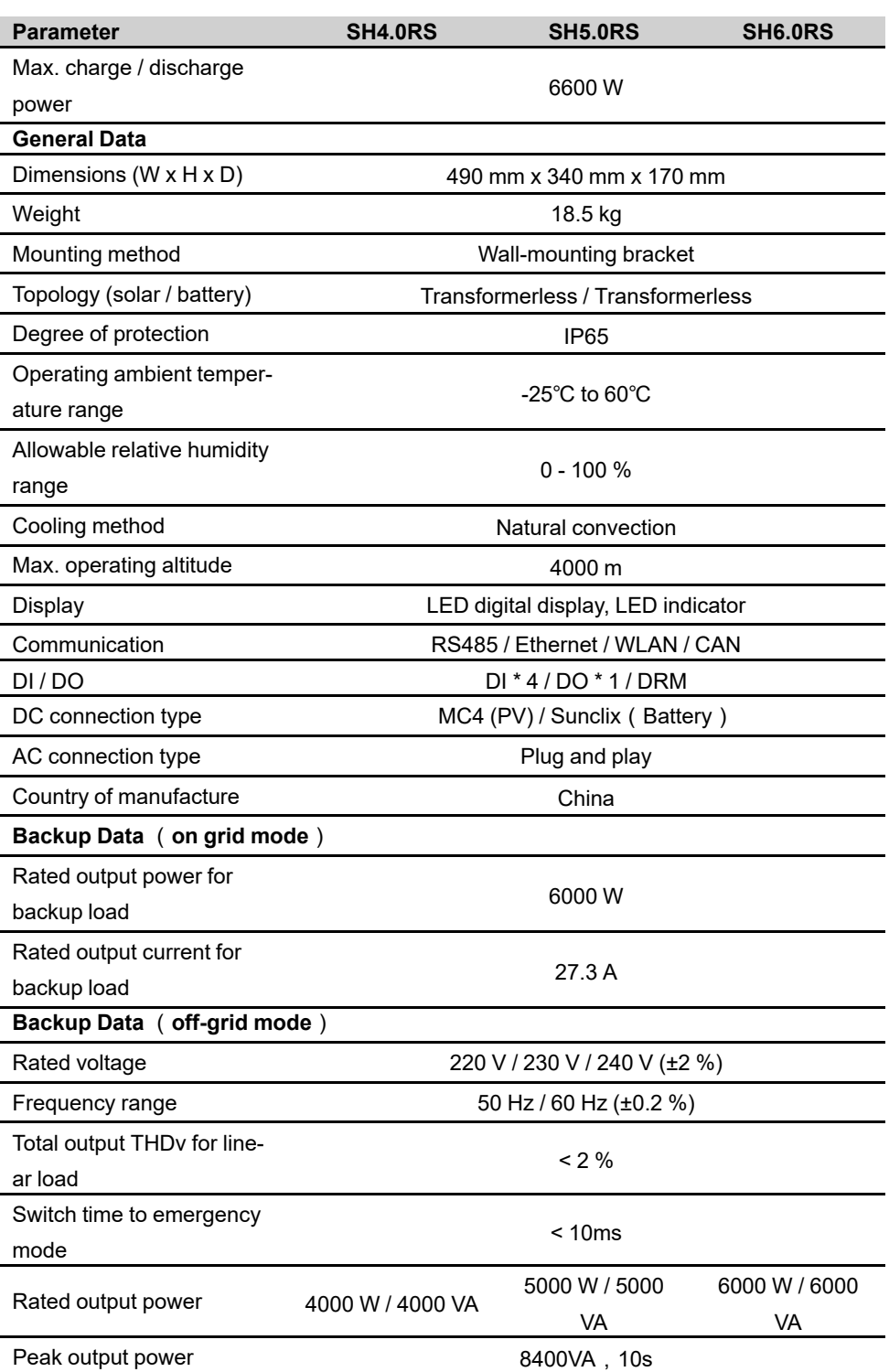

\* This function is only available for non-AU versions.

# **11.2 Quality Assurance**

When product faults occur during the warranty period, SUNGROW will provide free service or replace the product with a new one.

### **Evidence**

During the warranty period, the customer shall provide the product purchase invoice and date. In addition, the trademark on the product shall be undamaged and legible. Otherwise, SUNGROW has the right to refuse to honor the quality guarantee.

### **Conditions**

- After replacement, unqualified products shall be processed by SUNGROW.
- The customer shall give SUNGROW a reasonable period to repair the faulty device.

### **Exclusion of Liability**

In the following circumstances, SUNGROW has the right to refuse to honor the quality guarantee:

- The free warranty period for the whole machine/components has expired.
- The device is damaged during transport.
- The device is incorrectly installed, refitted, or used.
- The device operates in harsh conditions beyond those described in this manual.
- The fault or damage is caused by installation, repairs, modification, or disassembly performed by a service provider or personnel not from SUNGROW.
- The fault or damage is caused by the use of non-standard or non-SUNGROW components or software.
- The installation and use range are beyond stipulations of relevant international standards.
- The damage is caused by unexpected natural factors.

For faulty products in any of above cases, if the customer requests maintenance, paid maintenance service may be provided based on the judgment of SUNGROW.

# **11.3 Contact Information**

Should you have any question about this product, please contact us. We need the following information to provide you the best assistance:

- Model of the device
- Serial number of the device
- Date of the device
- Fault code/name
- Brief description of the problem

SUNGROW

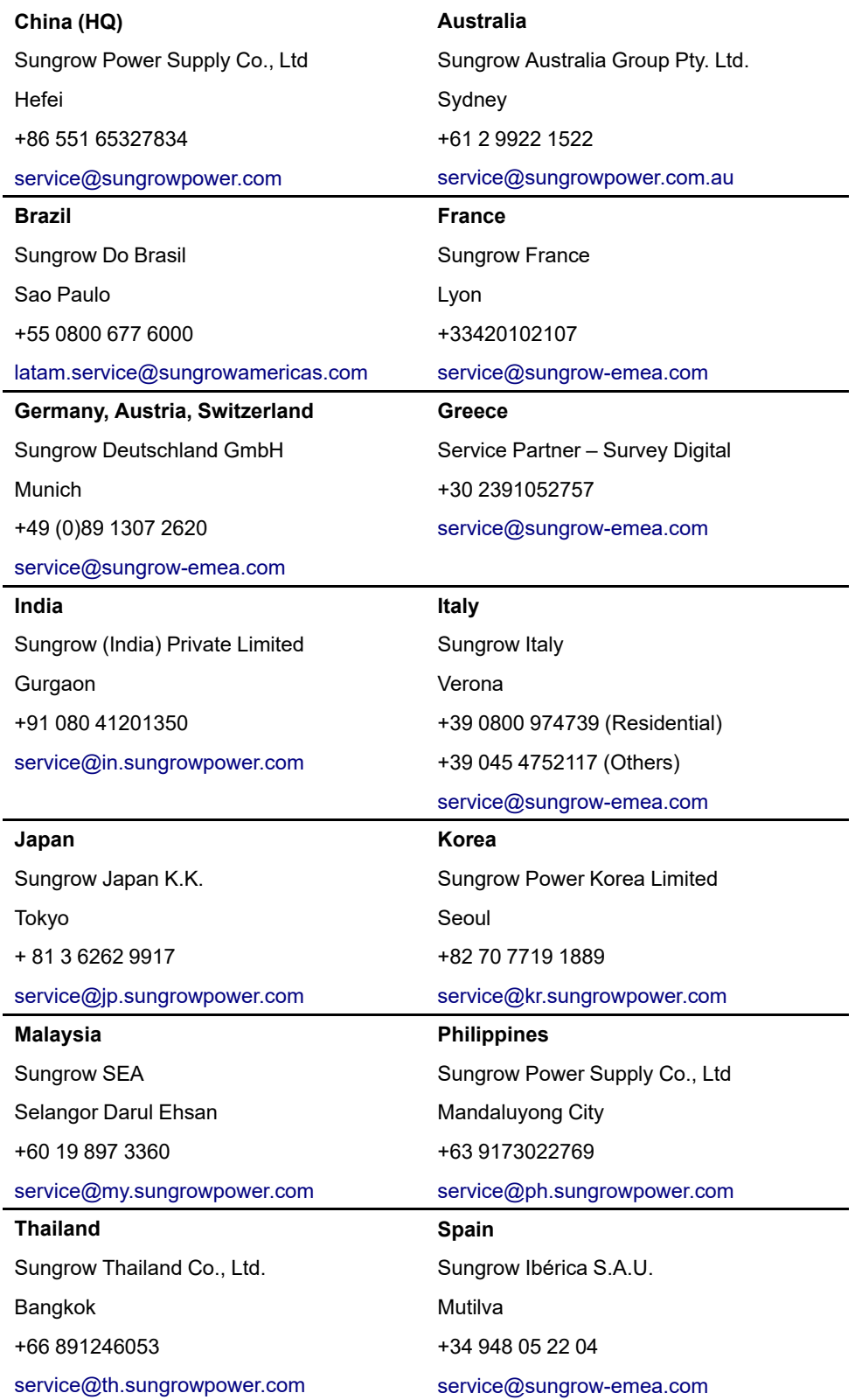

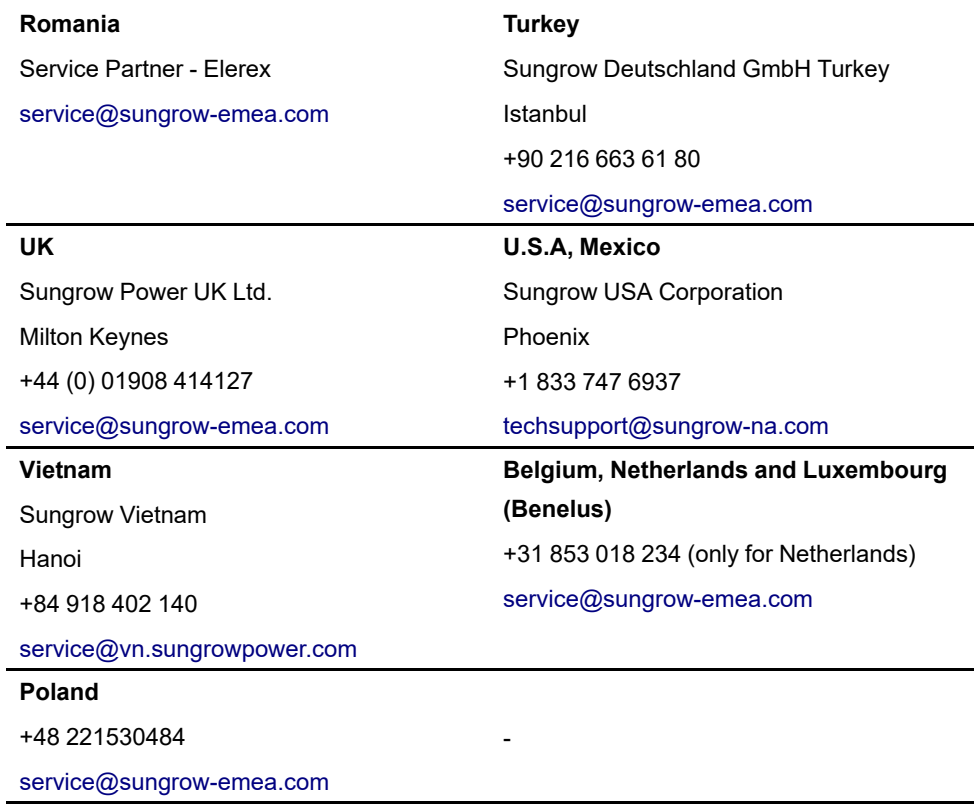